# **OptiPlex 7480 Tout-en-un**

Manuel de maintenance

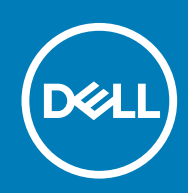

**Modèle réglementaire: W26C Type réglementaire: W26C001/W26C002**

## Remarques, précautions et avertissements

**REMARQUE : Une REMARQUE indique des informations importantes qui peuvent vous aider à mieux utiliser votre produit.**

**PRÉCAUTION : Une PRÉCAUTION indique un risque d'endommagement du matériel ou de perte de données et vous indique comment éviter le problème.**

**AVERTISSEMENT : Un AVERTISSEMENT indique un risque d'endommagement du matériel, de blessures corporelles ou**  $\mathbb{A}$ **même de mort.**

**© 2020 Dell Inc. ou ses filiales. Tous droits réservés.** Dell, EMC et les autres marques commerciales mentionnées sont des marques de Dell Inc. ou de ses filiales. Les autres marques peuvent être des marques commerciales de leurs propriétaires respectifs.

# Table des matières

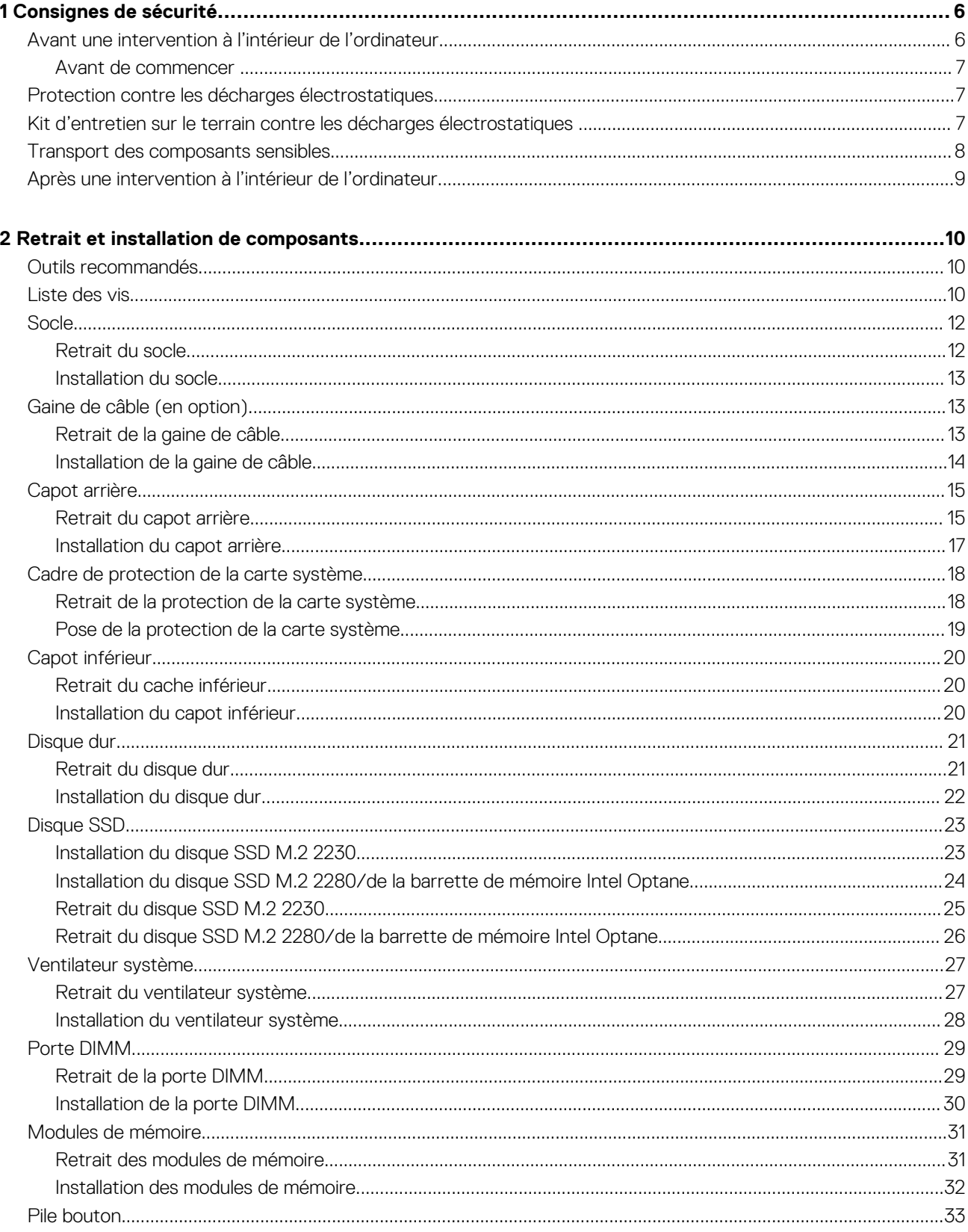

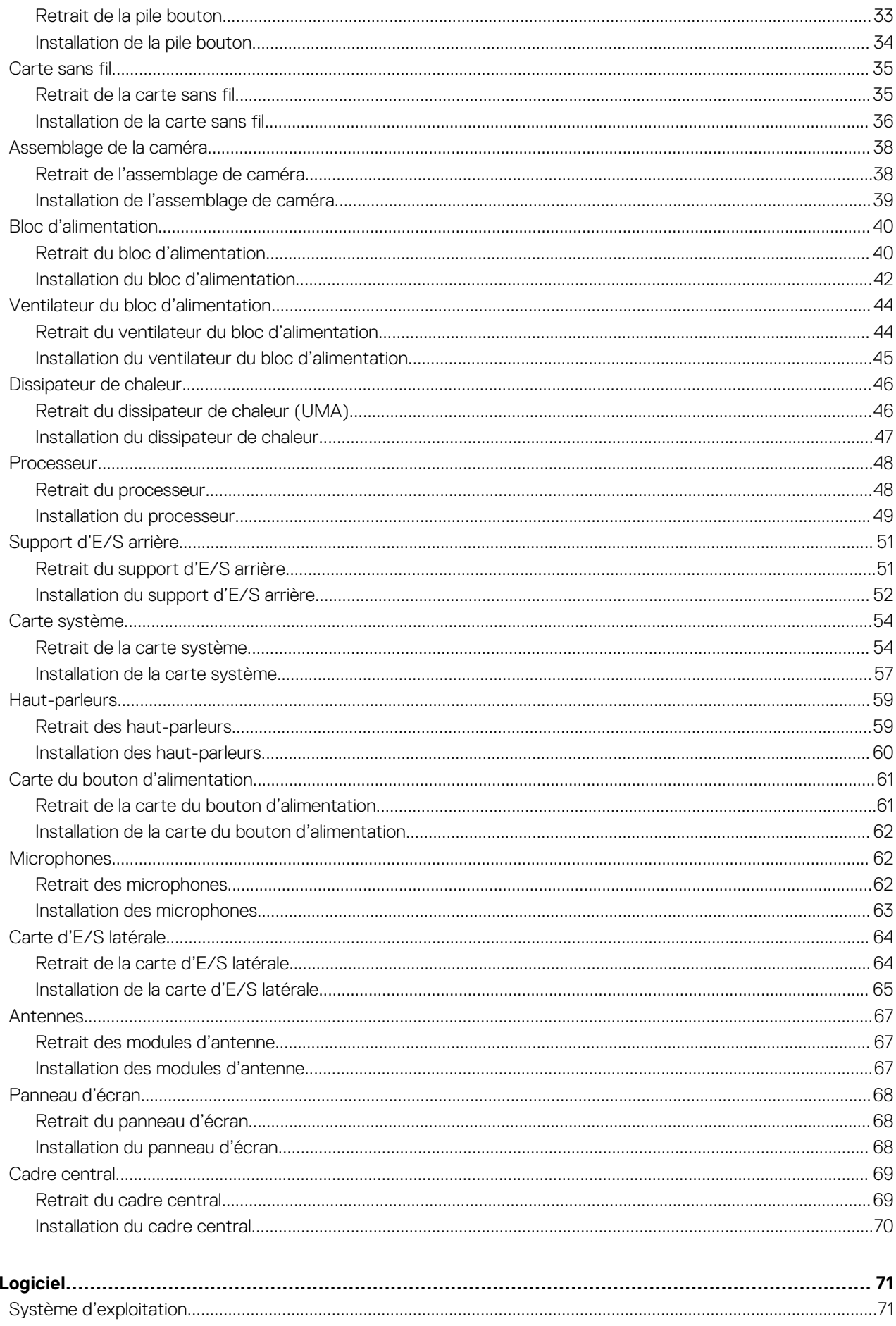

 $\overline{\mathbf{3}}$ 

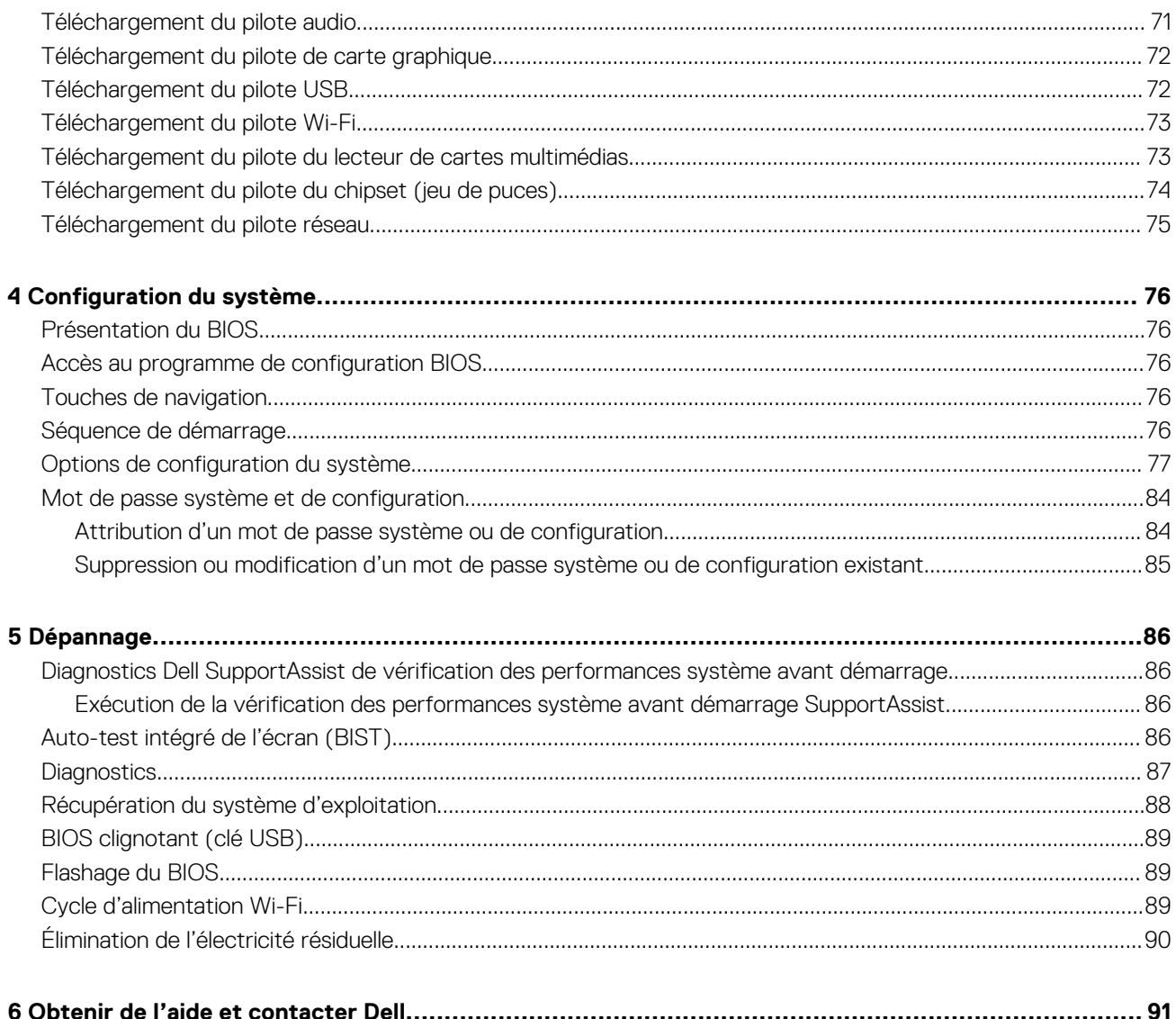

# **Consignes de sécurité**

<span id="page-5-0"></span>Suivez les consignes de sécurité ci-dessous pour protéger votre ordinateur des dégâts potentiels et pour assurer votre sécurité personnelle. Sauf indication contraire, chaque procédure mentionnée dans ce document suppose que vous avez lu les consignes de sécurité fournies avec votre ordinateur.

- **REMARQUE : Avant toute intervention à l'intérieur de votre ordinateur, consultez les consignes de sécurité livrées avec** ⋒ **celui-ci. Vous trouverez d'autres bonnes pratiques en matière de sécurité à la page d'accueil du site Regulatory Compliance (Conformité à la réglementation), à l'adresse [www.dell.com/regulatory\\_compliance](https://www.dell.com/regulatory_compliance).**
- **REMARQUE : Débranchez toutes les sources d'alimentation avant d'ouvrir le capot ou les panneaux de l'ordinateur. À la** നി **fin de l'intervention à l'intérieur de votre ordinateur, remettez en place tous les capots, panneaux et vis avant de rebrancher la source d'alimentation.**

**PRÉCAUTION : Pour éviter d'endommager l'ordinateur, assurez-vous que la surface de travail est plane et propre.**

**PRÉCAUTION : Manipulez avec précaution les composants et les cartes. Ne touchez pas les composants ni les contacts des cartes. Saisissez les cartes par les bords ou par le support de montage métallique. Saisissez les composants, processeur par exemple, par les bords et non par les broches.**

**PRÉCAUTION : N'effectuez que les opérations de dépannage et réparations autorisées ou formulées par l'équipe d'assistance technique Dell. Les dommages causés par une personne non autorisée par Dell ne sont pas couverts par votre garantie. Consultez les consignes de sécurité fournies avec le produit ou disponibles sur [www.dell.com/](https://www.dell.com/regulatory_compliance) [regulatory\\_compliance](https://www.dell.com/regulatory_compliance).**

- **PRÉCAUTION : Avant de toucher quoi que ce soit dans l'ordinateur, raccordez-vous à la terre à l'aide d'un bracelet antistatique ou en touchant régulièrement une surface métallique non peinte, comme la partie métallique située à l'arrière de l'ordinateur. Répétez cette opération régulièrement pendant votre intervention pour dissiper toute électricité statique qui pourrait endommager les composants à l'intérieur.**
- **PRÉCAUTION : Lorsque vous débranchez un câble, tirez sur le connecteur ou sur la languette de retrait, mais jamais sur le câble lui-même. Certains câbles sont équipés de connecteurs à languettes de verrouillage ou à vis moletées que vous devez libérer avant de débrancher le câble. Lorsque vous débranchez des câbles, gardez-les alignés pour éviter de tordre les broches des connecteurs. Lorsque vous branchez les câbles, vérifiez que les ports et les connecteurs sont correctement orientés et alignés.**

**PRÉCAUTION : Appuyez pour éjecter toute carte insérée dans le lecteur de carte mémoire.**

**REMARQUE : La couleur de votre ordinateur et de certains composants peut différer de celle de l'ordinateur et des** ⋒ **composants illustrés dans ce document.**

#### **Sujets :**

- Avant une intervention à l'intérieur de l'ordinateur
- [Protection contre les décharges électrostatiques](#page-6-0)
- [Kit d'entretien sur le terrain contre les décharges électrostatiques](#page-6-0)
- [Transport des composants sensibles](#page-7-0)
- [Après une intervention à l'intérieur de l'ordinateur](#page-8-0)

# **Avant une intervention à l'intérieur de l'ordinateur**

**REMARQUE : En fonction de la configuration que vous avez commandée, les images présentées dans ce document peuvent être différentes de votre ordinateur.**

# <span id="page-6-0"></span>**Avant de commencer**

## **Étapes**

- 1. Enregistrez et fermez tous les fichiers et quittez tous les programmes ouverts.
- 2. Arrêtez l'ordinateur. Cliquez sur **Démarrer** > **Alimentation** > **Arrêter**.

**REMARQUE : Si vous utilisez un autre système d'exploitation, consultez la documentation correspondante pour connaître les instructions relatives à l'arrêt de l'ordinateur.**

- 3. Débranchez du secteur l'ordinateur et tous les périphériques qui y sont connectés.
- 4. Déconnectez de votre ordinateur tous les appareils et périphériques réseau qui y sont raccordés (clavier, souris et écran).
- 5. Retirez toute carte multimédia et tout disque optique de votre ordinateur, le cas échéant.
- 6. Une fois l'ordinateur débranché, appuyez et maintenez le bouton d'alimentation enfoncé pendant environ 5 secondes pour mettre la carte système à la terre.

#### **PRÉCAUTION : Placez l'ordinateur sur une surface plane, lisse et propre, pour éviter de rayer l'écran.**

7. Retournez l'ordinateur.

# **Protection contre les décharges électrostatiques**

Les décharges électrostatiques sont un problème majeur lors de la manipulation des composants, surtout les composants sensibles comme les cartes d'extension, les processeurs, les barrettes de mémoire et les cartes mères. De très faibles charges peuvent endommager les circuits de manière insidieuse en entraînant des problèmes par intermittence, voire en écourtant la durée de vie du produit. Alors que l'industrie met les besoins plus faibles en énergie et la densité plus élevée en avant, la protection ESD est une préoccupation croissante.

Suite à la plus grande densité de semi-conducteurs dans les produits Dell les plus récents, ils sont dorénavant plus sensibles aux décharges électrostatiques que tout autre précédent produit Dell. Pour cette raison, certaines méthodes de manipulation de pièces approuvées précédemment ne sont plus applicables.

Deux types de dommages liés aux décharges électrostatiques sont reconnus : les défaillances catastrophiques et les pannes intermittentes.

- **Catastrophiques** Les défaillances catastrophiques représentent environ 20 % des pannes liées aux décharges électrostatiques. les dommages entraînent une perte instantanée et totale des fonctionnalités de l'appareil. Par exemple lorsqu'une barrette DIMM reçoit un choc électrostatique et génère immédiatement les symptômes « No POST/No Video » (Aucun POST, Aucune vidéo) et émet un signal sonore pour notifier d'une mémoire manquante ou non fonctionnelle.
- **Intermittentes** Les pannes intermittentes représentent environ 80 % des pannes liées aux décharges électrostatiques. Le taux élevé de pannes intermittentes signifie que la plupart du temps lorsqu'il survient, le dommage n'est pas immédiatement identifiable. la barrette DIMM reçoit un choc électrostatique, mais le traçage est à peine affaibli et aucun symptôme de dégâts n'est émis. Le traçage affaibli peut prendre plusieurs semaines ou mois pour fondre et peut pendant ce laps de temps dégrader l'intégrité de la mémoire, causer des erreurs de mémoire intermittentes, etc.

Le type de dommage le plus difficile à reconnaître et à dépanner est l'échec intermittent (aussi appelé latent ou blessé).

Procédez comme suit pour éviter tout dommage causé par les décharges électrostatiques :

- Utiliser un bracelet antistatique filaire correctement relié à la terre. L'utilisation de bracelets antistatiques sans fil n'est plus autorisée ; ils n'offrent pas une protection adéquate. Toucher le châssis avant de manipuler les pièces ne garantit pas une protection adéquate contre les décharges électrostatiques sur les pièces présentant une sensibilité accrue aux dommages électrostatiques.
- Manipuler l'ensemble des composants sensibles à l'électricité statique dans une zone protégée. Si possible, utilisez un tapis de sol et un revêtement pour plan de travail antistatiques.
- Lorsque vous sortez un composant sensible aux décharges électrostatiques de son carton d'emballage, ne retirez pas le composant de son emballage antistatique tant que vous n'êtes pas prêt à installer le composant. Avant d'ôter l'emballage antistatique, veillez à décharger toute l'électricité statique de votre corps.
- Avant de transporter un composant sensible à l'électricité statique, placez-le dans un contenant ou un emballage antistatique.

# **Kit d'entretien sur le terrain contre les décharges électrostatiques**

Un kit d'entretien sur le terrain non surveillé est le plus souvent utilisé. Chaque kit d'entretien contient trois composants principaux : un tapis antistatique, un bracelet antistatique et un fil de liaison.

# <span id="page-7-0"></span>**Composants d'un kit d'entretien contre les décharges électrostatiques**

Les composants d'un kit d'entretien sur le terrain contre les décharges électrostatiques sont les suivants :

- **Tapis antistatique :** ce tapis dissipatif vous permet de poser vos pièces lors des procédures d'entretien. Lors de l'utilisation d'un tapis antistatique, votre bracelet antistatique doit être bien ajusté et le fil de liaison doit être connecté au tapis et à une partie métallique nue du système sur lequel vous travaillez. Une fois déployées correctement, les pièces détachées peuvent être retirées de l'emballage de protection antistatique et placées directement sur le tapis. Les composants sensibles aux décharges électrostatiques sont protégés dans votre main, sur le tapis, dans le système ou à l'intérieur d'un sac.
- **Bracelet antistatique et fil de liaison :** ces deux éléments peuvent être directement connectés à votre poignet et à l'une des surfaces métalliques nues de l'équipement lorsque l'utilisation du tapis antistatique n'est pas requise. Dans le cas contraire, ils peuvent être connectés au tapis antistatique afin de protéger les composants qui sont temporairement placés sur ce dernier. La connexion physique du bracelet antistatique et du fil de liaison entre la peau, le tapis antistatique et le matériel est appelée liaison. Utilisez uniquement le kit d'entretien sur le terrain avec le bracelet antistatique, le tapis et le fil de liaison. N'utilisez jamais de bracelet antistatique sans fil. Rappel : les fils à l'intérieur du bracelet antistatique sont sujets à une usure normale et doivent être régulièrement vérifiés à l'aide d'un testeur dédié afin d'éviter tout dommage accidentel de l'équipement induit par une décharge électrostatique. Il est recommandé de tester le bracelet et le fil de liaison au moins une fois par semaine.
- **Testeur pour bracelet antistatique :** les fils à l'intérieur du bracelet antistatique sont sujets à l'usure. Lors de l'utilisation d'un kit non surveillé, il est préférable de tester régulièrement le bracelet avant chaque intervention et d'effectuer un test au minimum une fois par semaine. Un testeur de bracelet est la meilleure méthode pour effectuer ce test. Si vous ne disposez pas de votre propre testeur, adressez-vous à votre bureau local. Pour effectuer le test, branchez le fil de liaison du bracelet antistatique sur le testeur lorsque vous le portez au poignet et appuyez sur le bouton. Un voyant vert s'allume si le test est positif ; dans le cas contraire, un voyant rouge s'allume et une alarme retentit.
- **Éléments isolants :** il est essentiel de tenir les périphériques sensibles aux décharges électrostatiques, tels que les boîtiers en plastique des dissipateurs de chaleur, à l'écart des pièces internes qui sont des isolants et souvent hautement chargés.
- **Environnement de travail :** évaluez les installations du client avant de déployer votre kit d'entretien sur le terrain. Par exemple, le déploiement du kit n'est pas le même au sein d'un environnement de serveurs, d'ordinateurs de bureau ou d'ordinateurs portables. Les serveurs sont généralement montés en rack dans un datacenter alors que les ordinateurs de bureau ou les ordinateurs portables sont généralement placés dans un bureau ou un box. Recherchez systématiquement une vaste zone plane et ouverte, correctement rangée et suffisamment grande pour déployer le kit de protection antistatique. Vous devez également disposer d'un espace supplémentaire destiné à accueillir le système à réparer. L'espace de travail ne doit pas contenir d'isolants pouvant provoquer une décharge électrostatique. Dans la zone de travail, les isolants tels que le polystyrène et autres plastiques doivent toujours être éloignés d'au moins 12 pouces ou 30 centimètres des pièces sensibles avant la manipulation des composants matériels.
- **Emballage antistatique :** tous les composants sensibles à l'électricité statique doivent être expédiés dans un emballage antistatique sécurisé. Les sacs en métal antistatiques sont conseillés. Vous devez toujours renvoyer la pièce endommagée dans le sac et l'emballage électrostatiques utilisés pour envoyer la nouvelle pièce. Le sac antistatique doit être replié et fermé à l'aide d'un ruban adhésif, et le même emballage en mousse doit être utilisé dans la boîte d'origine. Les composants sensibles à l'électricité statique doivent être retirés de leur emballage uniquement sur une surface de travail antistatique. Les pièces ne doivent jamais être placées sur un sachet antistatique, car seul l'intérieur de celui-ci est protégé. Placez toujours les pièces dans votre main, sur le tapis antistatique, dans le système ou dans un sachet antistatique.
- **Transport des composants sensibles :** pour transporter des composants sensibles aux décharges électrostatiques, tels que les pièces de rechange ou les pièces à retourner à Dell, il est essentiel de les insérer dans des sachets antistatiques pour assurer la sécurité du transport.

## **Résumé de la protection antistatique**

Il est recommandé de veiller à ce que l'ensemble des techniciens d'entretien utilisent le tapis et le bracelet filaire antistatiques traditionnels avec mise à la terre dès qu'ils interviennent sur un produit Dell. En outre, il est essentiel que les techniciens maintiennent les composants sensibles à l'écart des pièces isolantes lors des opérations d'entretien et utilisent des sachets antistatiques pour le transport desdits composants.

## **Transport des composants sensibles**

Afin de garantir le transport sécurisé des composants sensibles à l'électricité statique (remplacement ou retour de pièces, par exemple), il est essentiel d'insérer ces derniers dans des sachets antistatiques.

## **Levage d'équipements**

Vous devez respecter les consignes suivantes lors des opérations de levage d'équipements lourds :

## <span id="page-8-0"></span>**PRÉCAUTION : Ne soulevez jamais de charges supérieures à 50 livres. Demandez de l'aide (ressources supplémentaires) ou utilisez un dispositif de levage mécanique.**

- 1. Adoptez une posture stable. Gardez les pieds écartés pour vous équilibrer et tournez vos pointes de pied vers l'extérieur.
- 2. Contractez vos muscles abdominaux. Ils soutiennent votre colonne vertébrale lors du levage et compensent ainsi la force de la charge.
- 3. Soulevez en utilisant vos jambes, pas votre dos.
- 4. Portez la charge près du corps. Plus elle est proche de votre colonne vertébrale, moins elle exerce de contraintes sur votre dos.
- 5. Maintenez votre dos en position verticale, que ce soit pour soulever ou déposer la charge. Ne reportez pas le poids de votre corps sur la charge. Ne tordez ni votre corps ni votre dos.
- 6. Suivez les mêmes techniques en sens inverse pour reposer la charge.

# **Après une intervention à l'intérieur de l'ordinateur**

#### **À propos de cette tâche**

**PRÉCAUTION : Laisser des vis mal installées à l'intérieur de votre ordinateur peut l'endommager gravement.**

## **Étapes**

- 1. Remettez en place toutes les vis et assurez-vous qu'elles sont toutes bien fixées à l'intérieur de l'ordinateur.
- 2. Branchez les dispositifs externes, les périphériques et les câbles que vous avez retirés avant d'intervenir sur votre ordinateur.
- 3. Remettez en place les cartes mémoire, les disques et tout autre composant que vous avez retiré avant d'intervenir sur votre ordinateur.
- 4. Branchez l'ordinateur et tous les périphériques connectés sur leurs prises secteur respectives.
- 5. Mettez sous tension l'ordinateur.

# **Retrait et installation de composants**

# <span id="page-9-0"></span>**Outils recommandés**

Les procédures dans ce document peuvent nécessiter les outils suivants :

- Tournevis cruciforme n° 1
- Tournevis à tête plate
- Pointe en plastique

# **Liste des vis**

- **REMARQUE : Lors du retrait des vis d'un composant, il est recommandé de noter leur type, leur nombre, puis de les placer dans une boîte de stockage. Cela permet de vous assurer que le nombre et le type corrects de vis spécifiques sont réutilisés lors de la remise en place du composant.**
- **REMARQUE : Certains ordinateurs sont dotés de surfaces magnétiques. Assurez-vous que les vis n'y restent pas collées lors de la remise en place du composant.**
- **REMARQUE : La couleur des vis peut varier en fonction de la configuration commandée.**

## **Tableau 1. Liste des vis OptiPlex 7480 tout-en-un**

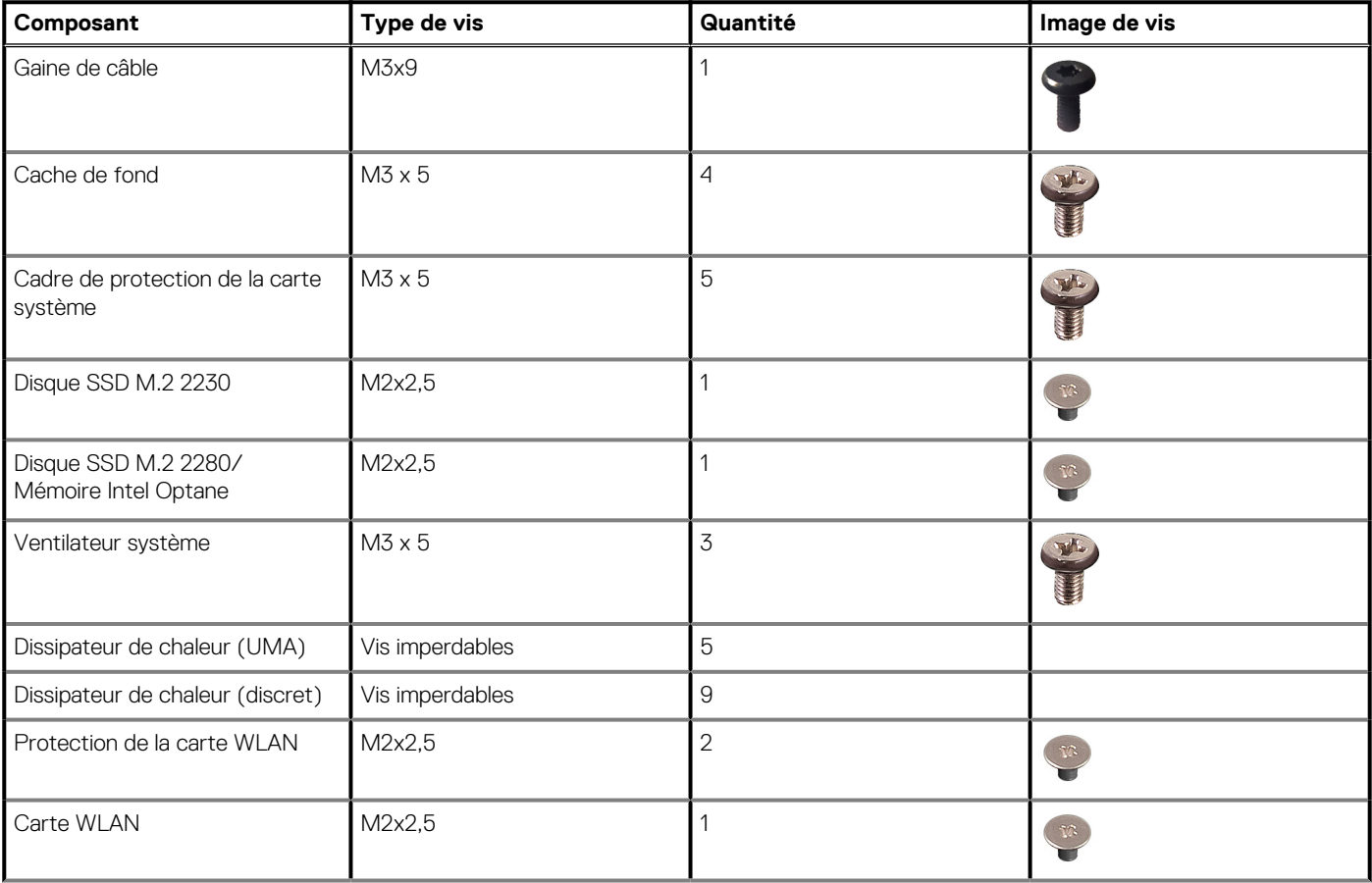

## **Tableau 1. Liste des vis OptiPlex 7480 tout-en-un(suite)**

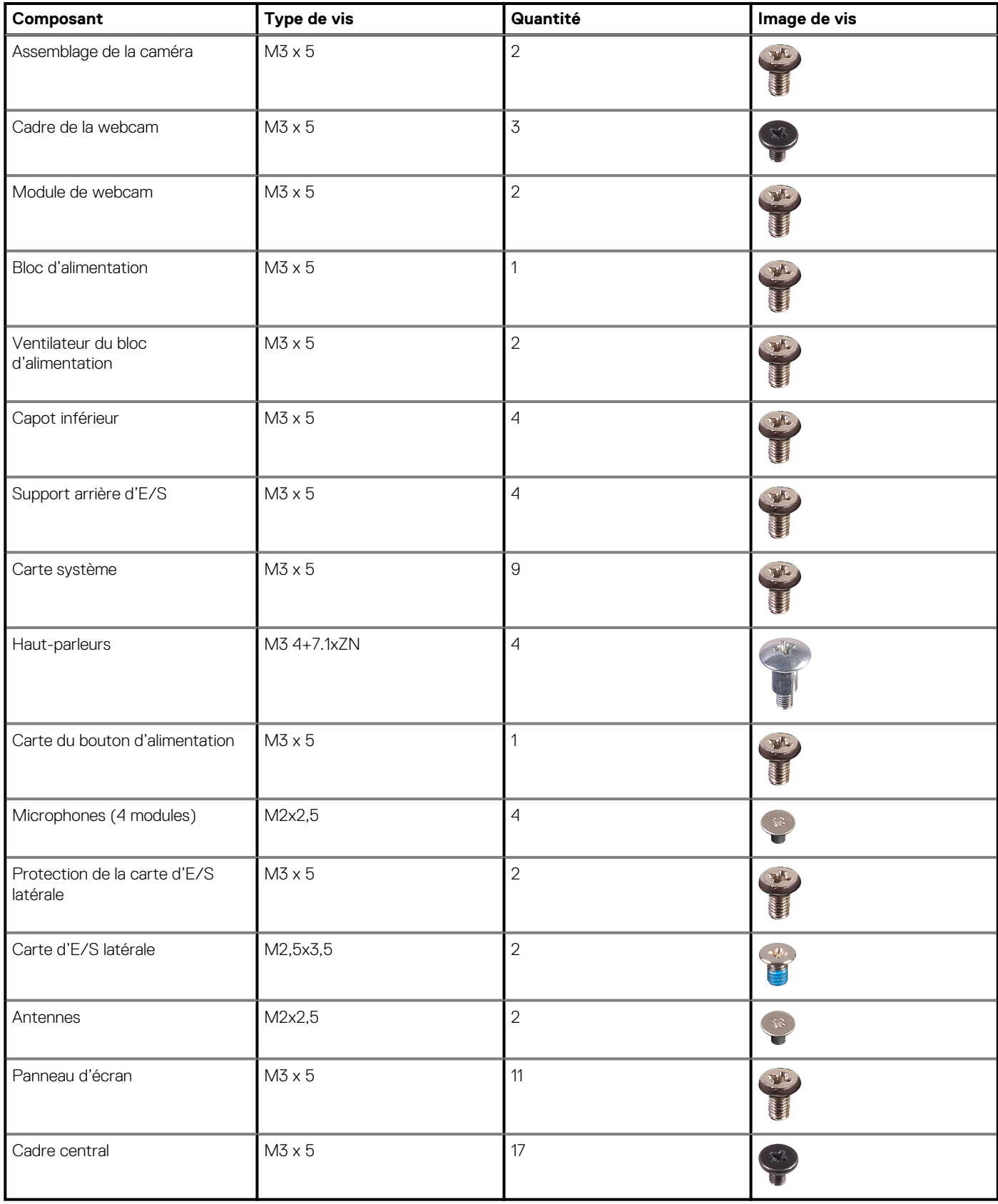

# <span id="page-11-0"></span>**Socle**

# **Retrait du socle**

## **Prérequis**

1. Suivez la procédure décrite dans [Avant d'intervenir à l'intérieur de votre ordinateur.](#page-5-0)

**PRÉCAUTION : Lors de la maintenance du système, placez-le sur une surface propre, plane et en hauteur. Il est recommandé de retirer le socle pour éviter d'endommager accidentellement l'écran du système lors de la procédure de maintenance.**

## **À propos de cette tâche**

L'image suivante indique l'emplacement du socle et fournit une représentation visuelle de la procédure de retrait.

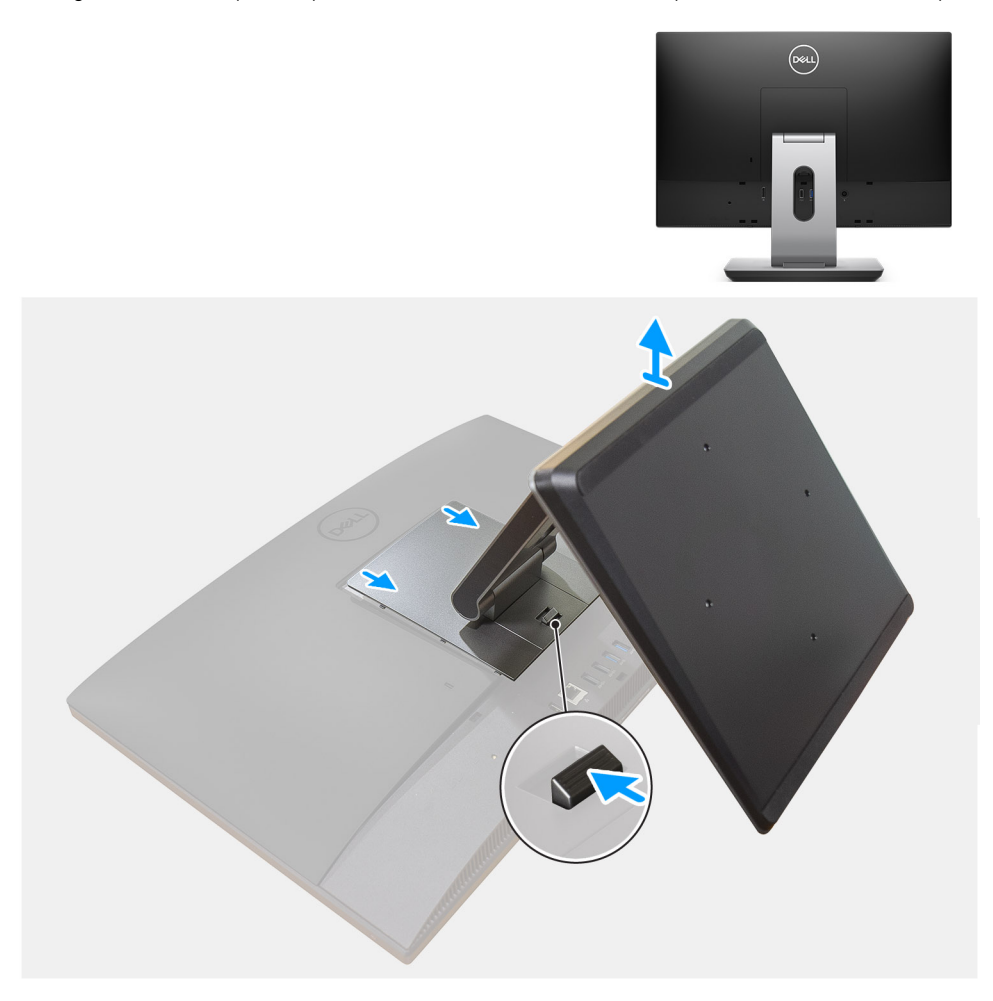

## **Étapes**

- 1. Appuyez sur le bouton de dégagement et faites-le glisser vers le haut.
- 2. Maintenez le bouton en position de dégagement, puis soulevez le socle vers le haut.
- 3. Faites glisser le socle vers le bas pour dégager le socle hors du capot arrière.

# <span id="page-12-0"></span>**Installation du socle**

## **Prérequis**

Si vous remplacez un composant, retirez le composant existant avant d'effectuer la procédure d'installation.

## **À propos de cette tâche**

L'image suivante indique l'emplacement du socle et fournit une représentation visuelle de la procédure d'installation.

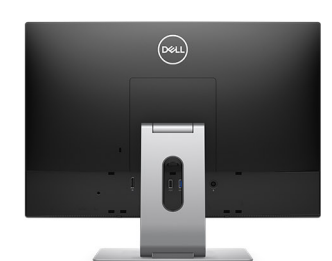

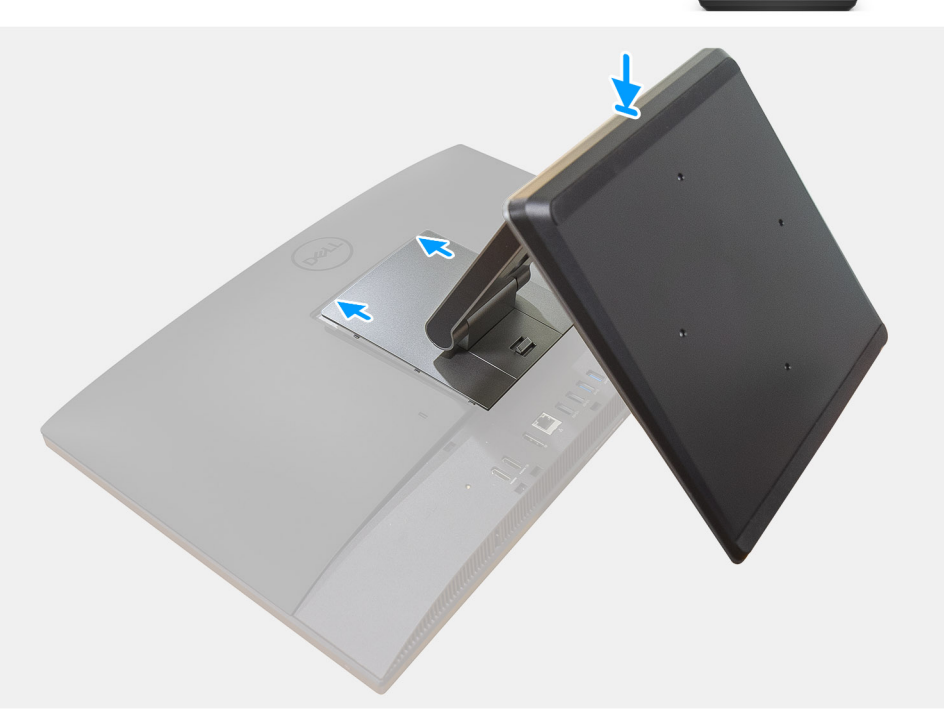

#### **Étapes**

- 1. Alignez les languettes du socle sur les fentes du capot arrière.
- 2. Faites glisser le socle jusqu'à ce qu'il s'enclenche.

#### **Étapes suivantes**

1. Suivez la procédure décrite dans la section [Après une intervention à l'intérieur de l'ordinateur](#page-8-0).

# **Gaine de câble (en option)**

# **Retrait de la gaine de câble**

## **Prérequis**

1. Suivez la procédure décrite dans [Avant d'intervenir à l'intérieur de votre ordinateur.](#page-5-0)

<span id="page-13-0"></span>**PRÉCAUTION : Lors de la maintenance du système, placez-le sur une surface propre, plane et en hauteur. Il est recommandé de retirer le socle pour éviter d'endommager accidentellement l'écran du système lors de la procédure de maintenance.**

2. Retirez le [socle](#page-11-0).

## **À propos de cette tâche**

L'image suivante indique l'emplacement de la gaine de câble et fournit une représentation visuelle de la procédure de retrait.

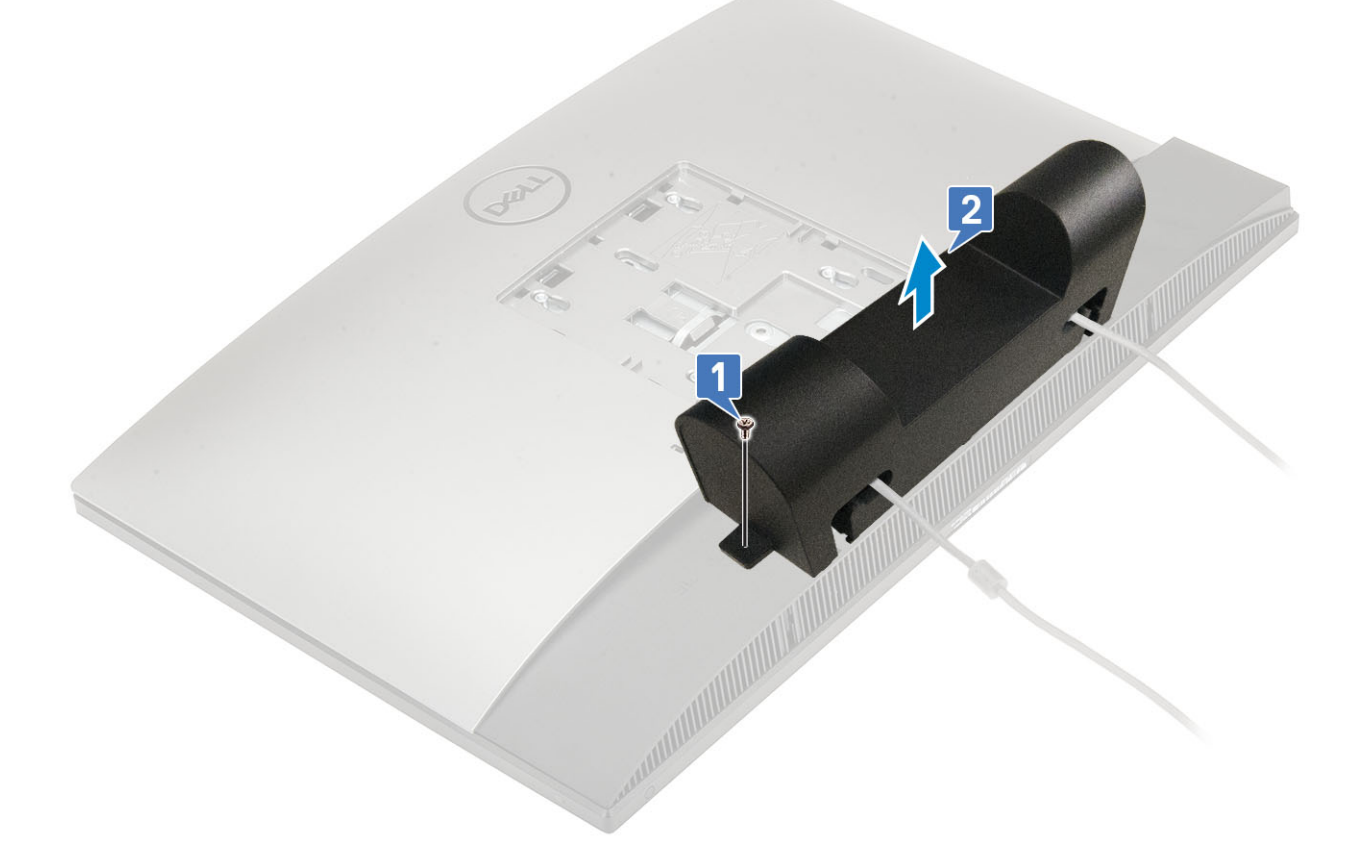

## **Étapes**

- 1. Retirez la vis (M3x9) qui fixe la gaine de câble au capot inférieur.
- 2. Retirez le câble d'alimentation des guides sur la gaine de câble.
- 3. Soulevez la gaine de câble pour la retirer du cache inférieur.

## **Installation de la gaine de câble**

## **Prérequis**

Si vous remplacez un composant, retirez le composant existant avant d'effectuer la procédure d'installation.

## **À propos de cette tâche**

L'image suivante indique l'emplacement de la gaine de câble et fournit une représentation visuelle de la procédure d'installation.

<span id="page-14-0"></span>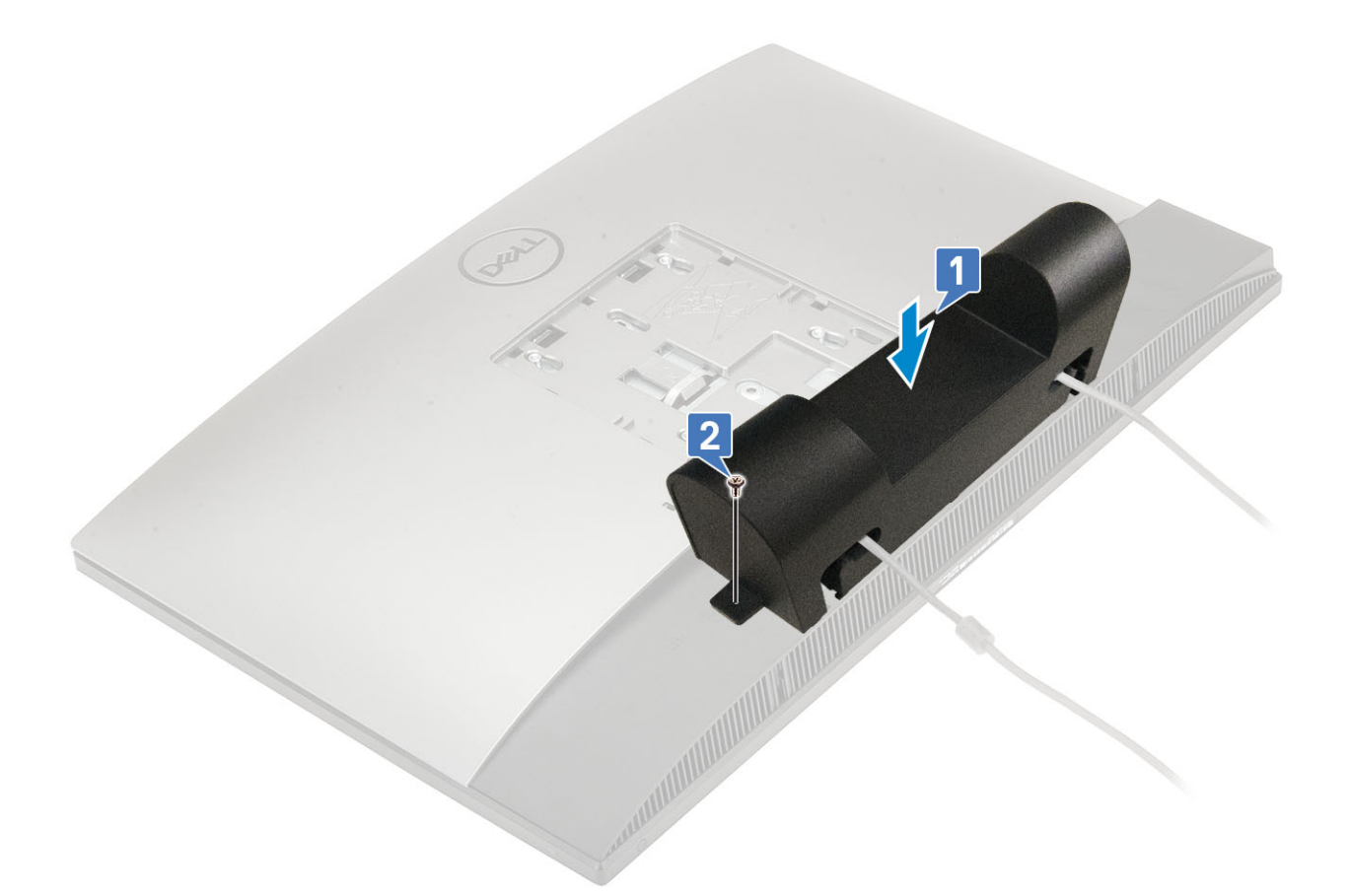

- 1. Faites passer le câble d'alimentation dans les guides sur la gaine de câble.
- 2. Alignez le trou de vis de la gaine de câble avec celui du capot inférieur.
- 3. Remettez en place la vis (M3x9) qui fixe la gaine de câble au capot inférieur.

#### **Étapes suivantes**

- 1. Installez le [socle](#page-12-0).
- 2. Suivez la procédure décrite dans la section [Après une intervention à l'intérieur de l'ordinateur](#page-8-0).

## **Capot arrière**

## **Retrait du capot arrière**

## **Prérequis**

1. Suivez la procédure décrite dans [Avant d'intervenir à l'intérieur de votre ordinateur.](#page-5-0)

**PRÉCAUTION : Lors de la maintenance du système, placez-le sur une surface propre, plane et en hauteur. Il est recommandé de retirer le socle pour éviter d'endommager accidentellement l'écran du système lors de la procédure de maintenance.**

2. Retirez le [socle](#page-11-0).

## **À propos de cette tâche**

L'image suivante indique l'emplacement du capot arrière et fournit une représentation visuelle de la procédure de retrait.

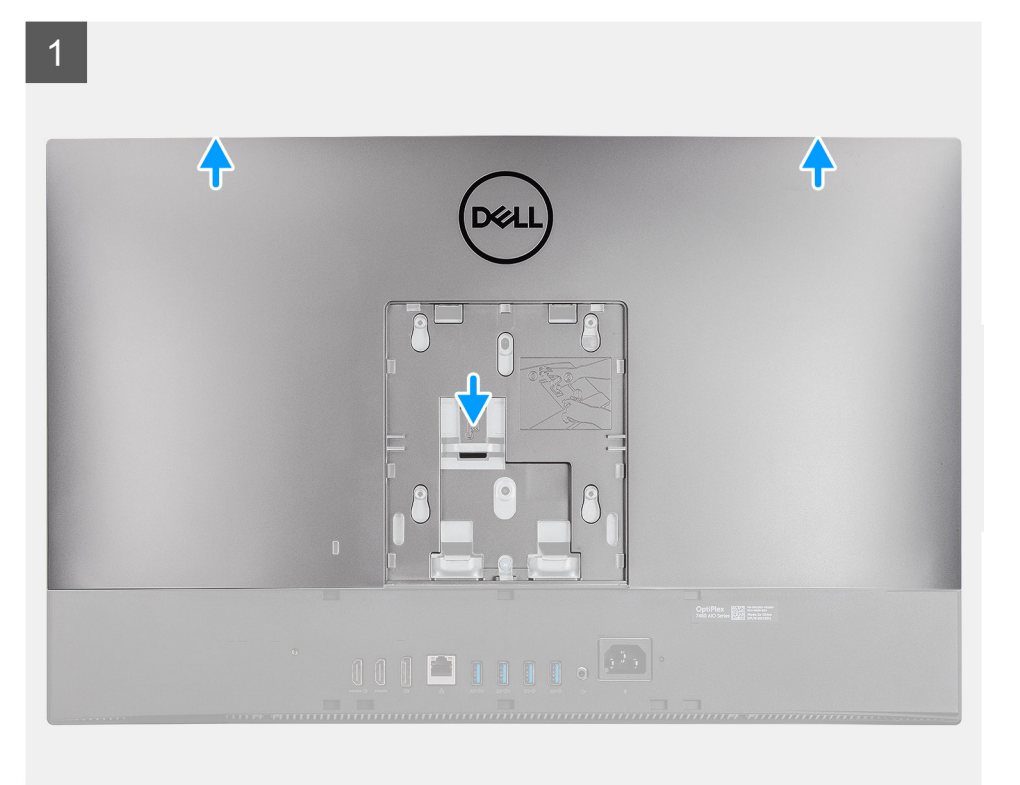

 $\overline{2}$ 

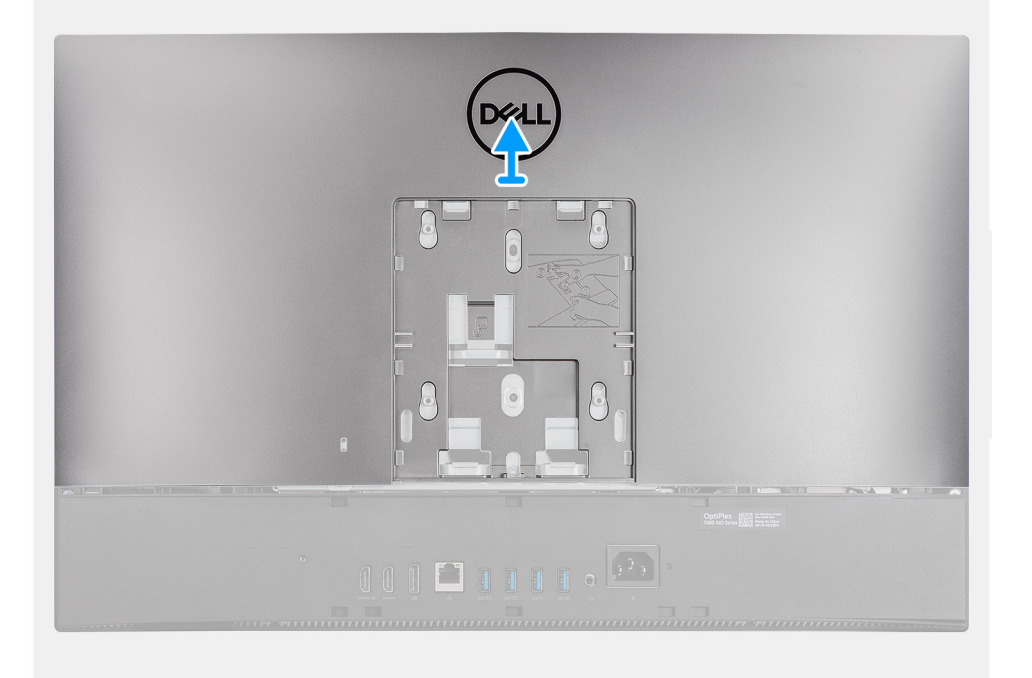

## **Étapes**

- 1. Appuyez et maintenez la patte de dégagement située sur le capot arrière pour la dégager de la protection de la carte système, puis faites glisser le capot arrière vers le haut pour le dégager du cadre central.
- 2. Soulevez le capot arrière, puis retirez-le du système.

# <span id="page-16-0"></span>**Installation du capot arrière**

## **Prérequis**

Si vous remplacez un composant, retirez le composant existant avant d'effectuer la procédure d'installation.

## **À propos de cette tâche**

L'image suivante indique l'emplacement du capot arrière et fournit une représentation visuelle de la procédure d'installation.

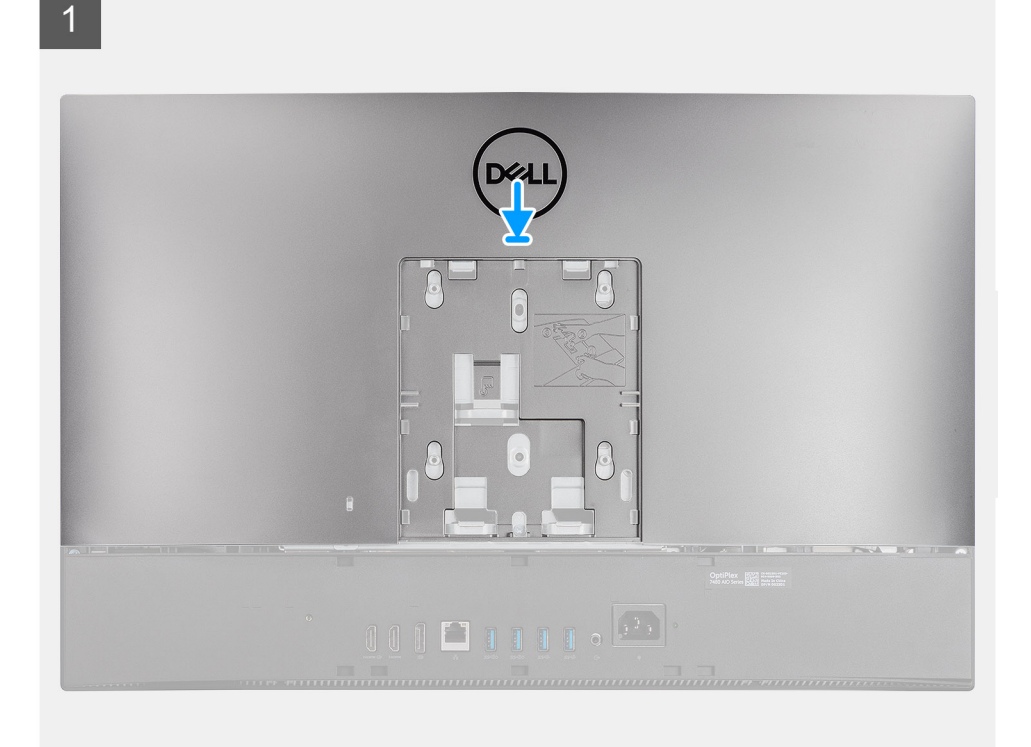

 $\overline{2}$ 

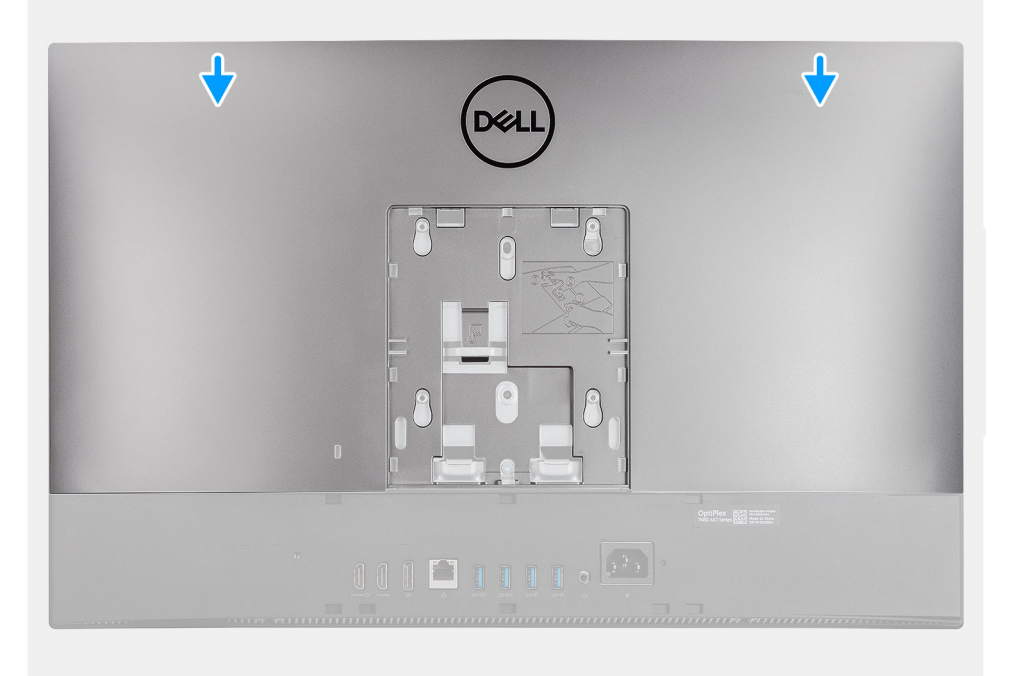

- <span id="page-17-0"></span>1. Alignez les encoches du capot arrière sur les entretoises situées sur le cadre central.
- 2. Faites glisser le capot arrière vers le bas pour verrouiller la patte de dégagement située sous le loquet situé sur la protection de la carte système.

## **Étapes suivantes**

- 1. Installez le [socle](#page-12-0).
- 2. Suivez la procédure décrite dans la section [Après une intervention à l'intérieur de l'ordinateur](#page-8-0).

# **Cadre de protection de la carte système**

# **Retrait de la protection de la carte système**

## **Prérequis**

- 1. Suivez la procédure décrite dans [Avant d'intervenir à l'intérieur de votre ordinateur.](#page-5-0)
- 2. Retirez le [socle](#page-11-0).
- 3. Retirez le [capot arrière.](#page-14-0)

## **À propos de cette tâche**

L'image suivante indique l'emplacement de la protection de la carte système et fournit une représentation visuelle de la procédure de retrait.

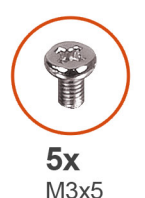

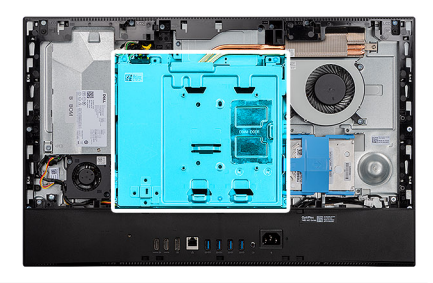

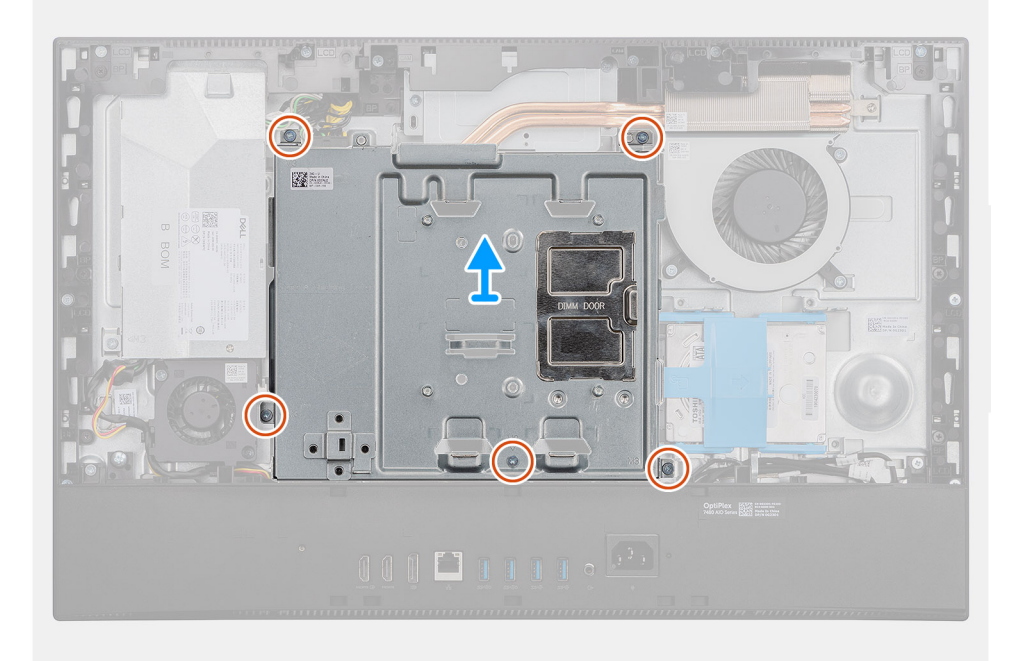

- <span id="page-18-0"></span>1. Retirez les cinq vis (M3x5) qui fixent la protection de la carte système à la base de l'assemblage d'écran.
- 2. Soulevez la protection de la carte système pour la retirer de la base de l'assemblage d'écran.

## **Pose de la protection de la carte système**

## **Prérequis**

Si vous remplacez un composant, retirez le composant existant avant d'effectuer la procédure d'installation.

#### **À propos de cette tâche**

L'image suivante indique l'emplacement de la protection de la carte système et fournit une représentation visuelle de la procédure d'installation.

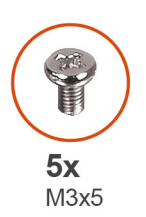

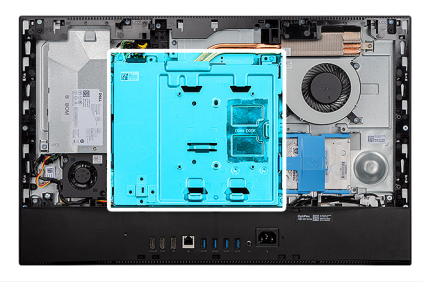

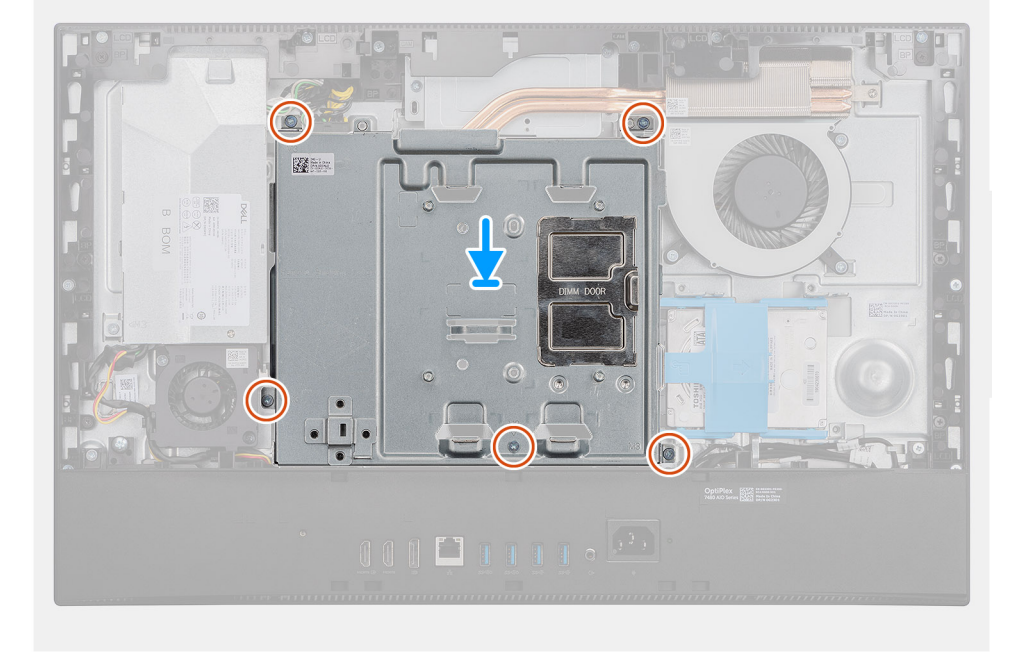

#### **Étapes**

- 1. Alignez les trous de vis de la protection de la carte système avec ceux de la base de l'assemblage d'écran.
- 2. Remettez en place les 5 vis (M3x5) qui fixent la protection de la carte système à la base de l'assemblage d'écran.

#### **Étapes suivantes**

- 1. Installer le [capot arrière.](#page-16-0)
- 2. Installez le [socle](#page-12-0).
- 3. Suivez la procédure décrite dans la section [Après une intervention à l'intérieur de l'ordinateur](#page-8-0).

# <span id="page-19-0"></span>**Capot inférieur**

# **Retrait du cache inférieur**

## **Prérequis**

- 1. Suivez la procédure décrite dans [Avant d'intervenir à l'intérieur de votre ordinateur.](#page-5-0)
- 2. Retirez le [socle](#page-11-0).
- 3. Retirez le [capot arrière.](#page-14-0)
- 4. Retirez le [cadre de protection de la carte système.](#page-17-0)

## **À propos de cette tâche**

L'image suivante indique l'emplacement du cache inférieur et fournit une représentation visuelle de la procédure de retrait.

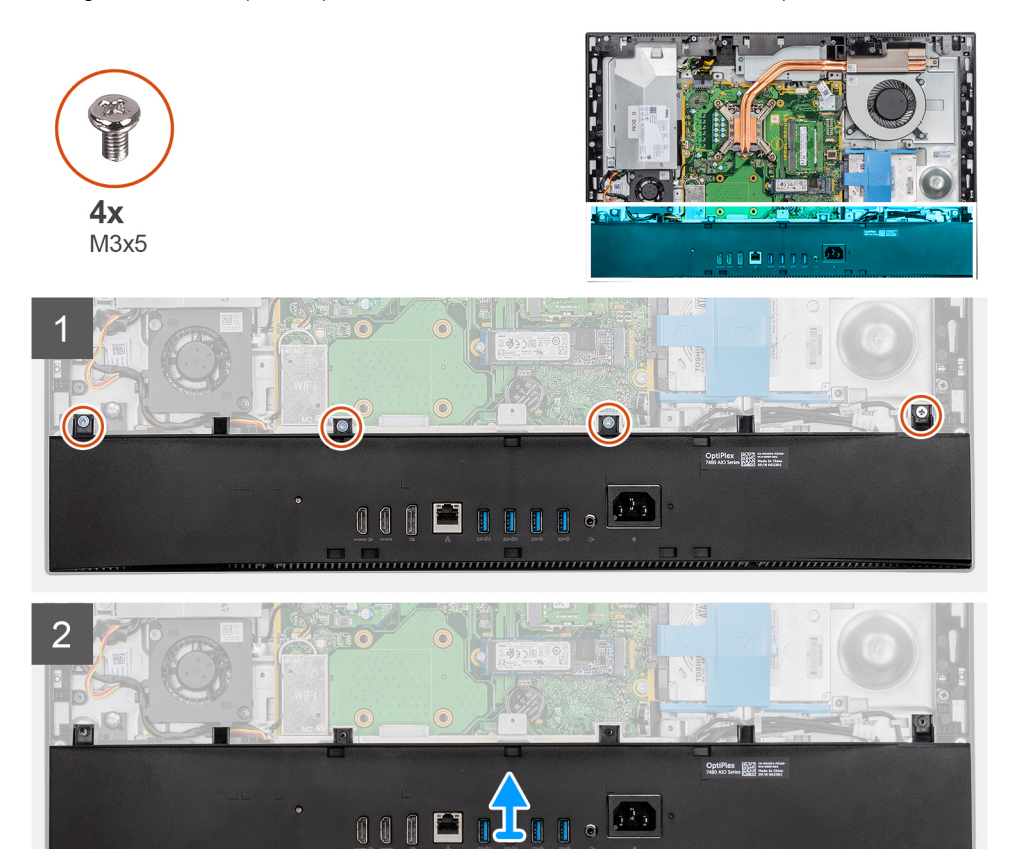

## **Étapes**

- 1. Retirez les quatre vis (M3x5) qui fixent le cache inférieur à la base de l'assemblage d'écran.
- 2. Soulevez le cache inférieur pour le retirer de la base de l'assemblage d'écran.

## **Installation du capot inférieur**

## **Prérequis**

Si vous remplacez un composant, retirez le composant existant avant d'effectuer la procédure d'installation.

## **À propos de cette tâche**

L'image suivante indique l'emplacement du capot inférieur et fournit une représentation visuelle de la procédure d'installation.

<span id="page-20-0"></span>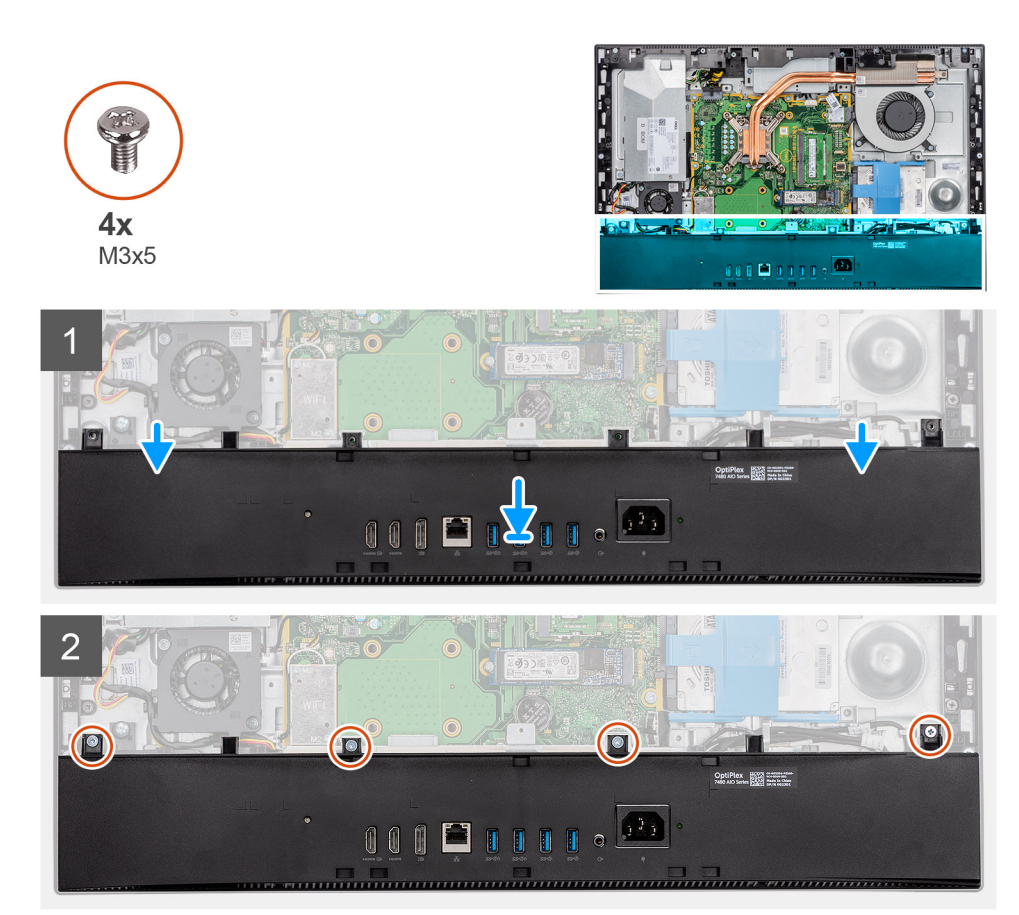

- 1. Alignez les trous de vis du capot inférieur avec ceux situés sur la base de l'assemblage d'écran.
- 2. Remettez en place les quatre vis (M3x5) qui fixent le capot inférieur à la base de l'assemblage d'écran.

## **Étapes suivantes**

- 1. Installez la [protection de la carte système.](#page-18-0)
- 2. Installer le [capot arrière.](#page-16-0)
- 3. Installez le [socle](#page-12-0).
- 4. Suivez la procédure décrite dans la section [Après une intervention à l'intérieur de l'ordinateur](#page-8-0).

# **Disque dur**

# **Retrait du disque dur**

## **Prérequis**

- 1. Suivez la procédure décrite dans [Avant d'intervenir à l'intérieur de votre ordinateur.](#page-5-0)
- 2. Retirez le [socle](#page-11-0).
- 3. Retirez le [capot arrière.](#page-14-0)

## **À propos de cette tâche**

La figure suivante indique l'emplacement du disque dur et fournit une représentation visuelle de la procédure de retrait.

<span id="page-21-0"></span>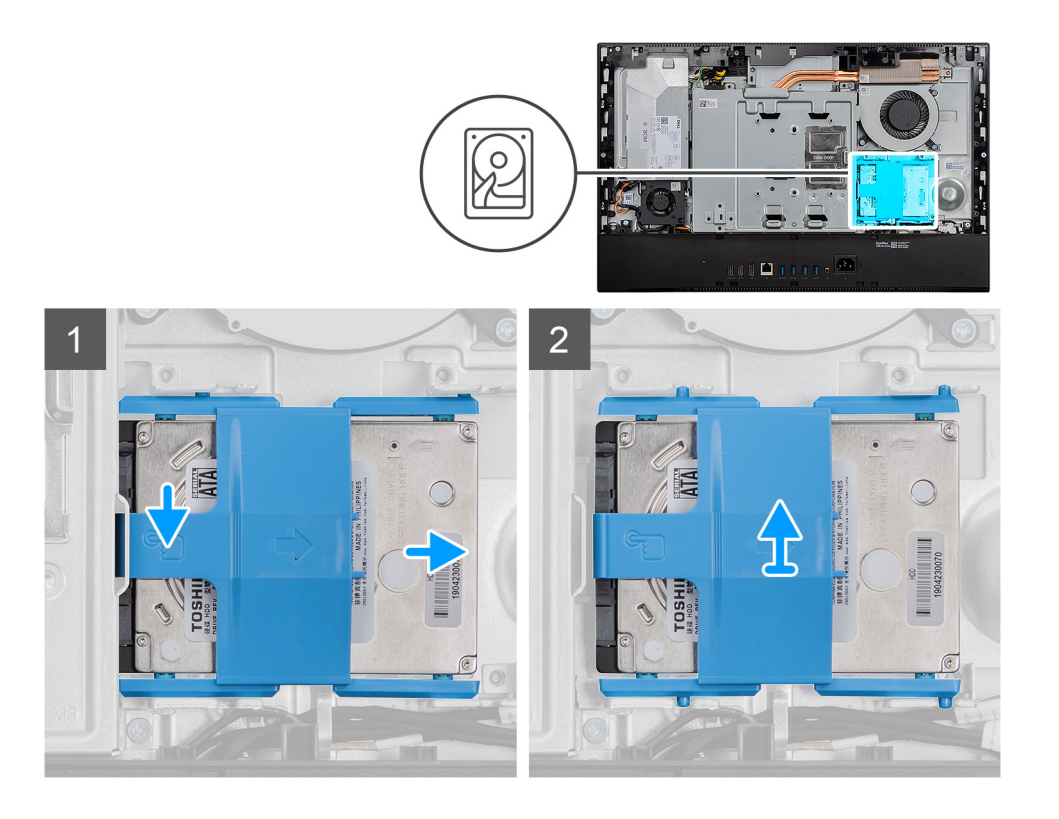

- 1. Appuyez et maintenez la patte de dégagement située sur le support de disque dur pour la dégager de la protection de la carte système, puis faites glisser l'assemblage de disque dur.
- 2. Soulevez l'assemblage de disque dur pour le retirer du système.

## **Installation du disque dur**

## **Prérequis**

Si vous remplacez un composant, retirez le composant existant avant d'effectuer la procédure d'installation.

## **À propos de cette tâche**

La figure suivante indique l'emplacement du disque dur et fournit une représentation visuelle de la procédure d'installation.

<span id="page-22-0"></span>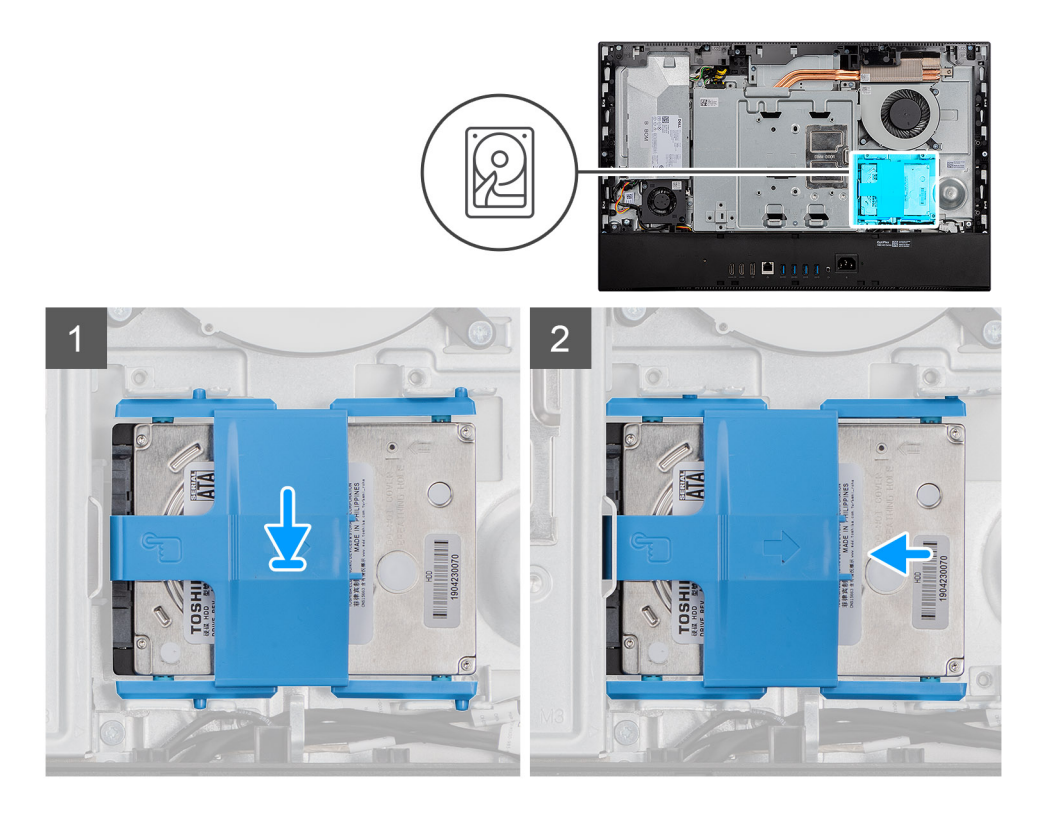

- 1. Faites glisser l'assemblage de disque dur dans le logement situé sur la base de l'assemblage d'écran.
- 2. Faites glisser l'assemblage de disque dur pour verrouiller la patte de dégagement située sous le loquet situé sur la protection de la carte système.

## **Étapes suivantes**

- 1. Installer le [capot arrière.](#page-16-0)
- 2. Installez le [socle](#page-12-0).
- 3. Suivez la procédure décrite dans la section [Après une intervention à l'intérieur de l'ordinateur](#page-8-0).

# **Disque SSD**

## **Installation du disque SSD M.2 2230**

## **Prérequis**

**PRÉCAUTION : Les disques SSD sont fragiles. Faites particulièrement attention lorsque vous manipulez le disque SSD.**

Si vous remplacez un composant, retirez le composant existant avant d'effectuer la procédure d'installation.

#### **À propos de cette tâche**

L'image suivante indique l'emplacement du disque SSD M.2 2230 et fournit une représentation visuelle de la procédure d'installation.

<span id="page-23-0"></span>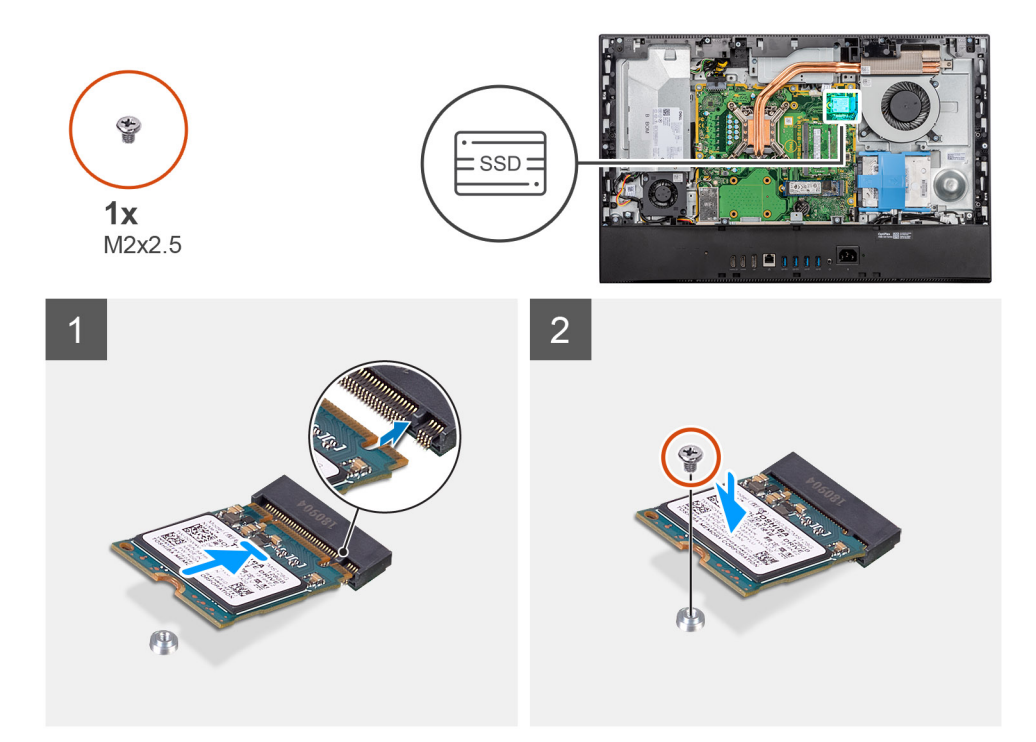

- 1. Alignez l'encoche du disque SSD avec la languette située sur le logement de carte M.2.
- 2. Faites glisser le disque SSD dans le logement de carte M.2 situé sur la carte système.
- 3. Remettez en place la vis (M2x2,5) qui fixe le disque SSD à la carte système.

#### **Étapes suivantes**

- 1. Installez la [protection de la carte système.](#page-18-0)
- 2. Installer le [capot arrière.](#page-16-0)
- 3. Installez le [socle](#page-12-0).
- 4. Suivez la procédure décrite dans la section [Après une intervention à l'intérieur de l'ordinateur](#page-8-0).

# **Installation du disque SSD M.2 2280/de la barrette de mémoire Intel Optane**

## **Prérequis**

**PRÉCAUTION : Les disques SSD sont fragiles. Faites particulièrement attention lorsque vous manipulez le disque SSD.**

Si vous remplacez un composant, retirez le composant existant avant d'effectuer la procédure d'installation.

## **À propos de cette tâche**

La figure suivante indique l'emplacement du disque SSD M.2 2280/du module de mémoire Intel Optane et fournit une représentation visuelle de la procédure d'installation.

<span id="page-24-0"></span>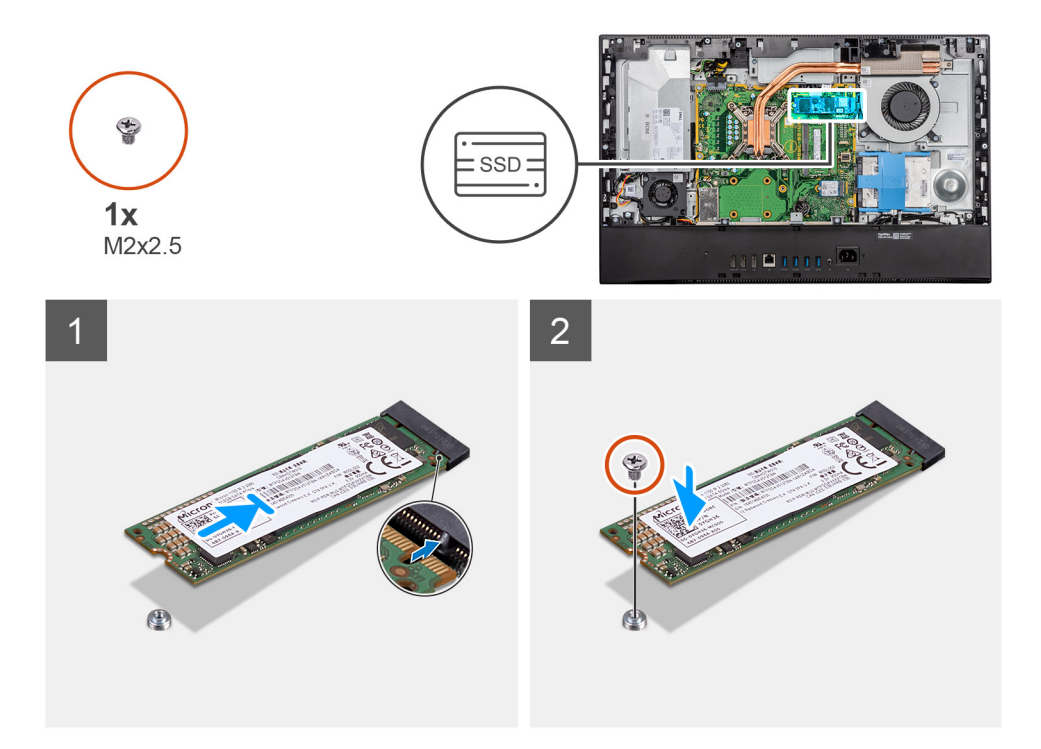

- 1. Alignez l'encoche du disque SSD avec la languette située sur le logement de carte M.2.
- 2. Faites glisser le disque SSD dans le logement de carte M.2 situé sur la carte système.
- 3. Remettez en place la vis (M2x2,5) qui fixe le disque SSD à la carte système.

#### **Étapes suivantes**

- 1. Installez la [protection de la carte système.](#page-18-0)
- 2. Installer le [capot arrière.](#page-16-0)
- 3. Installez le [socle](#page-12-0).
- 4. Suivez la procédure décrite dans la section [Après une intervention à l'intérieur de l'ordinateur](#page-8-0).

## **Retrait du disque SSD M.2 2230**

#### **Prérequis**

- 1. Suivez la procédure décrite dans [Avant d'intervenir à l'intérieur de votre ordinateur.](#page-5-0)
- 2. Retirez le [socle](#page-11-0).
- 3. Retirez le [capot arrière.](#page-14-0)
- 4. Retirez le [cadre de protection de la carte système.](#page-17-0)

## **À propos de cette tâche**

L'image suivante indique l'emplacement du disque SSD M.2 2230 et fournit une représentation visuelle de la procédure de retrait.

<span id="page-25-0"></span>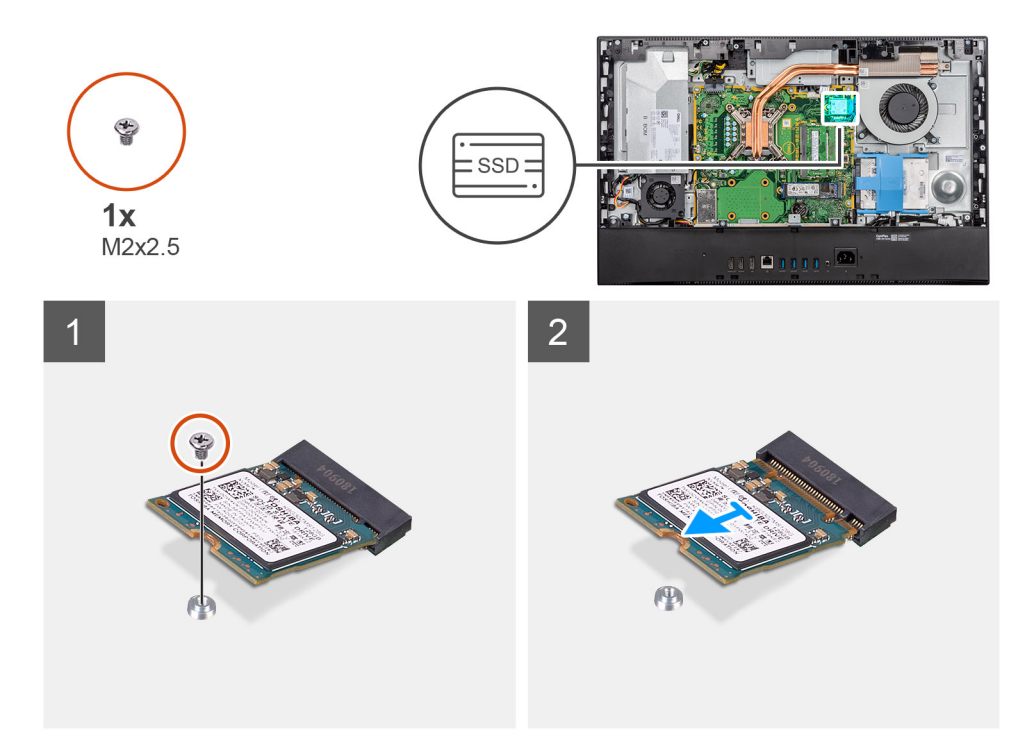

- 1. Retirez la vis (M2x2,5) qui fixe le disque SSD à la carte système.
- 2. Faites glisser le disque SSD et retirez-le du logement de carte M.2 situé sur la carte système.

## **Retrait du disque SSD M.2 2280/de la barrette de mémoire Intel Optane**

## **Prérequis**

- 1. Suivez la procédure décrite dans [Avant d'intervenir à l'intérieur de votre ordinateur.](#page-5-0)
- 2. Retirez le [socle](#page-11-0).
- 3. Retirez le [capot arrière.](#page-14-0)
- 4. Retirez le [cadre de protection de la carte système.](#page-17-0)

## **À propos de cette tâche**

L'image suivante indique l'emplacement du disque SSD M.2 2280/module de mémoire Intel Optane et fournit une représentation visuelle de la procédure de retrait.

<span id="page-26-0"></span>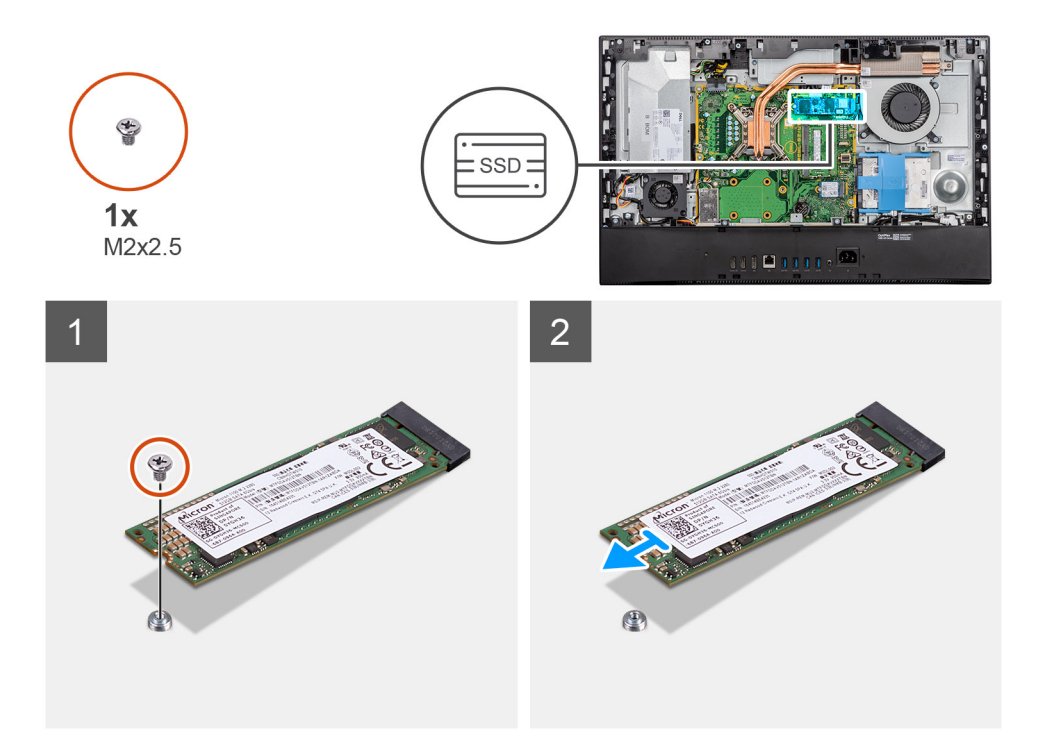

- 1. Retirez la vis (M2x2,5) qui fixe le disque SSD à la carte système.
- 2. Faites glisser le disque SSD et retirez-le du logement de carte M.2 situé sur la carte système.

# **Ventilateur système**

## **Retrait du ventilateur système**

#### **Prérequis**

- 1. Suivez la procédure décrite dans [Avant d'intervenir à l'intérieur de votre ordinateur.](#page-5-0)
- 2. Retirez le [socle](#page-11-0).
- 3. Retirez le [capot arrière.](#page-14-0)
- 4. Retirez le [cadre de protection de la carte système.](#page-17-0)

## **À propos de cette tâche**

L'image suivante indique l'emplacement du ventilateur système et fournit une représentation visuelle de la procédure de retrait.

<span id="page-27-0"></span>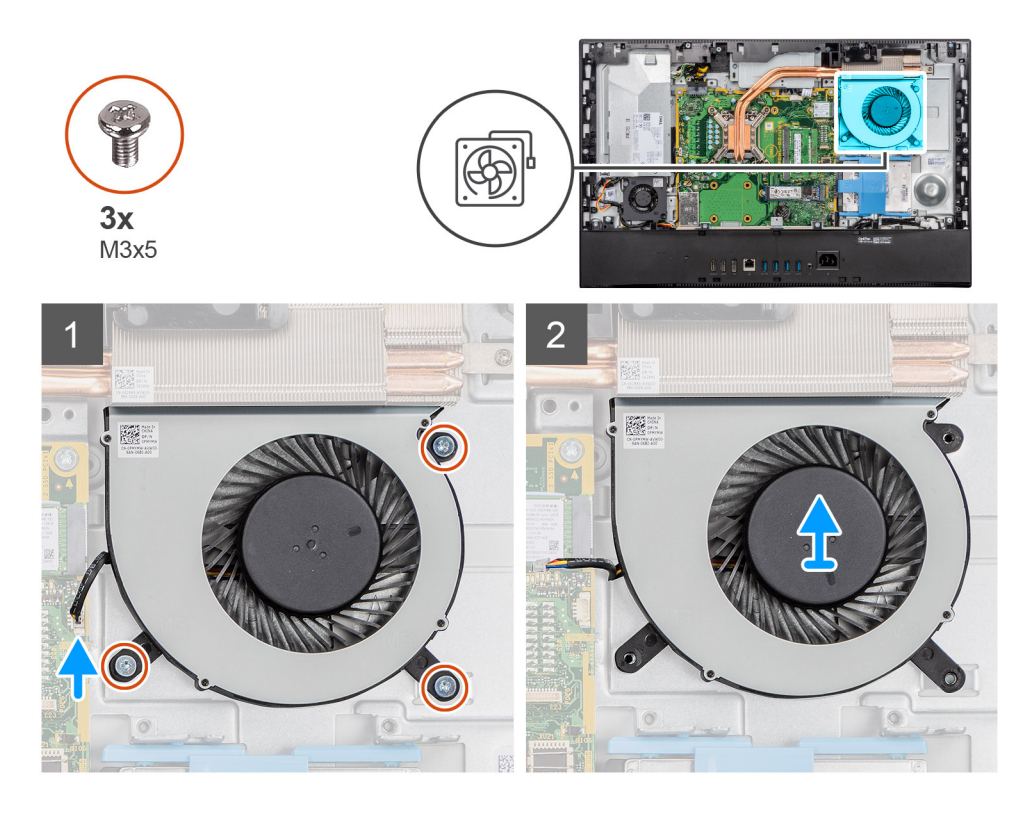

- 1. Déconnectez le câble du ventilateur du système de la carte système.
- 2. Retirez les trois vis (M3x5) qui fixent le ventilateur système à la base de l'assemblage d'écran.
- 3. Soulevez le ventilateur système et son câble pour les sortir de la base de l'assemblage d'écran.

## **Installation du ventilateur système**

## **Prérequis**

Si vous remplacez un composant, retirez le composant existant avant d'effectuer la procédure d'installation.

## **À propos de cette tâche**

L'image suivante indique l'emplacement du ventilateur système et fournit une représentation visuelle de la procédure d'installation.

<span id="page-28-0"></span>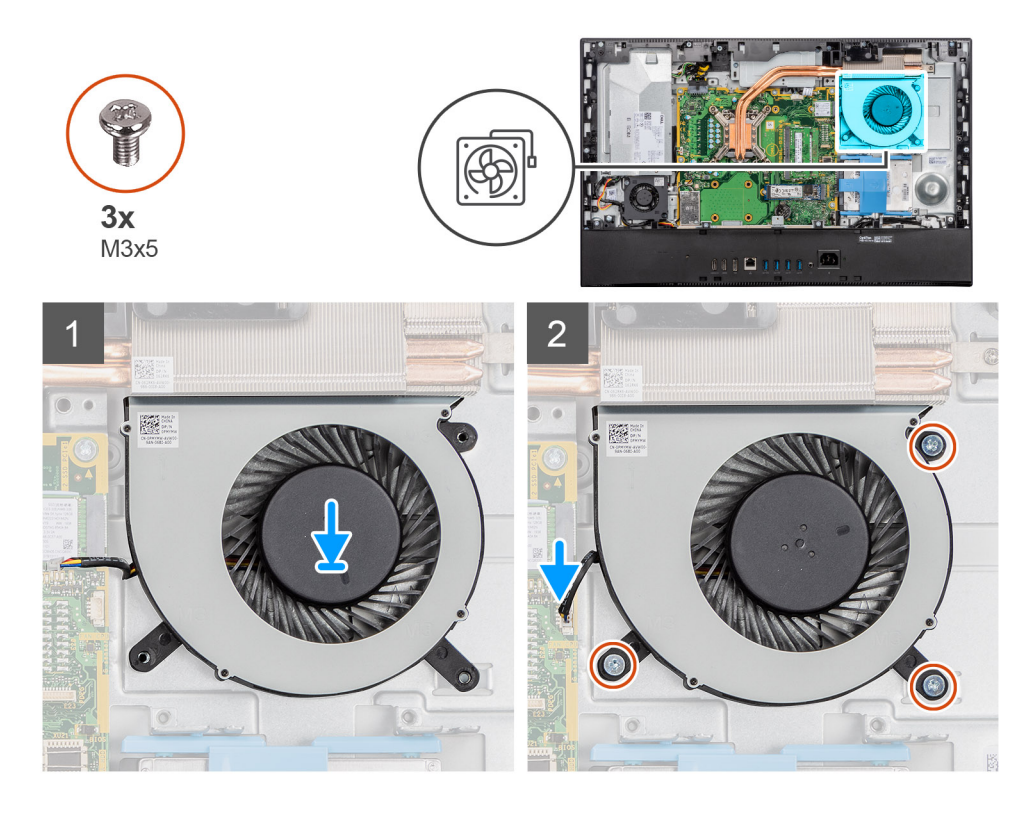

- 1. Alignez les trous de vis du ventilateur système avec ceux de la base de l'assemblage d'écran.
- 2. Remettez en place les trois vis (M3x5) qui fixent le ventilateur système à la base de l'assemblage d'écran.
- 3. Branchez le câble du ventilateur du processeur sur la carte système.

## **Étapes suivantes**

- 1. Installez la [protection de la carte système.](#page-18-0)
- 2. Installer le [capot arrière.](#page-16-0)
- 3. Installez le [socle](#page-12-0).
- 4. Suivez la procédure décrite dans la section [Après une intervention à l'intérieur de l'ordinateur](#page-8-0).

# **Porte DIMM**

# **Retrait de la porte DIMM**

## **Prérequis**

- 1. Suivez la procédure décrite dans [Avant d'intervenir à l'intérieur de votre ordinateur.](#page-5-0)
- 2. Retirez le [socle](#page-11-0).
- 3. Retirez le [capot arrière.](#page-14-0)

## **À propos de cette tâche**

L'image suivante indique l'emplacement de la porte DIMM et fournit une représentation visuelle de la procédure de retrait.

<span id="page-29-0"></span>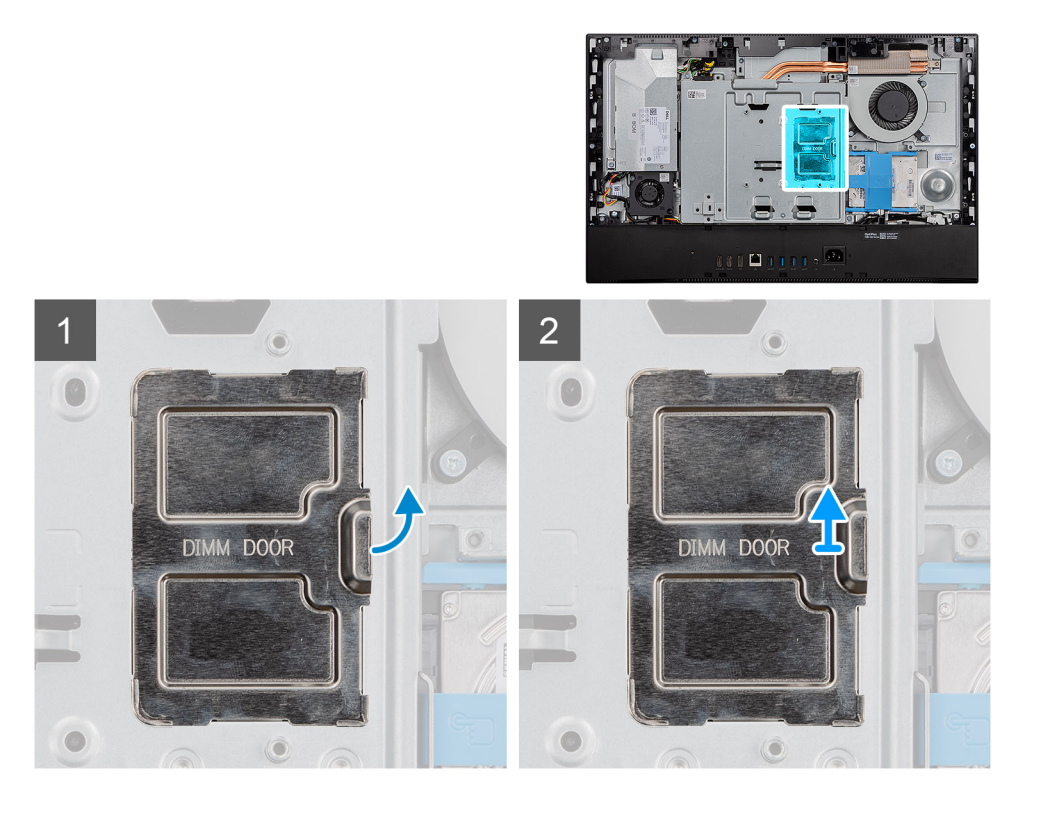

Dégagez et retirez la porte DIMM de la protection de la carte système.

# **Installation de la porte DIMM**

## **Prérequis**

Si vous remplacez un composant, retirez le composant existant avant d'effectuer la procédure d'installation.

## **À propos de cette tâche**

L'image suivante indique l'emplacement de la porte DIMM et fournit une représentation visuelle de la procédure d'installation.

<span id="page-30-0"></span>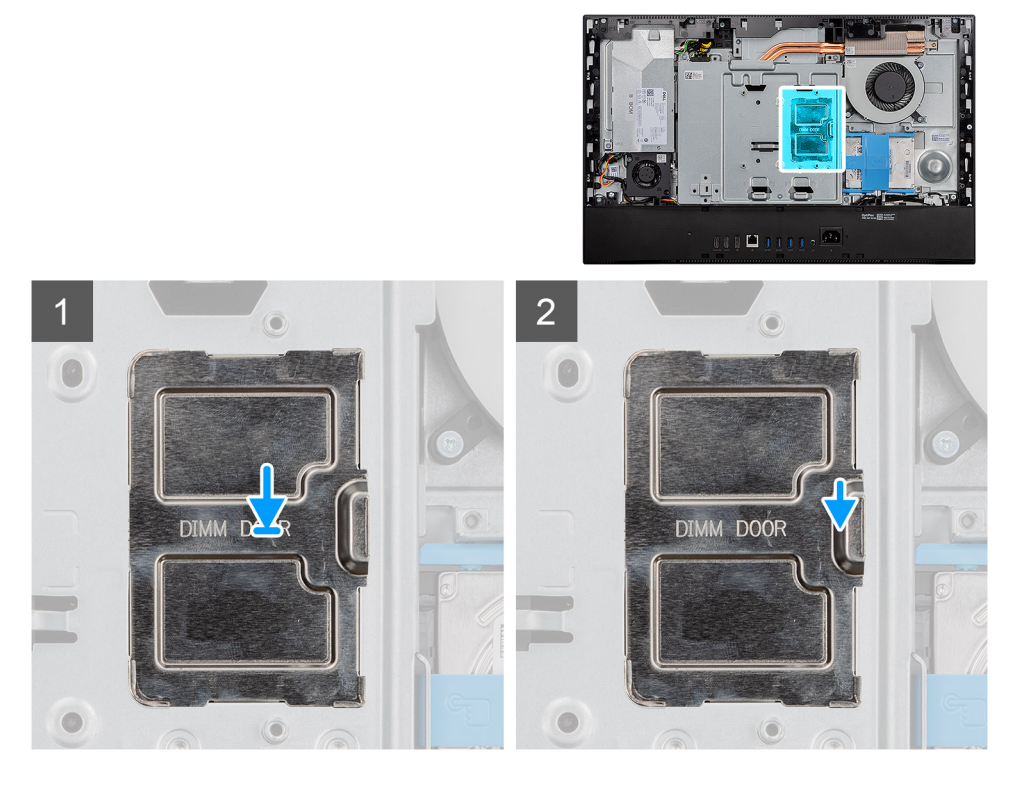

Alignez les languettes situées sur la porte DIMM avec les fentes de la protection de la carte système et enclenchez-la.

## **Étapes suivantes**

- 1. Installer le [capot arrière.](#page-16-0)
- 2. Installez le [socle](#page-12-0).
- 3. Suivez la procédure décrite dans la section [Après une intervention à l'intérieur de l'ordinateur](#page-8-0).

# **Modules de mémoire**

# **Retrait des modules de mémoire**

## **Prérequis**

- 1. Suivez la procédure décrite dans [Avant d'intervenir à l'intérieur de votre ordinateur.](#page-5-0)
- 2. Retirez le [socle](#page-11-0).
- 3. Retirez le [capot arrière.](#page-14-0)
- 4. Retirez la [porte DIMM.](#page-28-0)

## **À propos de cette tâche**

La figure suivante indique l'emplacement des modules de mémoire et fournit une représentation visuelle de la procédure de retrait.

<span id="page-31-0"></span>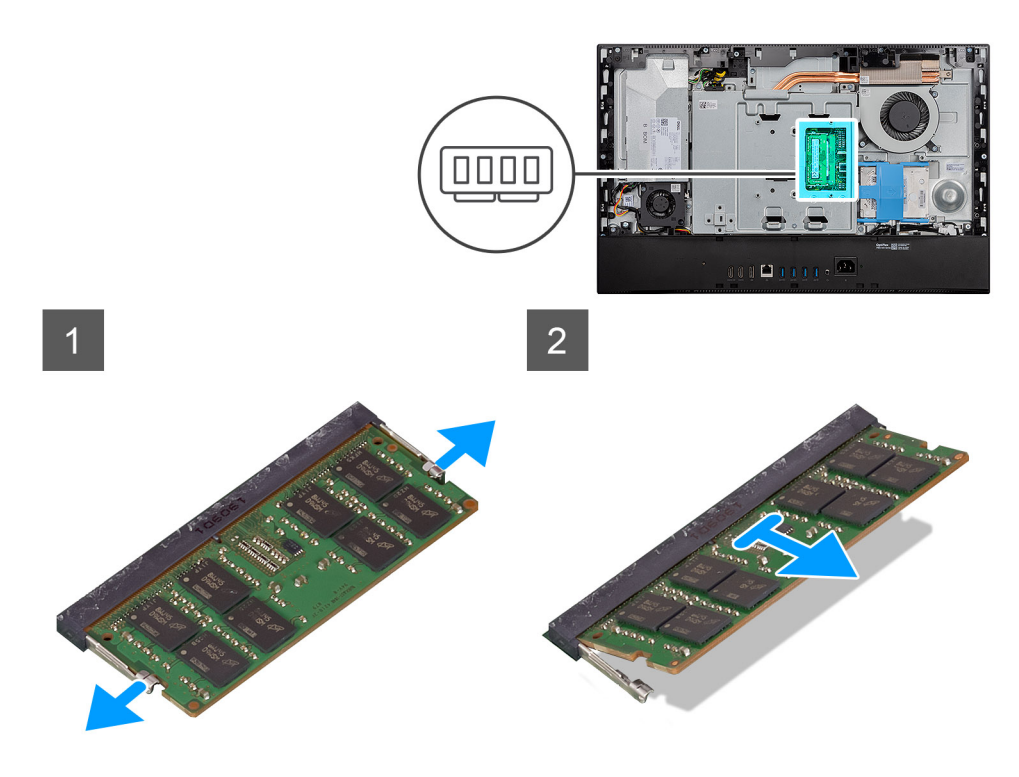

- 1. Du bout des doigts, écartez délicatement les attaches de fixation situées sur l'emplacement du module de mémoire jusqu'à ce que ce dernier s'éjecte.
- 2. Faites glisser et retirez le module de mémoire de son emplacement.

**REMARQUE : Répétez les étapes 1 et 2 s'il y a deux modules de mémoire.**

## **Installation des modules de mémoire**

## **Prérequis**

Si vous remplacez un composant, retirez le composant existant avant d'effectuer la procédure d'installation.

## **À propos de cette tâche**

La figure suivante indique l'emplacement du module de mémoire et fournit une représentation visuelle de la procédure d'installation.

<span id="page-32-0"></span>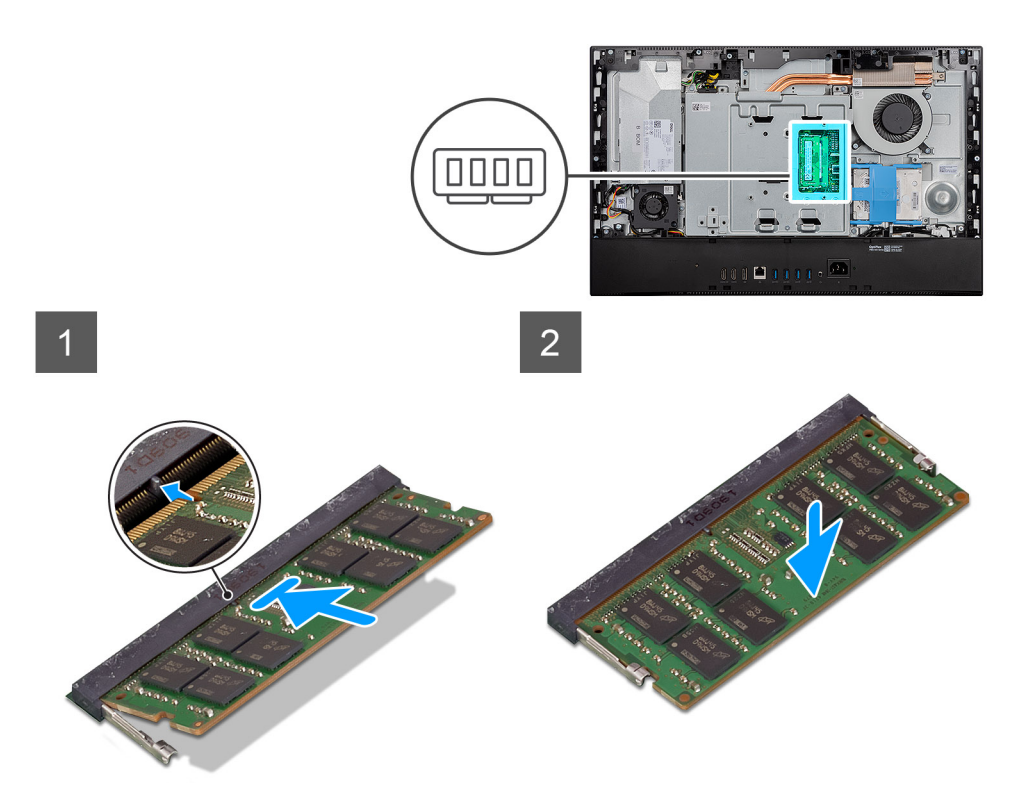

- 1. Alignez l'encoche du module de mémoire avec la languette située sur son logement.
- 2. Insérez fermement le module de mémoire dans son connecteur en l'inclinant, puis appuyez dessus jusqu'à ce qu'il s'encliquette.

**REMARQUE : Si vous n'entendez pas de déclic, retirez le module mémoire et réinstallez-le.**

**REMARQUE : Répétez les étapes 1 et 2 s'il y a deux modules de mémoire.**

## **Étapes suivantes**

- 1. Installez la [porte DIMM](#page-29-0).
- 2. Installer le [capot arrière.](#page-16-0)
- 3. Installez le [socle](#page-12-0).
- 4. Suivez la procédure décrite dans la section [Après une intervention à l'intérieur de l'ordinateur](#page-8-0).

# **Pile bouton**

## **Retrait de la pile bouton**

## **Prérequis**

- 1. Suivez la procédure décrite dans [Avant d'intervenir à l'intérieur de votre ordinateur.](#page-5-0)
- 2. Retirez le [socle](#page-11-0).
- 3. Retirez le [capot arrière.](#page-14-0)
- 4. Retirez le [cadre de protection de la carte système.](#page-17-0)

## **À propos de cette tâche**

L'image suivante indique l'emplacement de la pile bouton et fournit une représentation visuelle de la procédure de retrait.

<span id="page-33-0"></span>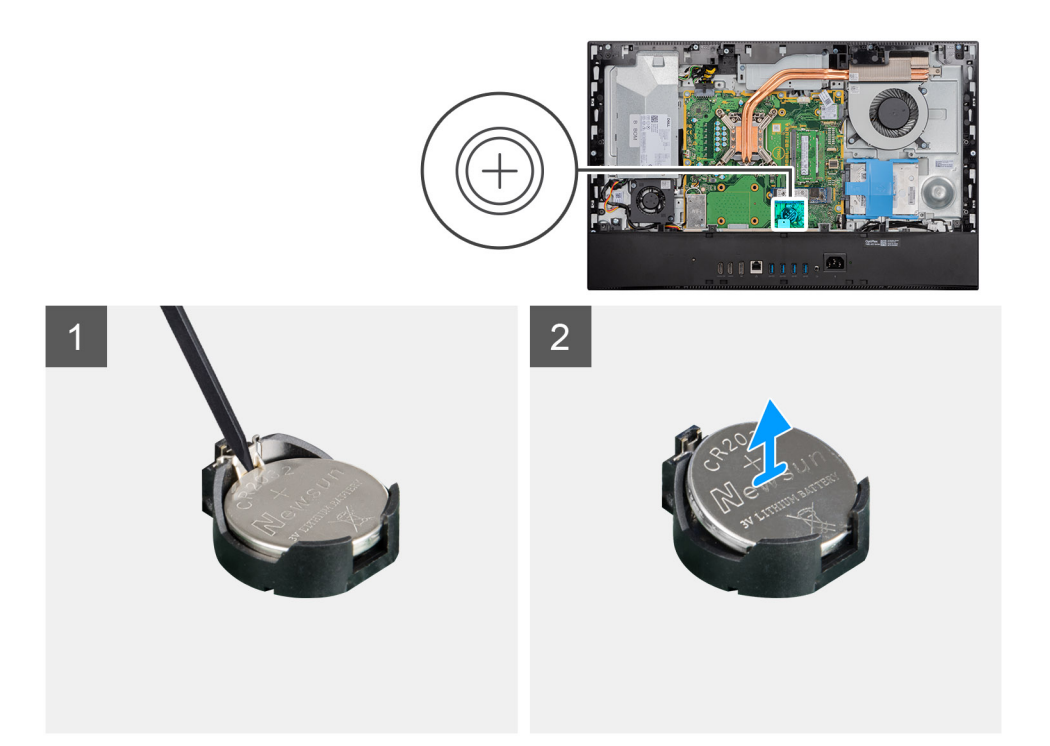

- 1. Du bout des doigts ou à l'aide d'une pointe en plastique, appuyez sur le clip métallique pour dégager la pile bouton de son support.
- 2. Soulevez la pile bouton pour la sortir de son support.

## **Installation de la pile bouton**

#### **Prérequis**

Si vous remplacez un composant, retirez le composant existant avant d'effectuer la procédure d'installation.

## **À propos de cette tâche**

L'image suivante indique l'emplacement de la pile bouton et fournit une représentation visuelle de la procédure d'installation.

<span id="page-34-0"></span>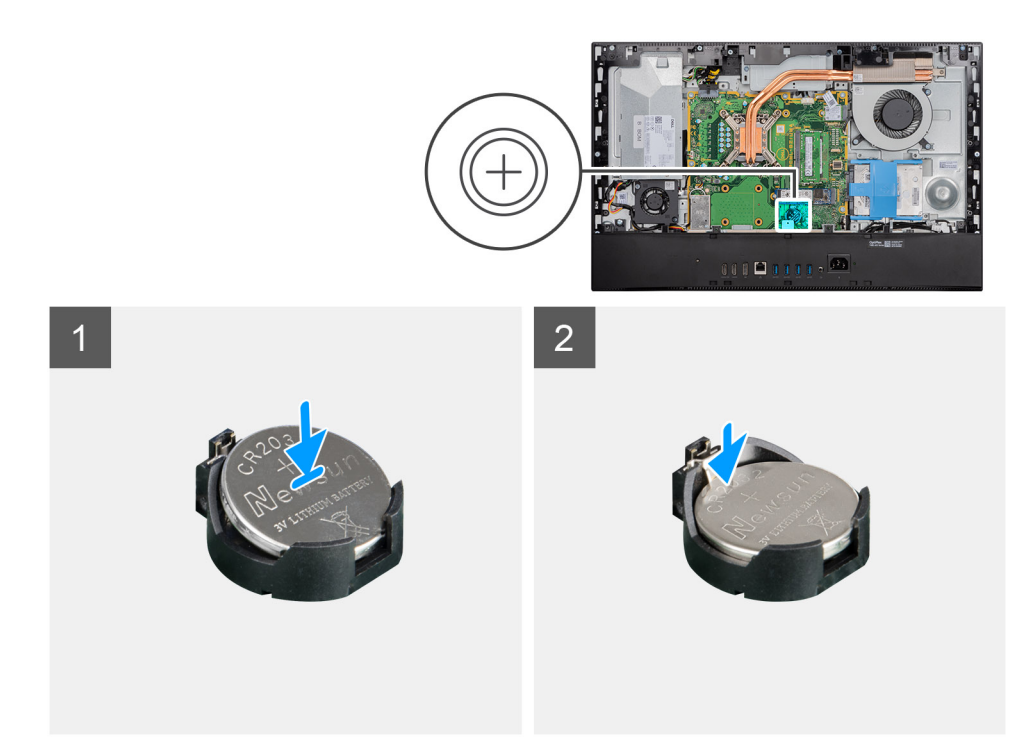

En gardant le côté positif tourné vers le haut, insérez la pile bouton dans son socket situé sur la carte système, puis clipsez-la pour la fixer.

## **Étapes suivantes**

- 1. Installez la [protection de la carte système.](#page-18-0)
- 2. Installer le [capot arrière.](#page-16-0)
- 3. Installez le [socle](#page-12-0).
- 4. Suivez la procédure décrite dans la section [Après une intervention à l'intérieur de l'ordinateur](#page-8-0).

# **Carte sans fil**

## **Retrait de la carte sans fil**

## **Prérequis**

- 1. Suivez la procédure décrite dans [Avant d'intervenir à l'intérieur de votre ordinateur.](#page-5-0)
- 2. Retirez le [socle](#page-11-0).
- 3. Retirez le [capot arrière.](#page-14-0)
- 4. Retirez le [cadre de protection de la carte système.](#page-17-0)

## **À propos de cette tâche**

L'image suivante indique l'emplacement de la carte sans fil et fournit une représentation visuelle de la procédure de retrait.

<span id="page-35-0"></span>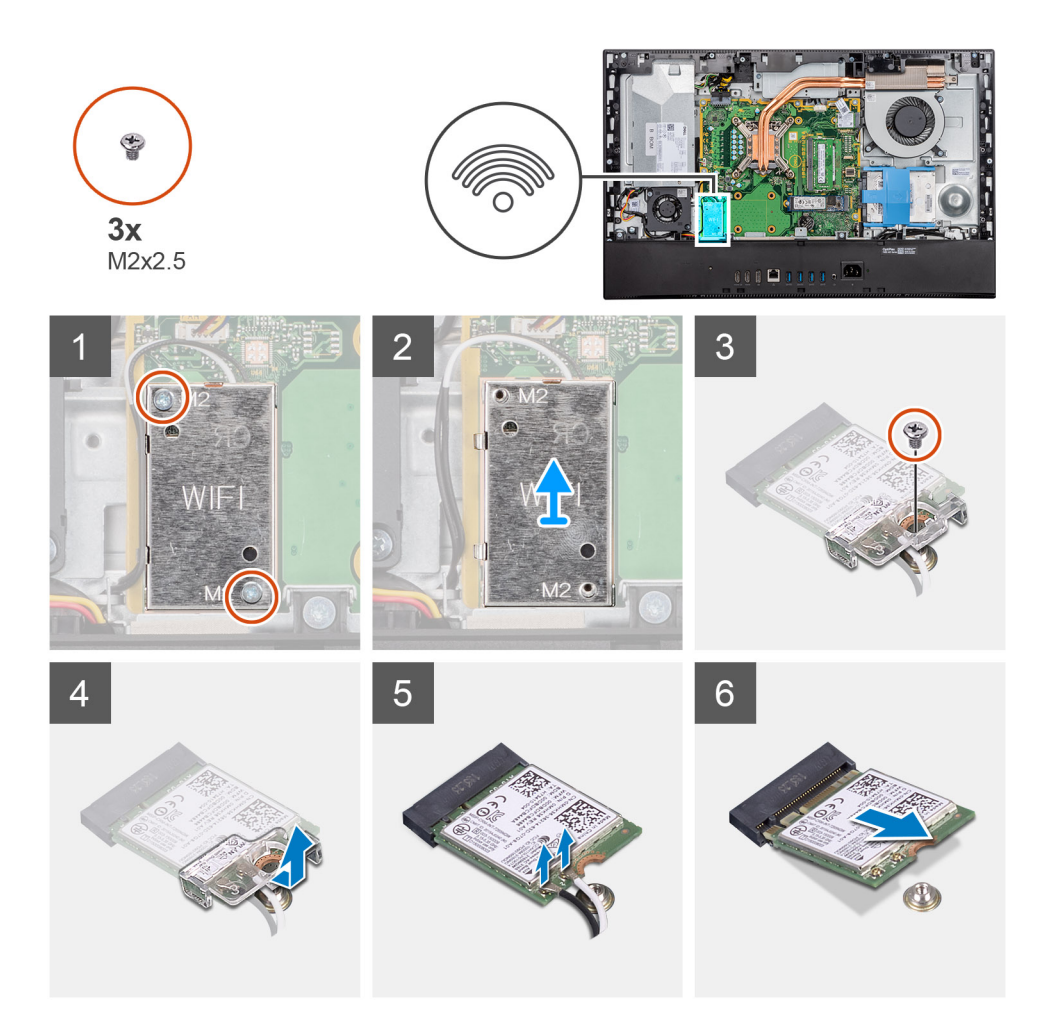

- 1. Retirez les câbles d'antenne des guides d'acheminement situés sur la protection de la carte sans fil.
- 2. Retirez les deux vis (M2x2,5) qui fixent le cadre de protection de la carte sans fil à la carte système.
- 3. Soulevez la protection de la carte sans fil hors du système.
- 4. Retirez la vis (M2x2,5) qui fixe la carte sans fil à son support.
- 5. Faites glisser le support de la carte sans fil pour le retirer de celle-ci.
- 6. Déconnectez de la carte sans fil les câbles des antennes.
- 7. Faites glisser la carte sans fil et retirez-la de son logement

## **Installation de la carte sans fil**

#### **Prérequis**

Si vous remplacez un composant, retirez le composant existant avant d'effectuer la procédure d'installation.

**PRÉCAUTION : Pour éviter d'endommager la carte sans fil, acheminez les câbles d'antenne avec précision.**  $\triangle$ 

#### **À propos de cette tâche**

L'image suivante indique l'emplacement de la carte sans fil et fournit une représentation visuelle de la procédure d'installation.
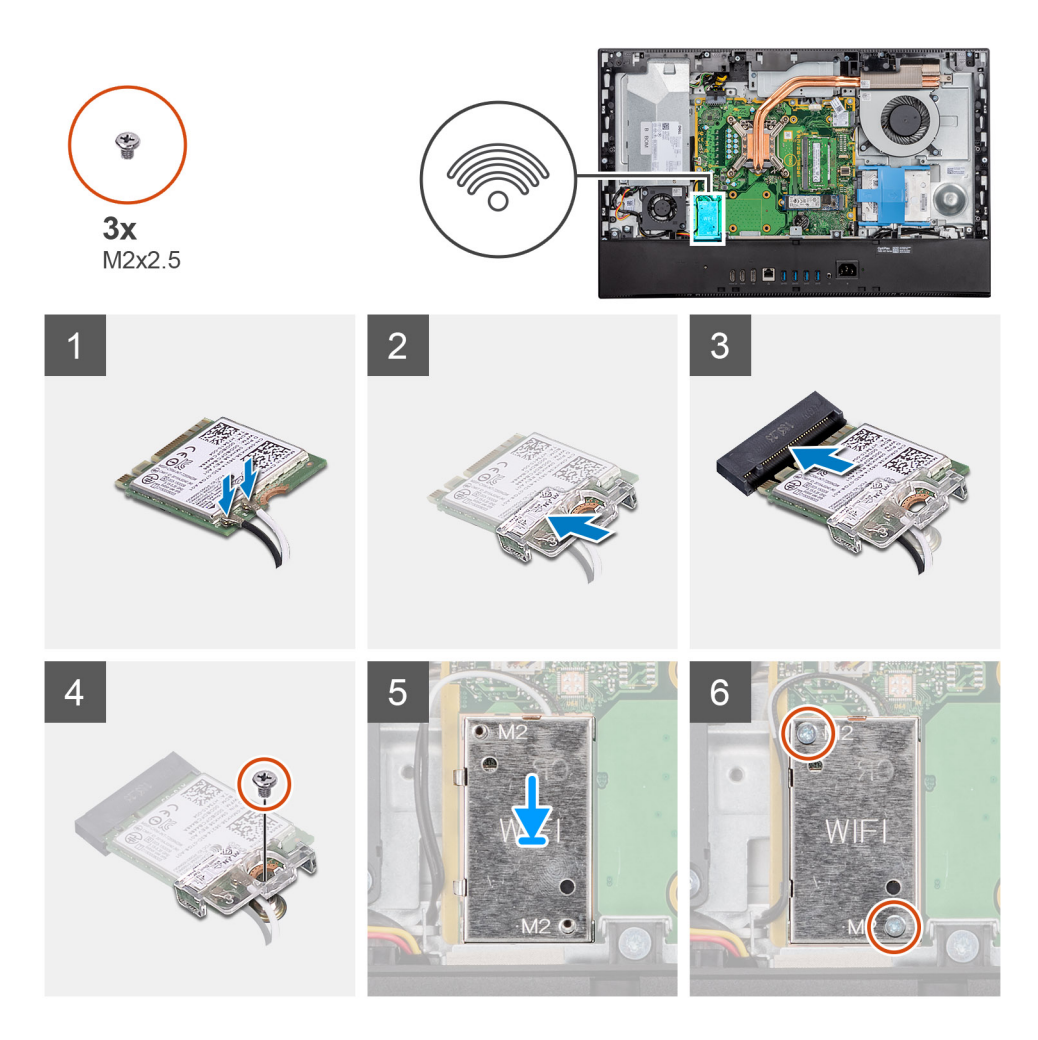

1. Connectez les câbles des antennes à la carte sans fil. Le tableau suivant répertorie les codes couleur des câbles d'antenne :

### **Tableau 2. Code couleur des câbles des antennes**

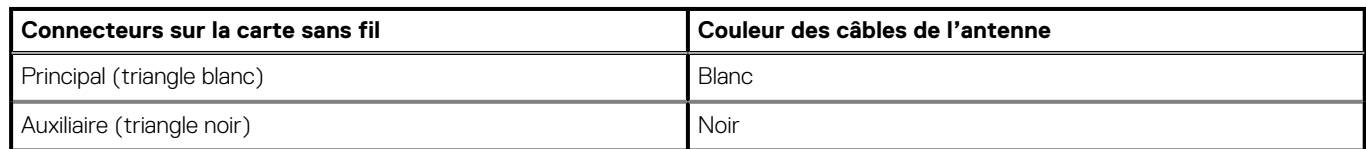

- 2. Placez le support de la carte sans fil sur cette dernière.
- 3. Alignez l'encoche de la carte sans fil avec la languette située sur le logement de cette dernière.
- 4. Insérez la carte sans fil dans son logement en l'inclinant.
- 5. Remettez en place la vis (M2x2,5) qui fixe la carte sans fil à son support.
- 6. Alignez et placez le cadre de protection de la carte sans fil sur la carte système et la carte sans fil.
- 7. Remettez en place les deux vis (M2x2,5) qui fixent la protection de la carte sans fil à la carte système.
- 8. Faites passer les câbles d'antenne dans les guides d'acheminement situés sur la protection de la carte sans fil.

### **Étapes suivantes**

- 1. Installez la [protection de la carte système.](#page-18-0)
- 2. Installer le [capot arrière.](#page-16-0)
- 3. Installez le [socle](#page-12-0).
- 4. Suivez la procédure décrite dans la section [Après une intervention à l'intérieur de l'ordinateur](#page-8-0).

## <span id="page-37-0"></span>**Assemblage de la caméra**

## **Retrait de l'assemblage de caméra**

### **Prérequis**

- 1. Suivez la procédure décrite dans [Avant d'intervenir à l'intérieur de votre ordinateur.](#page-5-0)
- 2. Retirez le [socle](#page-11-0).
- 3. Retirez le [capot arrière.](#page-14-0)
- 4. Retirez le [cadre de protection de la carte système.](#page-17-0)

### **À propos de cette tâche**

La figure suivante indique l'emplacement de l'assemblage de caméra et fournit une représentation visuelle de la procédure de retrait.

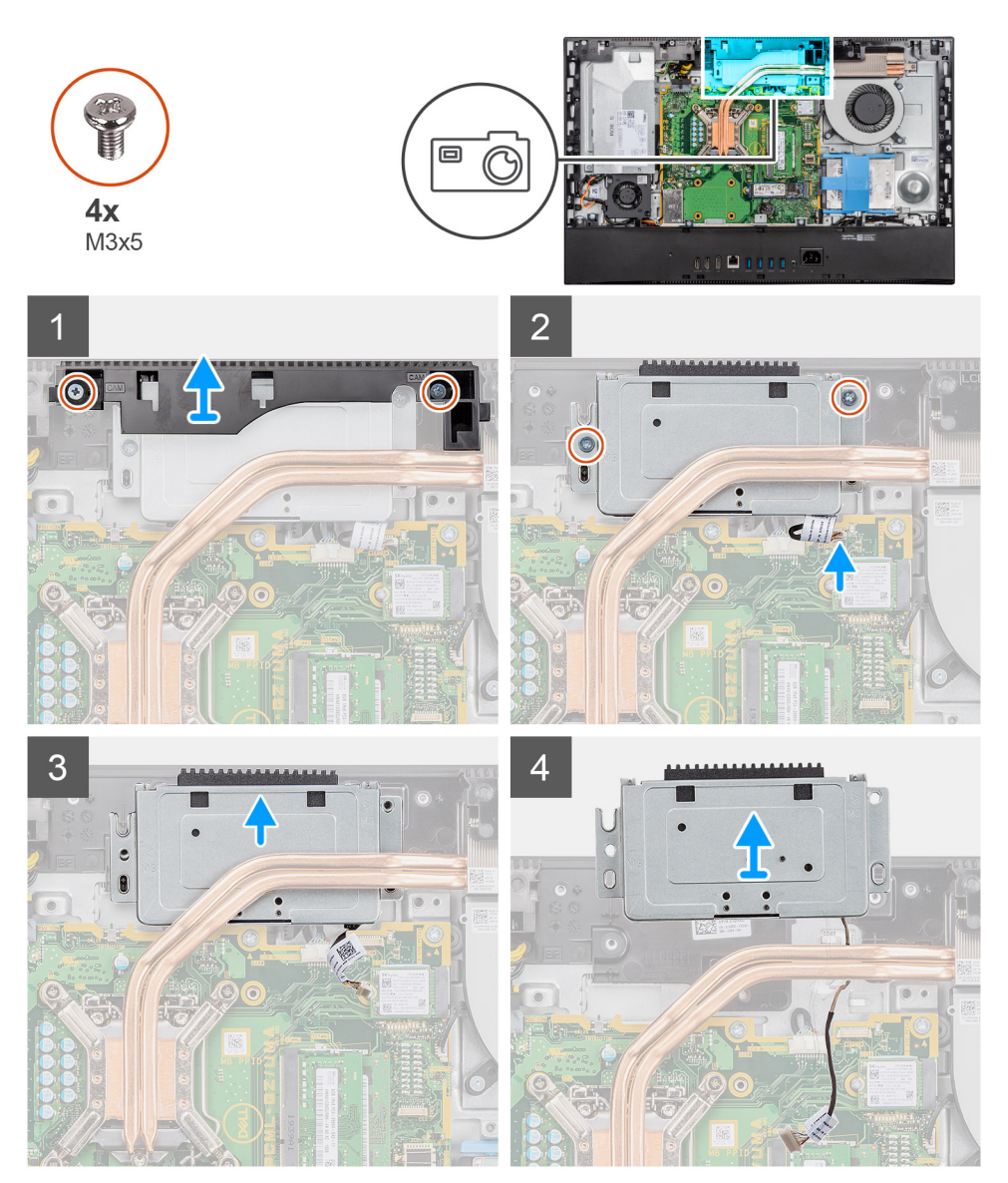

### **Étapes**

- 1. Retirez les deux vis (M3x5) qui fixent la porte de la caméra à la base de l'assemblage d'écran.
- 2. Déconnectez le câble de la caméra du connecteur sur la carte système.
- 3. Retirez le câble de la caméra des guides d'acheminement situés sur la base de l'assemblage d'écran.
- <span id="page-38-0"></span>4. Retirez les deux vis (M3x5) qui fixent l'assemblage de caméra au cadre central.
- 5. Faites glisser l'assemblage de caméra pour le retirer du cadre central.

## **Installation de l'assemblage de caméra**

### **Prérequis**

Si vous remplacez un composant, retirez le composant existant avant d'effectuer la procédure d'installation.

### **À propos de cette tâche**

La figure suivante indique l'emplacement de l'assemblage de caméra et fournit une représentation visuelle de la procédure d'installation.

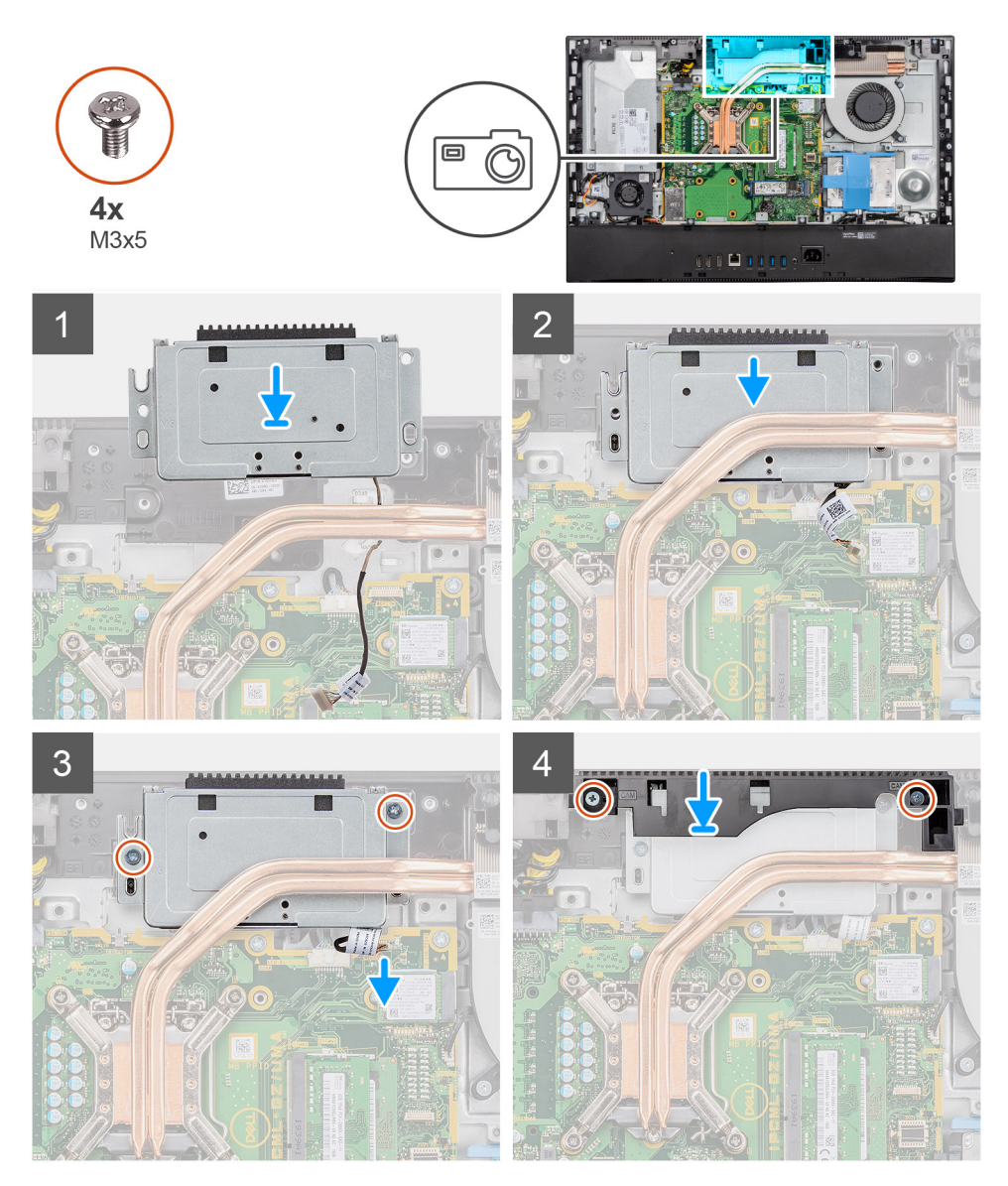

### **Étapes**

- 1. Faites glisser l'assemblage de caméra dans le cadre central et alignez les trous de vis de l'assemblage de caméra avec ceux situés sur le cadre central.
- 2. Remettez en place les deux vis (M3x5) qui fixent l'assemblage de caméra au cadre central.
- 3. Acheminez le câble de la caméra dans les guides d'acheminement situés sur la base de l'assemblage d'écran.
- 4. Connectez le câble de la caméra à la carte système.
- 5. Alignez les trous de vis situés sur la porte de caméra avec ceux de la base de l'assemblage d'écran.
- 6. Remettez en place les deux vis (M3x5) qui fixent la porte de caméra à la base de l'assemblage d'écran.

### <span id="page-39-0"></span>**Étapes suivantes**

- 1. Installez la [protection de la carte système.](#page-18-0)
- 2. Installer le [capot arrière.](#page-16-0)
- 3. Installez le [socle](#page-12-0).
- 4. Suivez la procédure décrite dans la section [Après une intervention à l'intérieur de l'ordinateur](#page-8-0).

## **Bloc d'alimentation**

## **Retrait du bloc d'alimentation**

### **Prérequis**

- 1. Suivez la procédure décrite dans [Avant d'intervenir à l'intérieur de votre ordinateur.](#page-5-0)
- 2. Retirez le [socle](#page-11-0).
- 3. Retirez le [capot arrière.](#page-14-0)
- 4. Retirez le [cadre de protection de la carte système.](#page-17-0)
- 5. Retirez le [capot inférieur.](#page-19-0)

### **À propos de cette tâche**

La figure suivante indique l'emplacement du bloc d'alimentation et fournit une représentation visuelle de la procédure de retrait.

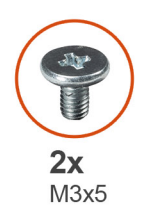

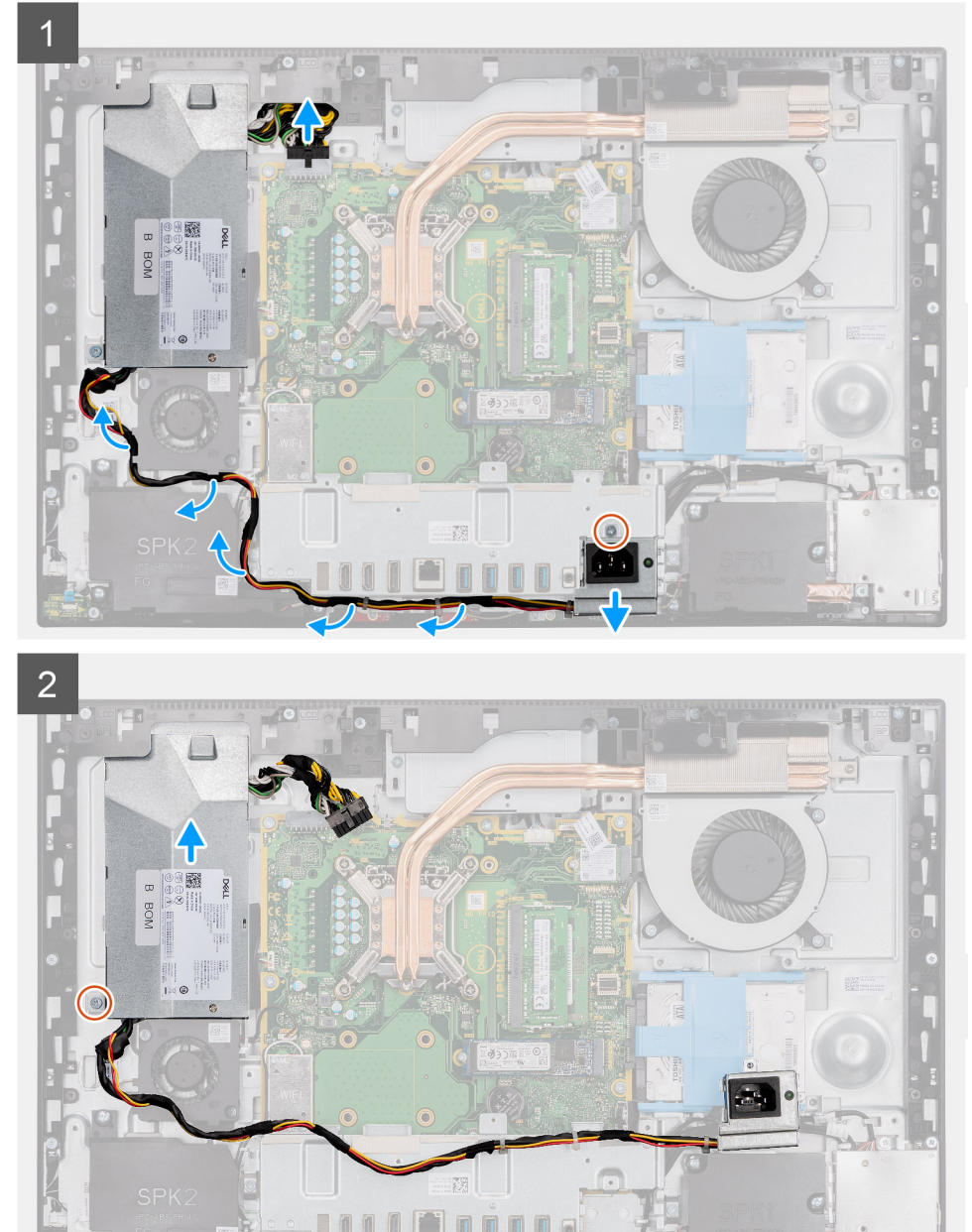

<span id="page-41-0"></span>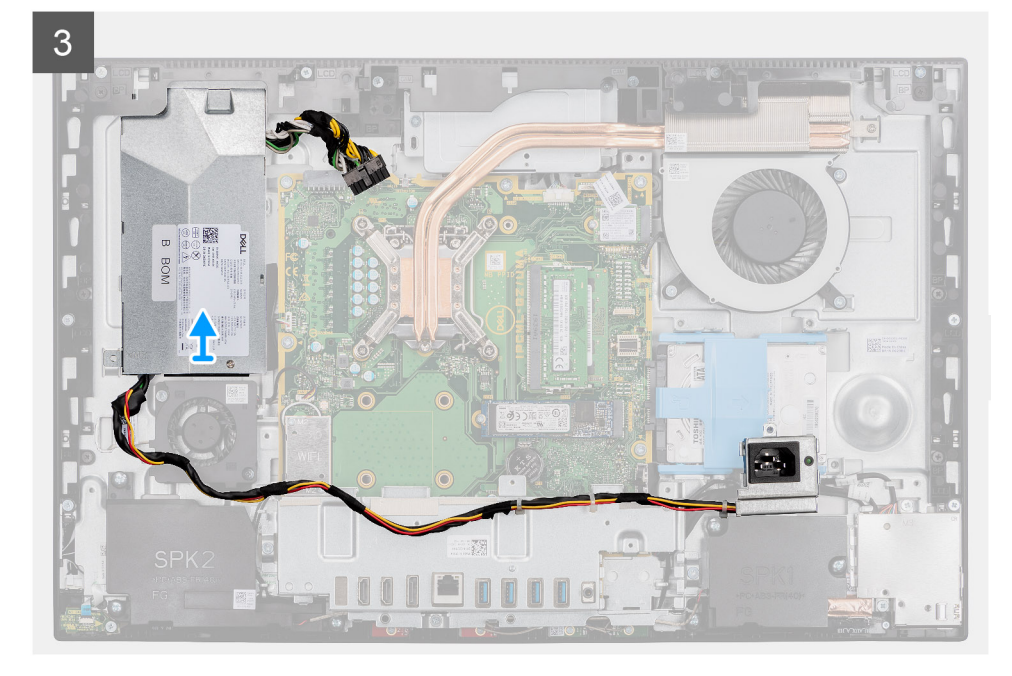

- 1. Retirez la vis (M3x5) qui fixe le socket du bloc d'alimentation au support d'E/S arrière.
- 2. Faites glisser le socket du bloc d'alimentation pour le retirer du support d'E/S arrière.
- 3. Retirez le câble du bloc d'alimentation pour le dégager des guides d'acheminement situés sur le ventilateur du bloc d'alimentation et le support d'E/S arrière.
- 4. Débranchez le câble d'alimentation du connecteur de la carte système.

### **REMARQUE : Appuyez vers le bas sur le clip et déconnectez le câble du bloc d'alimentation de la carte système.**

- 5. Retirez la vis (M3x5) qui fixe le bloc d'alimentation à la base de l'assemblage d'écran.
- 6. Faites glisser et retirez le bloc d'alimentation de la base de l'assemblage d'écran.

### **Installation du bloc d'alimentation**

### **Prérequis**

Si vous remplacez un composant, retirez le composant existant avant d'effectuer la procédure d'installation.

### **À propos de cette tâche**

L'image suivante indique l'emplacement du bloc d'alimentation et fournit une représentation visuelle de la procédure d'installation.

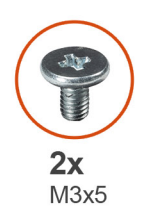

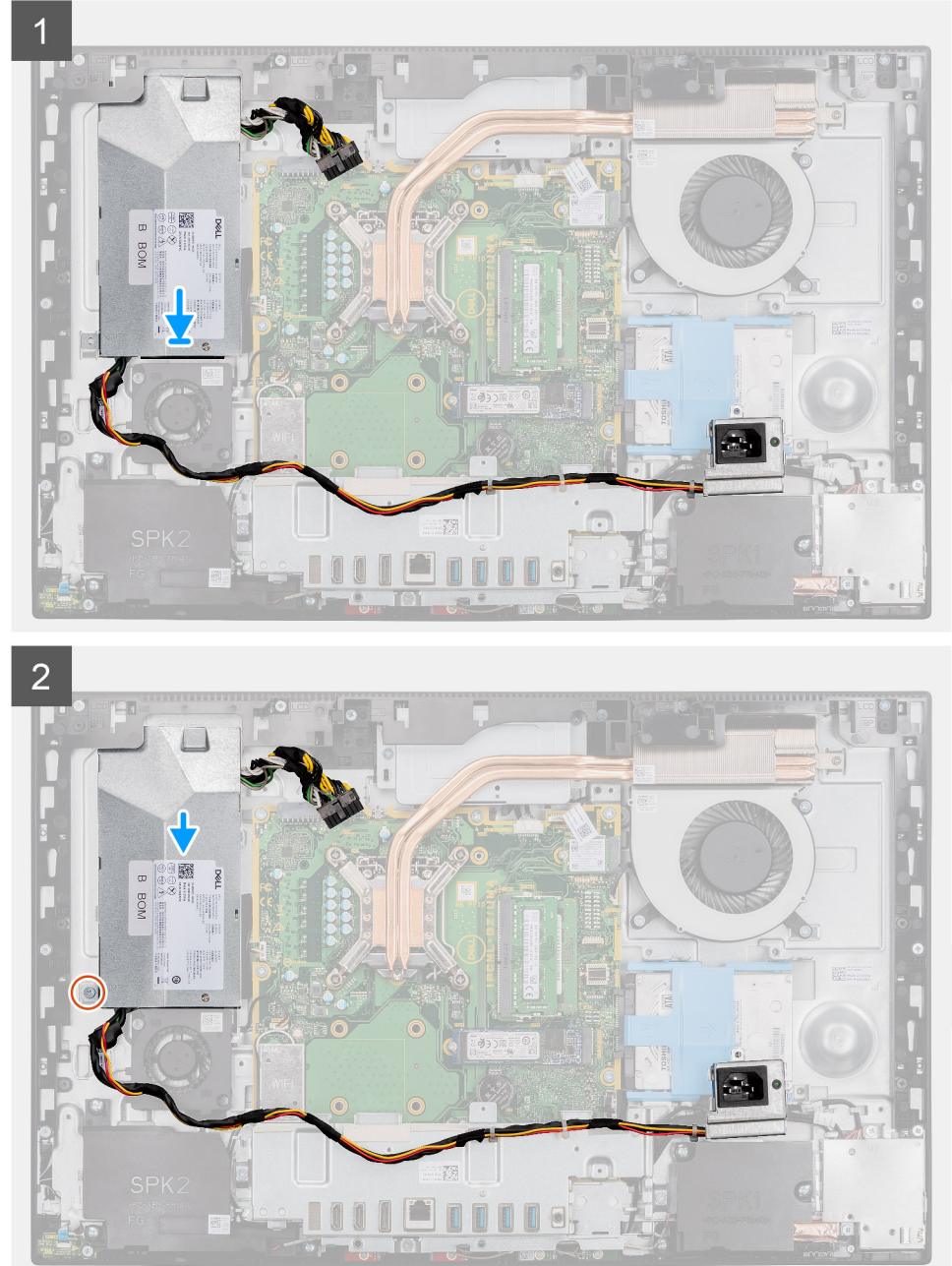

<span id="page-43-0"></span>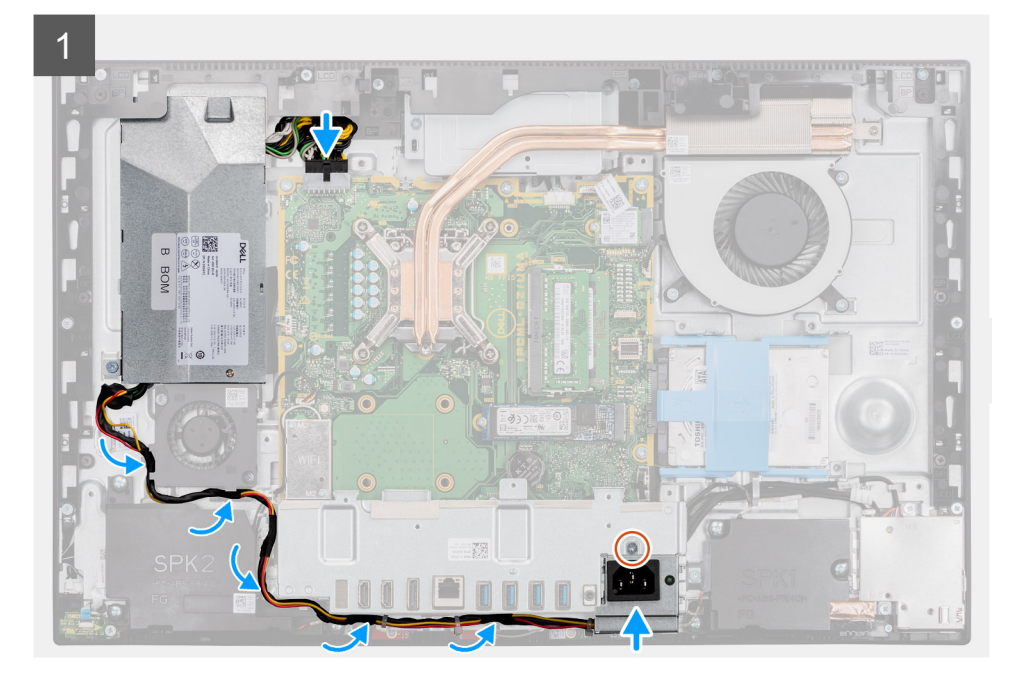

- 1. Faites glisser le bloc d'alimentation sur la base de l'assemblage d'écran jusqu'à ce que la languette de fixation s'enclenche.
- 2. Remettez en place la vis (M3x5) qui fixe le bloc d'alimentation à la base de l'assemblage d'écran.
- 3. Branchez le câble d'alimentation sur le connecteur situé sur la carte système.
- 4. Faites glisser le câble du bloc d'alimentation dans les guides d'acheminement situés sur le ventilateur du bloc d'alimentation et le support d'E/S arrière.
- 5. Faites glisser et installez le socket du bloc d'alimentation sur le support d'E/S arrière.
- 6. Remettez en place la vis (M3x5) qui fixe le socket du bloc d'alimentation au support d'E/S arrière.

### **Étapes suivantes**

- 1. Installez le [cache inférieur.](#page-19-0)
- 2. Installez la [protection de la carte système.](#page-18-0)
- 3. Installer le [capot arrière.](#page-16-0)
- 4. Installez le [socle](#page-12-0).
- 5. Suivez la procédure décrite dans la section [Après une intervention à l'intérieur de l'ordinateur](#page-8-0).

## **Ventilateur du bloc d'alimentation**

## **Retrait du ventilateur du bloc d'alimentation**

#### **Prérequis**

- 1. Suivez la procédure décrite dans [Avant d'intervenir à l'intérieur de votre ordinateur.](#page-5-0)
- 2. Retirez le [socle](#page-11-0).
- 3. Retirez le [capot arrière.](#page-14-0)
- 4. Retirez le [cadre de protection de la carte système.](#page-17-0)
- 5. Retirez le [capot inférieur.](#page-19-0)

### **À propos de cette tâche**

L'image suivante indique l'emplacement du ventilateur du bloc d'alimentation et fournit une représentation visuelle de la procédure de retrait.

<span id="page-44-0"></span>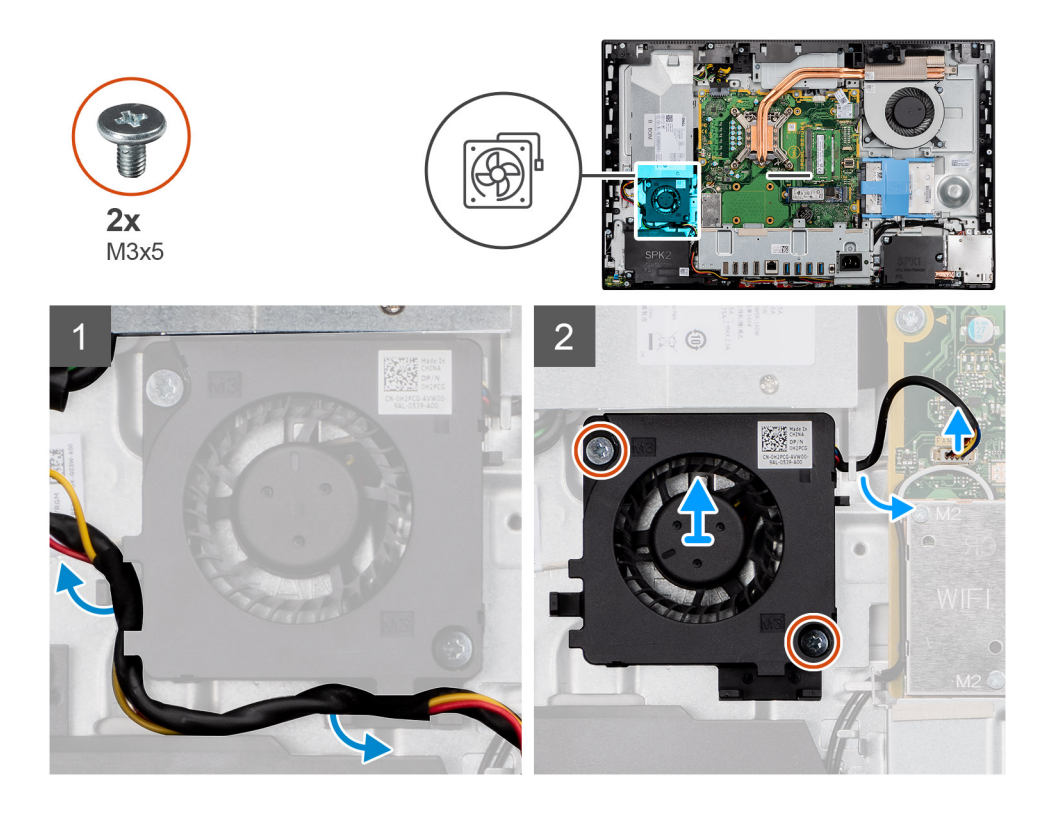

- 1. Retirez le câble du bloc d'alimentation pour le dégager des guides d'acheminement situés sur le ventilateur du bloc d'alimentation.
- 2. Débranchez le câble du ventilateur du bloc d'alimentation de la carte système.
- 3. Retirez les deux vis (M3x5) qui fixent le ventilateur du bloc d'alimentation à la base de l'assemblage d'écran.
- 4. Soulevez le ventilateur du bloc d'alimentation pour le retirer de la base de l'assemblage d'écran.

## **Installation du ventilateur du bloc d'alimentation**

#### **Prérequis**

Si vous remplacez un composant, retirez le composant existant avant d'effectuer la procédure d'installation.

### **À propos de cette tâche**

L'image suivante indique l'emplacement du ventilateur du bloc d'alimentation et fournit une représentation visuelle de la procédure d'installation.

<span id="page-45-0"></span>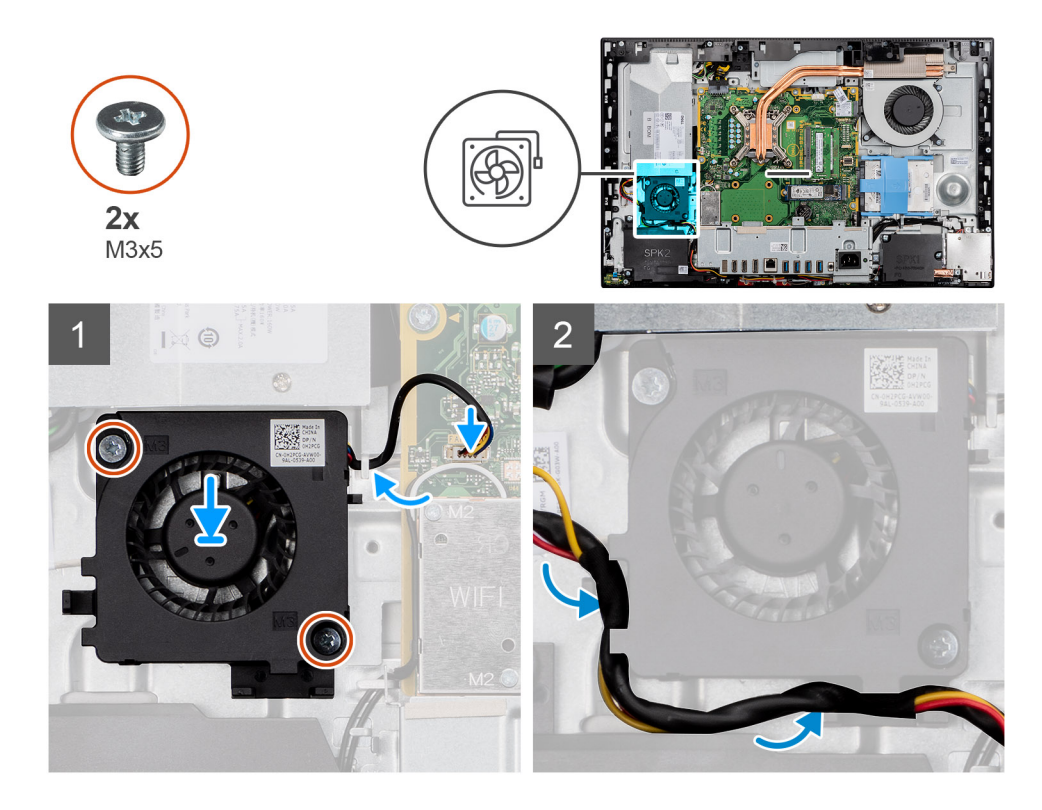

- 1. Alignez les trous de vis du ventilateur du bloc d'alimentation avec ceux de la base de l'assemblage d'écran.
- 2. Remettez en place les deux vis (M3x5) qui fixent le ventilateur du bloc d'alimentation à la base de l'assemblage d'écran.
- 3. Branchez le câble du ventilateur du bloc d'alimentation sur la carte système.
- 4. Faites passer le câble du bloc d'alimentation dans les guides d'acheminement situés sur le ventilateur du bloc d'alimentation.

### **Étapes suivantes**

- 1. Installez le [cache inférieur.](#page-19-0)
- 2. Installez la [protection de la carte système.](#page-18-0)
- 3. Installer le [capot arrière.](#page-16-0)
- 4. Installez le [socle](#page-12-0).
- 5. Suivez la procédure décrite dans la section [Après une intervention à l'intérieur de l'ordinateur](#page-8-0).

## **Dissipateur de chaleur**

## **Retrait du dissipateur de chaleur (UMA)**

### **Prérequis**

- 1. Suivez la procédure décrite dans [Avant d'intervenir à l'intérieur de votre ordinateur.](#page-5-0)
- 2. Retirez le [socle](#page-11-0).
- 3. Retirez le [capot arrière.](#page-14-0)
- 4. Retirez le [cadre de protection de la carte système.](#page-17-0)
- 5. Retirez le [ventilateur système.](#page-26-0)

### **À propos de cette tâche**

L'image suivante indique l'emplacement du dissipateur de chaleur et fournit une représentation visuelle de la procédure de retrait.

<span id="page-46-0"></span>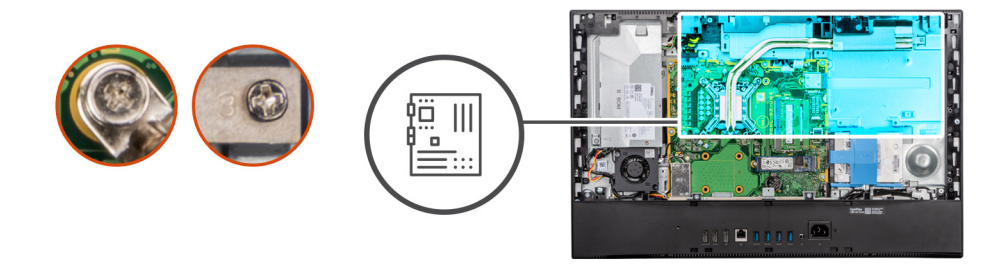

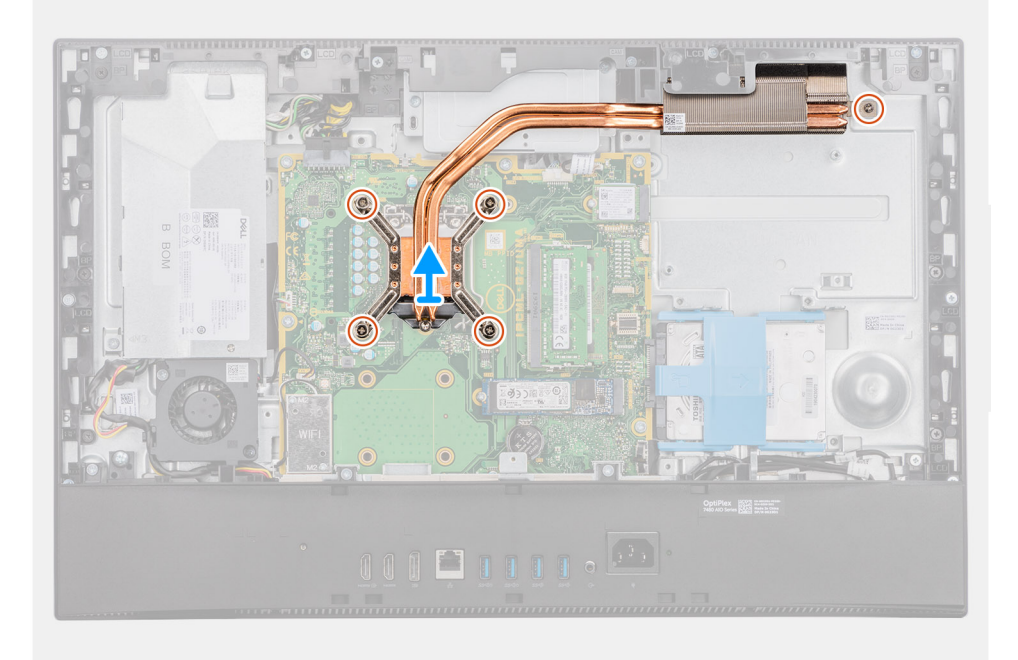

- 1. Dans l'ordre séquentiel inverse (indiqué sur le dissipateur de chaleur), desserrez les cinq vis imperdables qui fixent le dissipateur de chaleur à la carte système et à la base de l'assemblage d'écran.
- 2. Faites glisser et soulevez le dissipateur de chaleur pour le retirer de la carte système et de la base de l'assemblage d'écran.

## **Installation du dissipateur de chaleur**

### **Prérequis**

Si vous remplacez un composant, retirez le composant existant avant d'effectuer la procédure d'installation.

**REMARQUE : Si vous remplacez la carte système ou le dissipateur de chaleur, utilisez le tampon ou la pâte thermique fournis dans le kit pour garantir la conductivité thermique.**

### **À propos de cette tâche**

L'image suivante indique l'emplacement du dissipateur de chaleur et fournit une représentation visuelle de la procédure d'installation.

<span id="page-47-0"></span>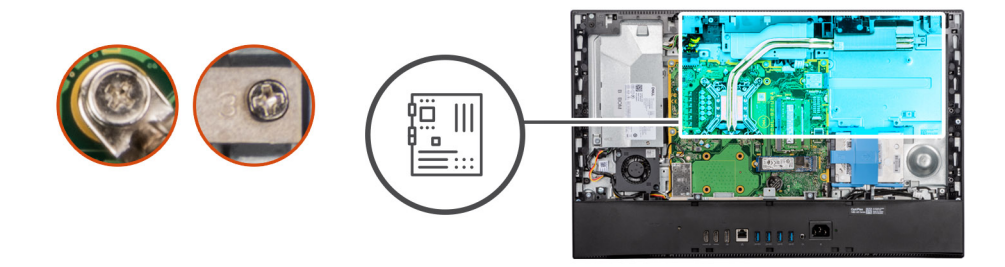

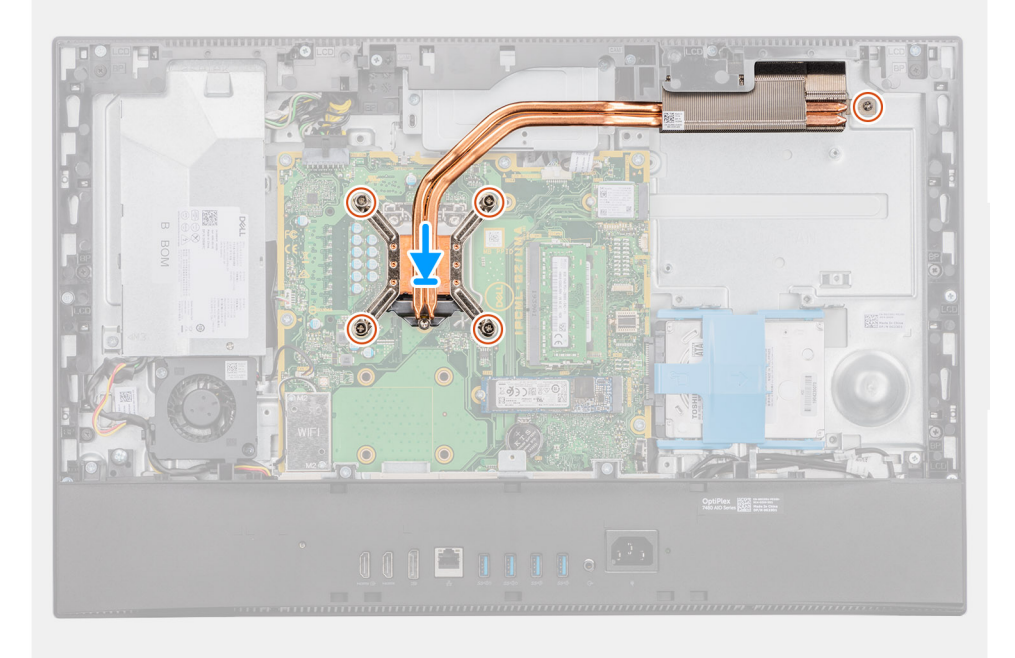

- 1. Alignez les trous de vis du dissipateur de chaleur avec les trous situés sur la carte système et la base de l'assemblage d'écran.
- 2. Dans l'ordre séquentiel (indiqué sur le dissipateur de chaleur), serrez les cinq vis imperdables qui fixent le dissipateur de chaleur à la carte système et à la base de l'assemblage d'écran.

### **Étapes suivantes**

- 1. Installez le [ventilateur système.](#page-27-0)
- 2. Installez la [protection de la carte système.](#page-18-0)
- 3. Installer le [capot arrière.](#page-16-0)
- 4. Installez le [socle](#page-12-0).
- 5. Suivez la procédure décrite dans la section [Après une intervention à l'intérieur de l'ordinateur](#page-8-0).

## **Processeur**

### **Retrait du processeur**

#### **Prérequis**

- 1. Suivez la procédure décrite dans [Avant d'intervenir à l'intérieur de votre ordinateur.](#page-5-0)
- 2. Retirez le [socle](#page-11-0).
- 3. Retirez le [capot arrière.](#page-14-0)
- 4. Retirez le [cadre de protection de la carte système.](#page-17-0)
- 5. Retirez le [ventilateur système.](#page-26-0)
- 6. Retirez le [dissipateur de chaleur.](#page-45-0)

### <span id="page-48-0"></span>**À propos de cette tâche**

L'image suivante indique l'emplacement du processeur et fournit une représentation visuelle de la procédure de retrait.

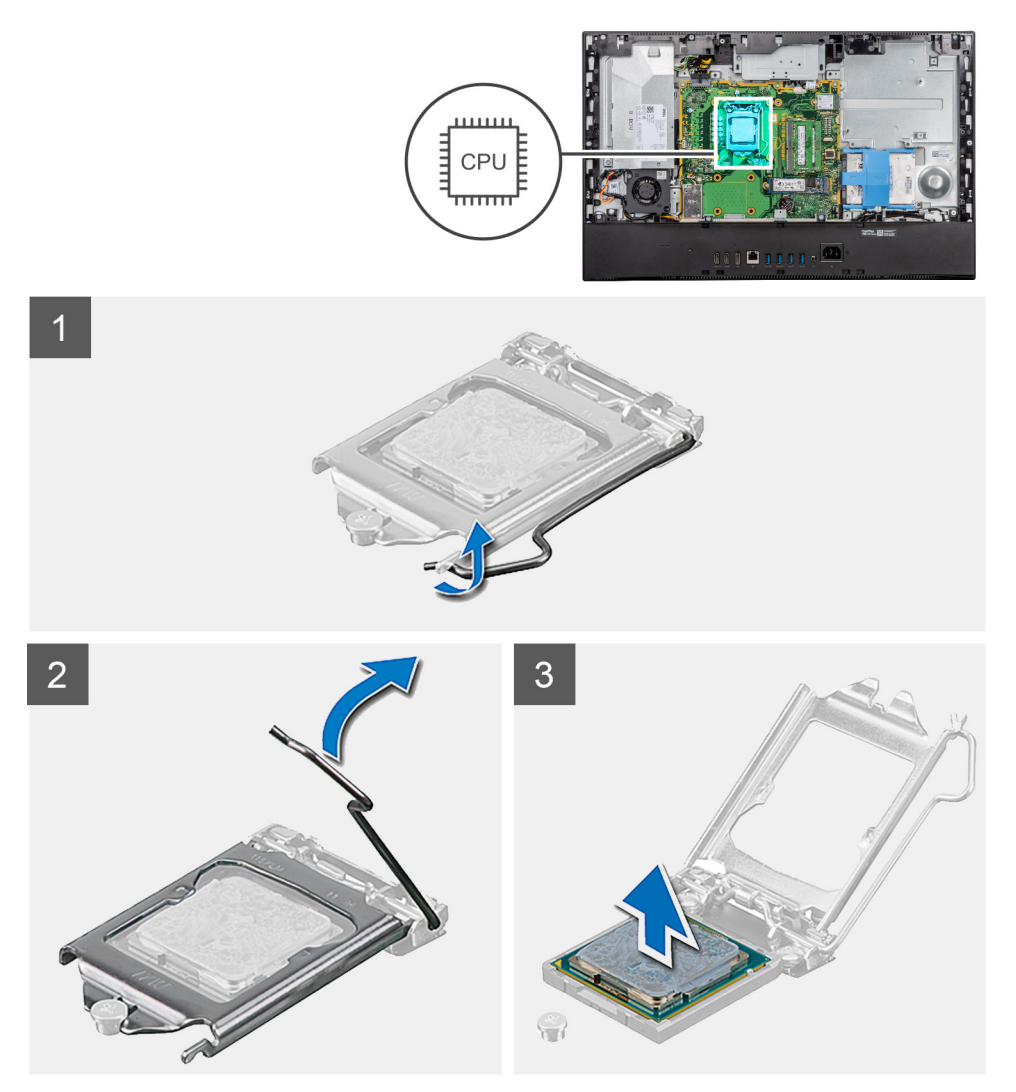

### **Étapes**

- 1. Abaissez le levier de dégagement, puis écartez-le du processeur pour le dégager de la languette de fixation.
- 2. Déployez complètement le levier de dégagement et ouvrez le cache du processeur.

**PRÉCAUTION : Lorsque vous retirez le processeur, ne touchez pas les broches à l'intérieur du socket et veillez à ce qu'aucun objet ne tombe sur ces broches.**

3. Soulevez délicatement le processeur du socket.

## **Installation du processeur**

### **Prérequis**

Si vous remplacez un composant, retirez le composant existant avant d'effectuer la procédure d'installation.

### **À propos de cette tâche**

L'image suivante indique l'emplacement du processeur et montre la procédure d'installation.

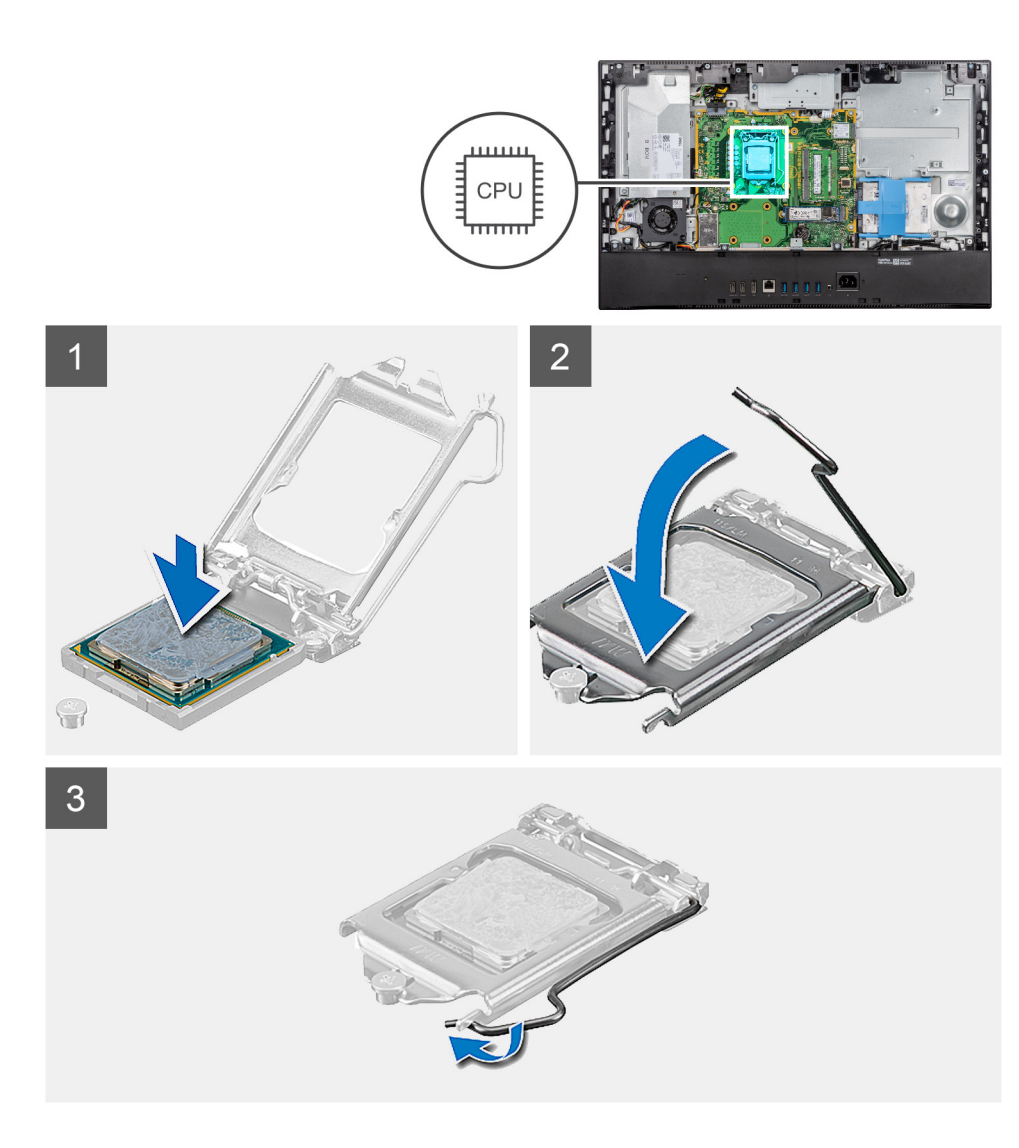

- 1. Vérifiez que le levier de dégagement du socket du processeur est entièrement déployé en position ouverte.
	- **REMARQUE : Le coin de la broche 1 du processeur comporte un triangle à aligner sur le triangle situé sur le coin de la broche 1 du socket du processeur. Lorsque le processeur est correctement installé, les quatre coins s'alignent à la même hauteur. Si l'un des coins du processeur est plus haut que les autres, c'est que le processeur n'est pas correctement installé.**
- 2. Alignez les encoches situées sur le processeur avec les languettes situées sur le socket du processeur et placez ce dernier dans son socket.

**PRÉCAUTION : Vérifiez que l'encoche du cache du processeur est bien positionnée sous l'ergot d'alignement.**

3. Lorsque le processeur est entièrement inséré dans le socket, abaissez le levier de dégagement et positionnez-le sous la languette du cache du processeur.

### **Étapes suivantes**

- 1. Installez le [dissipateur de chaleur.](#page-46-0)
- 2. Installez le [ventilateur système.](#page-27-0)
- 3. Installez la [protection de la carte système.](#page-18-0)
- 4. Installer le [capot arrière.](#page-16-0)
- 5. Installez le [socle](#page-12-0).
- 6. Suivez la procédure décrite dans la section [Après une intervention à l'intérieur de l'ordinateur](#page-8-0).

## <span id="page-50-0"></span>**Support d'E/S arrière**

## **Retrait du support d'E/S arrière**

### **Prérequis**

- 1. Suivez la procédure décrite dans [Avant d'intervenir à l'intérieur de votre ordinateur.](#page-5-0)
- 2. Retirez le [socle](#page-11-0).
- 3. Retirez le [capot arrière.](#page-14-0)
- 4. Retirez le [cadre de protection de la carte système.](#page-17-0)
- 5. Retirez le [capot inférieur.](#page-19-0)

### **À propos de cette tâche**

L'image suivante indique l'emplacement du cache d'E/S arrière et fournit une représentation visuelle de la procédure de retrait.

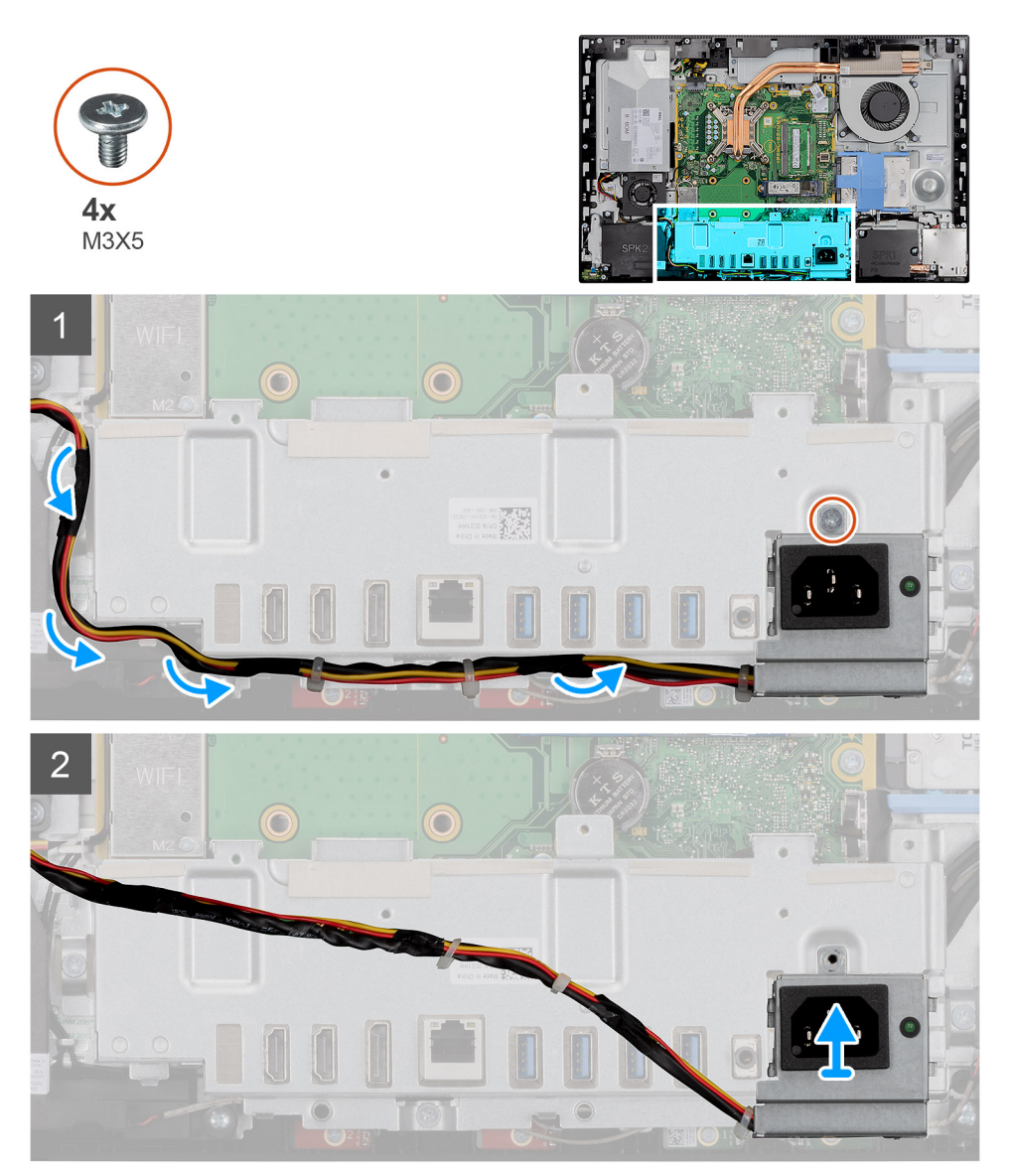

<span id="page-51-0"></span>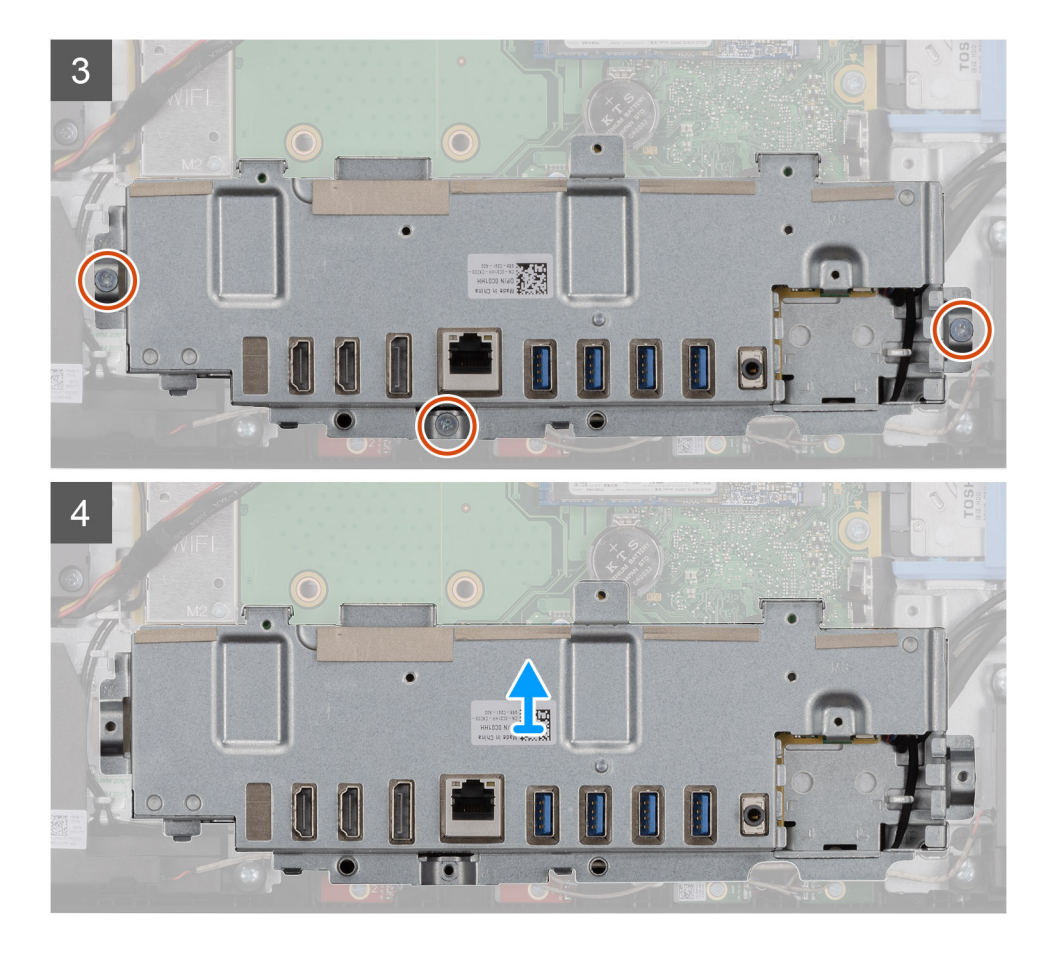

- 1. Retirez la vis (M3x5) qui fixe le socket du bloc d'alimentation au support d'E/S arrière.
- 2. Retirez le câble d'alimentation du guide d'acheminement situé sur la carte d'E/S arrière.
- 3. Faites glisser le socket du bloc d'alimentation pour le retirer du support d'E/S arrière.
- 4. Retirez les trois vis (M3x5) qui fixent le support d'E/S arrière à la base de l'assemblage d'écran.
- 5. Soulevez le support d'E/S arrière pour le retirer de la base de l'assemblage d'écran.

### **Installation du support d'E/S arrière**

### **Prérequis**

Si vous remplacez un composant, retirez le composant existant avant d'effectuer la procédure d'installation.

### **À propos de cette tâche**

L'image suivante indique l'emplacement du support d'E/S arrière et fournit une représentation visuelle de la procédure d'installation.

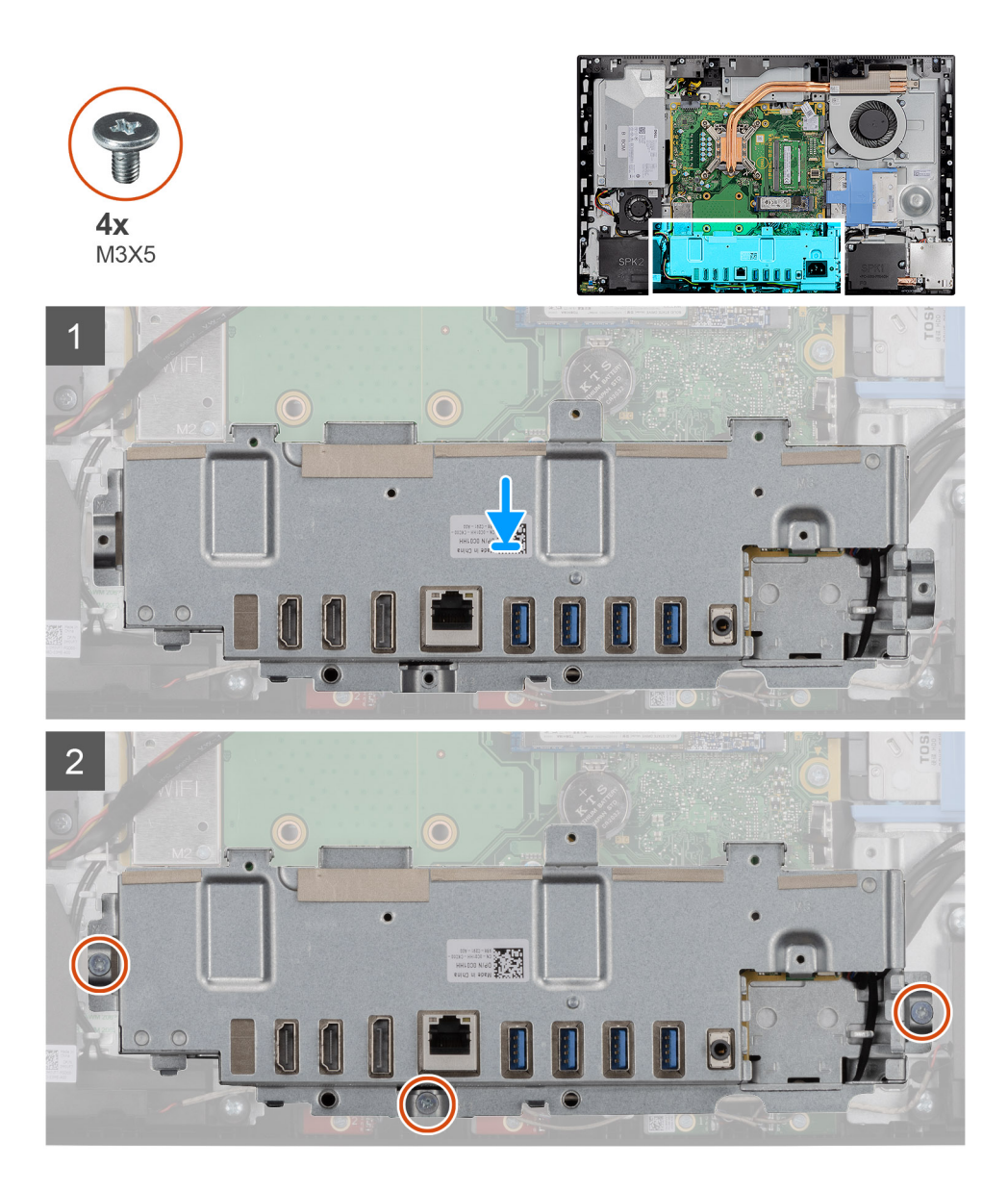

<span id="page-53-0"></span>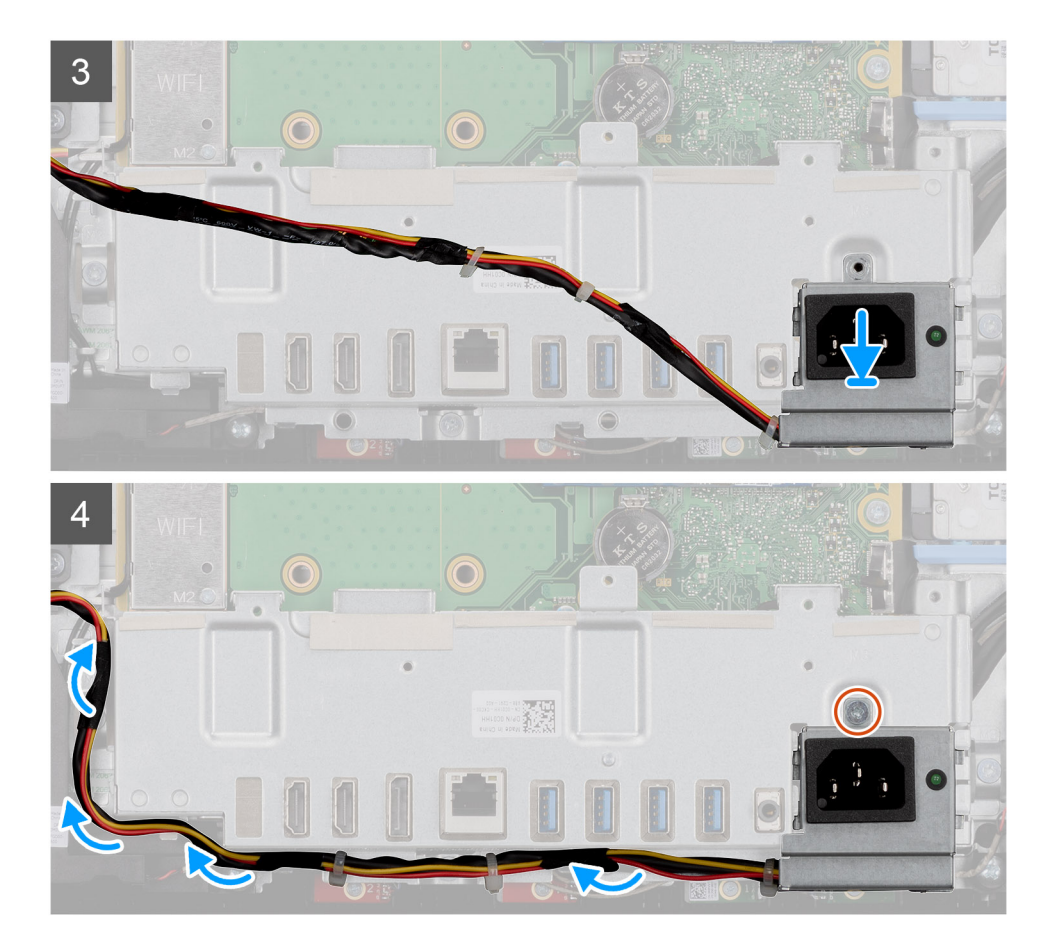

- 1. Alignez les trous de vis du support d'E/S arrière avec ceux de la base de l'assemblage d'écran.
- 2. Remettez en place les trois vis (M3x5) qui fixent le support d'E/S arrière à la base de l'assemblage d'écran.
- 3. Faites passer les câbles d'alimentation dans les guides d'acheminement situés sur le support d'E/S arrière.
- 4. Alignez le trou de vis situé sur le socket du bloc d'alimentation avec celui du support d'E/S arrière.
- 5. Remettez en place la vis (M3x5) qui fixe le socket du bloc d'alimentation au support d'E/S arrière.

### **Étapes suivantes**

- 1. Installez le [cache inférieur.](#page-19-0)
- 2. Installez la [protection de la carte système.](#page-18-0)
- 3. Installer le [capot arrière.](#page-16-0)
- 4. Installez le [socle](#page-12-0).
- 5. Suivez la procédure décrite dans la section [Après une intervention à l'intérieur de l'ordinateur](#page-8-0).

## **Carte système**

## **Retrait de la carte système**

### **Prérequis**

1. Suivez la procédure décrite dans [Avant d'intervenir à l'intérieur de votre ordinateur.](#page-5-0)

**REMARQUE : Le numéro de service de votre ordinateur est indiqué sur la carte système. Après avoir remis en place la carte système, vous devez saisir le numéro de série dans le programme de configuration du BIOS.**

### **REMARQUE : Le remplacement de la carte système supprime toutes modifications apportées au BIOS à l'aide du programme de configuration du BIOS. Vous devez apporter les modifications appropriées à nouveau après la remise en place de la carte système.**

- 2. Retirez le [socle](#page-11-0).
- 3. Retirez le [capot arrière.](#page-14-0)
- 4. Retirez le [cadre de protection de la carte système.](#page-17-0)
- 5. Retirez les [modules de mémoire.](#page-30-0)
- 6. Retirez la [carte sans fil](#page-34-0).
- 7. Retirez le [disque SSD 2230](#page-24-0)
- 8. Retirez le [disque SSD 2280/module de mémoire Intel Optane.](#page-25-0)
- 9. Retirez le [dissipateur de chaleur.](#page-45-0)
- 10. Retirez le [processeur](#page-47-0).
- 11. Retirez la [pile bouton](#page-32-0).
- 12. Retirez le [capot inférieur.](#page-19-0)
- 13. Retirez le [support d'E/S arrière.](#page-50-0)

### **À propos de cette tâche**

L'image suivante indique l'emplacement de la carte système et fournit une représentation visuelle de la procédure de retrait.

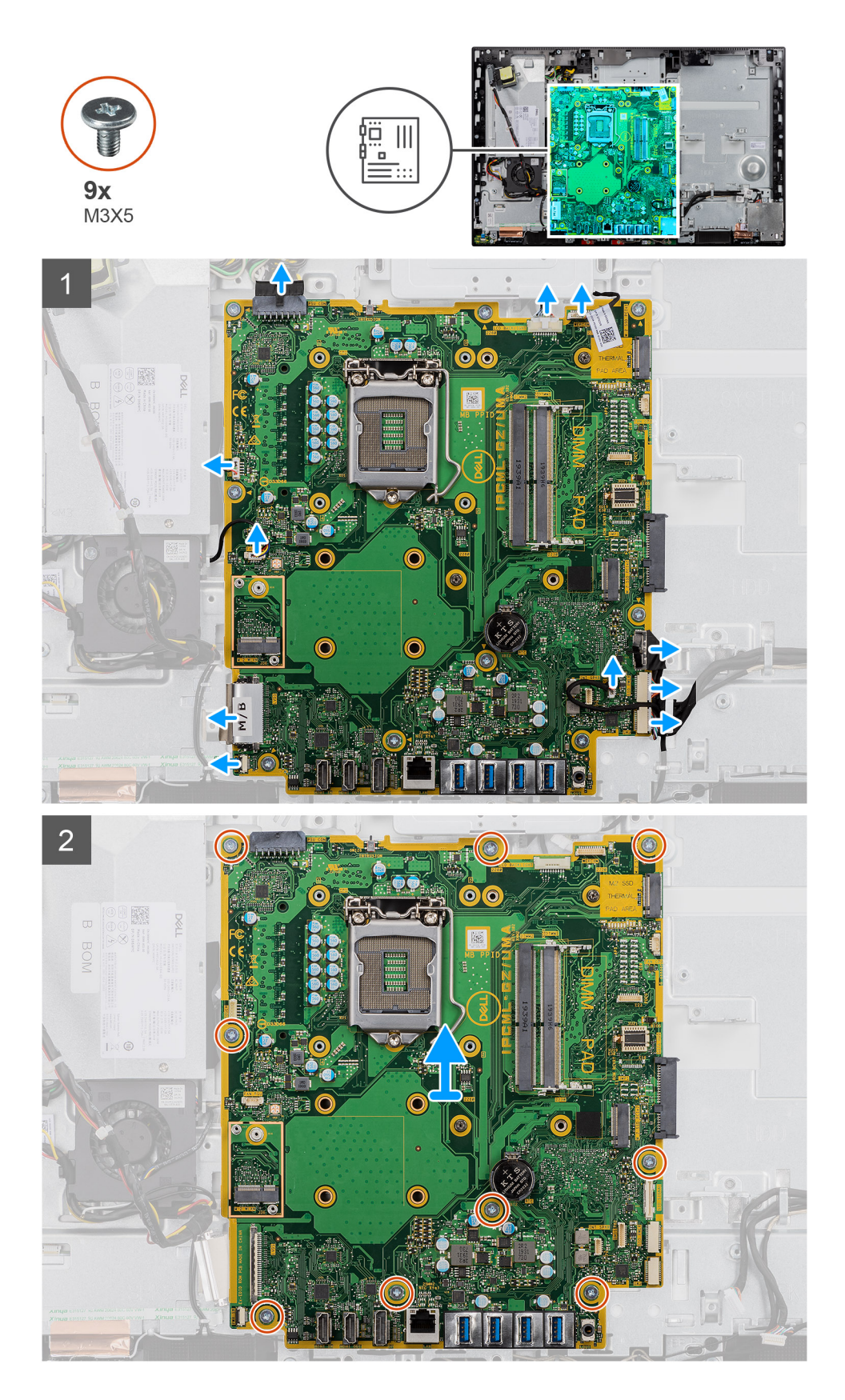

- 1. Débranchez tous les câbles des connecteurs de la carte système.
- 2. Retirez les neuf vis (M3x5) qui fixent la carte système à la base de l'assemblage d'écran.
- 3. Soulevez la carte système pour la retirer de la base de l'assemblage d'écran.

## <span id="page-56-0"></span>**Installation de la carte système**

### **Prérequis**

Si vous remplacez un composant, retirez le composant existant avant d'effectuer la procédure d'installation.

### **À propos de cette tâche**

L'image suivante indique l'emplacement de la carte système et fournit une représentation visuelle de la procédure d'installation.

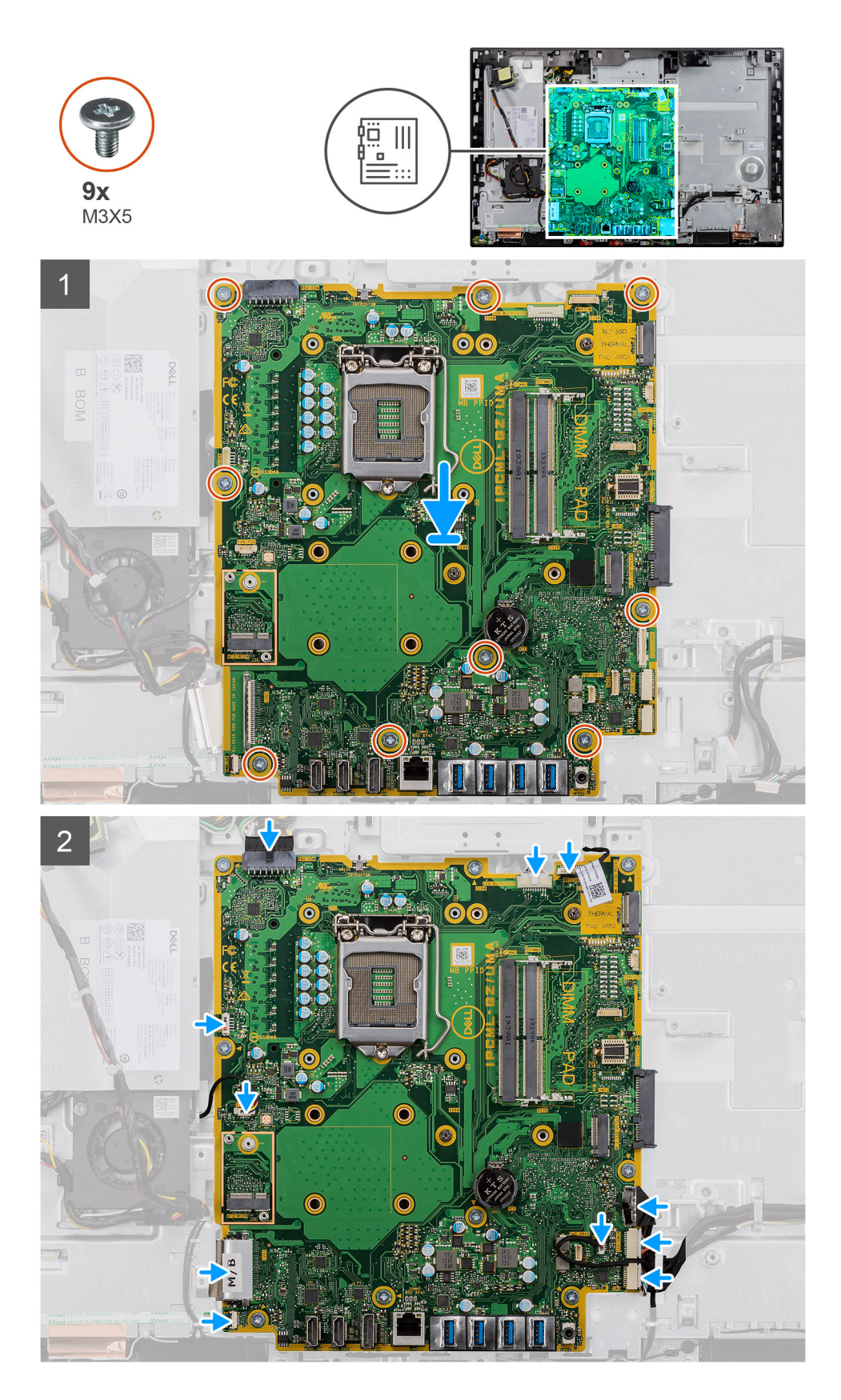

- 1. Alignez les trous de vis de la carte système avec ceux situés sur la base de l'assemblage d'écran.
- 2. Remettez en place les neuf vis (M3x5) qui fixent la carte système à la base de l'assemblage d'écran.
- 3. Acheminez tous les câbles que vous avez déconnectés de la carte système et reconnectez-les.

### <span id="page-58-0"></span>**Étapes suivantes**

- 1. Installez le [support d'E/S arrière](#page-51-0).
- 2. Installez le [cache inférieur.](#page-19-0)
- 3. Installez la [pile bouton](#page-33-0).
- 4. Installez le [processeur.](#page-48-0)
- 5. Installez le [dissipateur de chaleur.](#page-46-0)
- 6. Installez le [disque SSD 2280/module de mémoire Intel Optane](#page-23-0).
- 7. Installez le [disque SSD 2230](#page-22-0)
- 8. Installez la [carte sans fil.](#page-35-0)
- 9. Installez les [modules de mémoire.](#page-30-0)
- 10. Installez la [protection de la carte système.](#page-18-0)
- 11. Installer le [capot arrière.](#page-16-0)
- 12. Installez le [socle](#page-12-0).
- 13. Suivez la procédure décrite dans la section [Après une intervention à l'intérieur de l'ordinateur](#page-8-0).
	- **REMARQUE : Le numéro de service de votre ordinateur est indiqué sur la carte système. Après avoir remis en place la carte système, vous devez saisir le numéro de série dans le programme de configuration du BIOS.**
	- **REMARQUE : Le remplacement de la carte système supprime toutes modifications apportées au BIOS à l'aide du programme de configuration du BIOS. Vous devez apporter les modifications appropriées à nouveau après la remise en place de la carte système.**

## **Haut-parleurs**

### **Retrait des haut-parleurs**

### **Prérequis**

- 1. Suivez la procédure décrite dans [Avant d'intervenir à l'intérieur de votre ordinateur.](#page-5-0)
- 2. Retirez le [socle](#page-11-0).
- 3. Retirez le [capot arrière.](#page-14-0)
- 4. Retirez le [cadre de protection de la carte système.](#page-17-0)
- 5. Retirez le [capot inférieur.](#page-19-0)
- 6. Retirez le [support d'E/S arrière.](#page-50-0)

### **À propos de cette tâche**

La figure suivante indique l'emplacement des haut-parleurs et fournit une représentation visuelle de la procédure de retrait.

<span id="page-59-0"></span>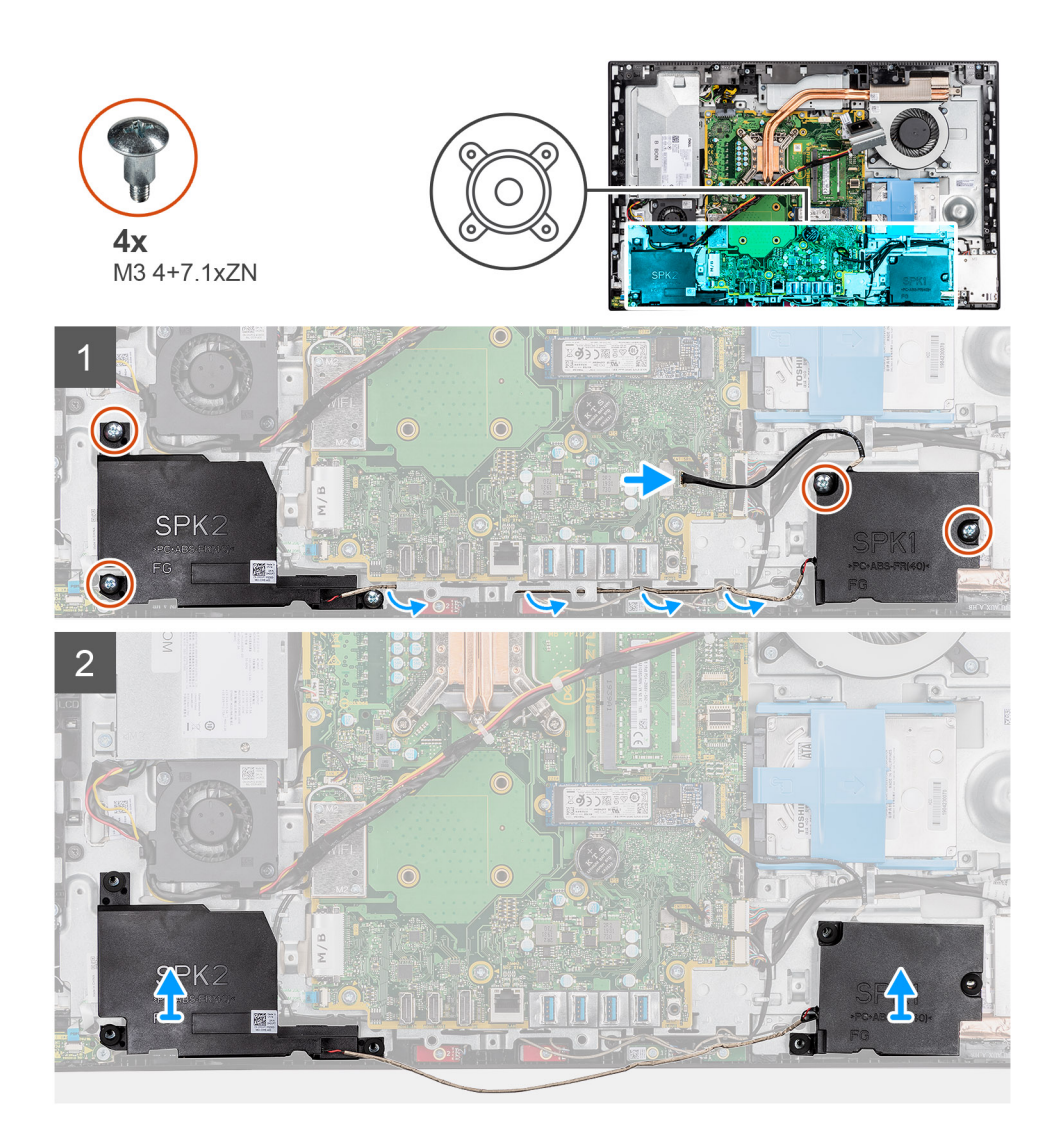

- 1. Déconnectez le câble du haut-parleur de son connecteur situé sur la carte système.
- 2. Retirez les quatre vis (M3 4+7.1xZN) qui fixent les haut-parleurs à la base de l'assemblage d'écran.
- 3. Retirez le câble des haut-parleurs des guides d'acheminement situés sur la base de l'assemblage d'écran.
- 4. Soulevez les haut-parleurs et leur câble pour les retirer de la base de l'assemblage d'écran.

## **Installation des haut-parleurs**

### **Prérequis**

Si vous remplacez un composant, retirez le composant existant avant d'effectuer la procédure d'installation.

### **À propos de cette tâche**

La figure suivante indique l'emplacement des haut-parleurs et fournit une représentation visuelle de la procédure d'installation.

<span id="page-60-0"></span>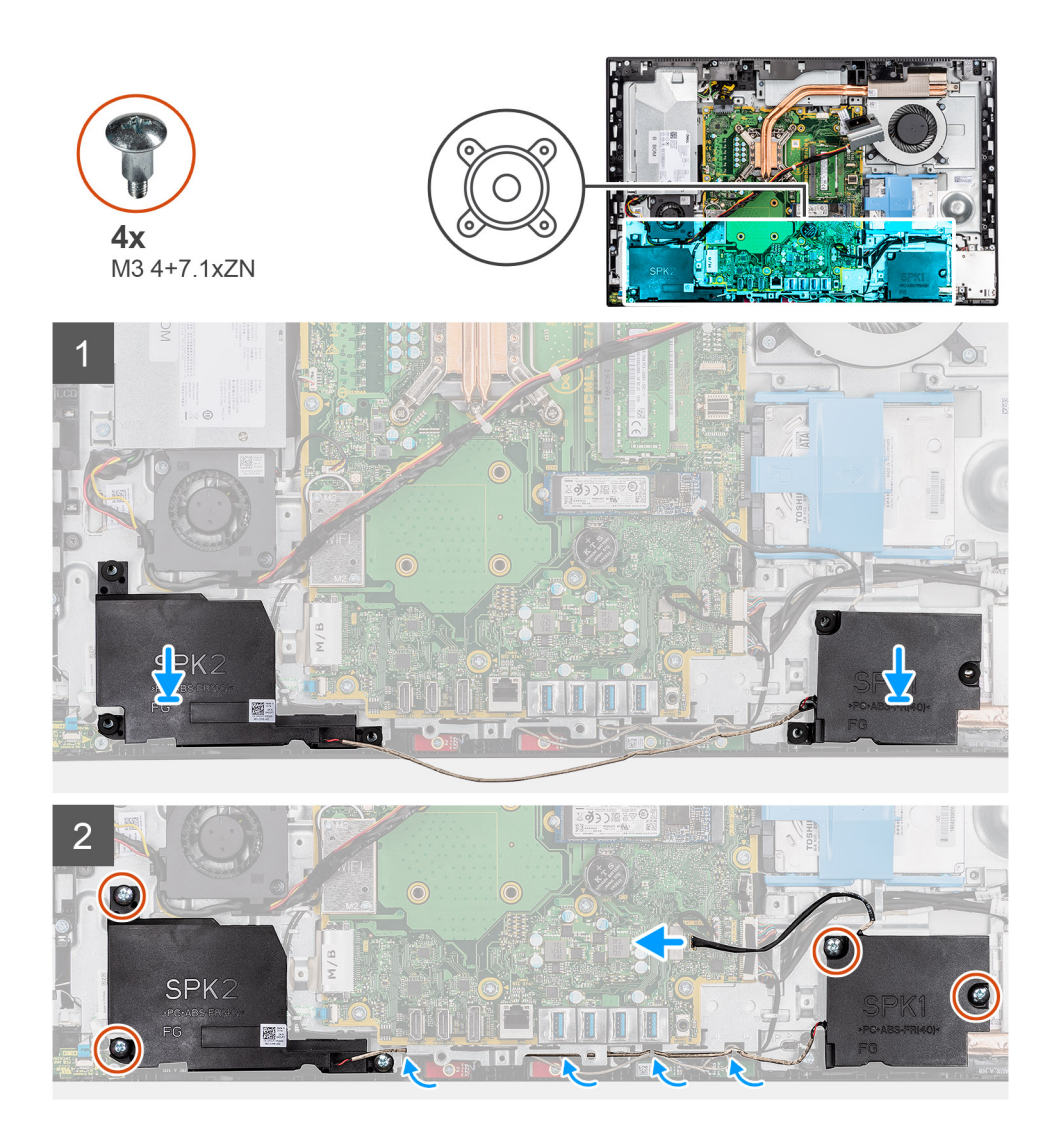

- 1. Alignez les trous de vis des haut-parleurs avec ceux de la base de l'assemblage d'écran.
- 2. Remettez en place les quatre vis (M3 4+7.1xZN) qui fixent les haut-parleurs à la base de l'assemblage d'écran.
- 3. Acheminez le câble du haut-parleur dans le guide d'acheminement sur la base de l'assemblage d'écran et connectez-le à la carte système.

### **Étapes suivantes**

- 1. Installez le [support d'E/S arrière](#page-51-0).
- 2. Installez le [cache inférieur.](#page-19-0)
- 3. Installez la [protection de la carte système.](#page-18-0)
- 4. Installer le [capot arrière.](#page-16-0)
- 5. Installez le [socle](#page-12-0).
- 6. Suivez la procédure décrite dans la section [Après une intervention à l'intérieur de l'ordinateur](#page-8-0).

## **Carte du bouton d'alimentation**

## **Retrait de la carte du bouton d'alimentation**

### **Prérequis**

1. Suivez la procédure décrite dans [Avant d'intervenir à l'intérieur de votre ordinateur.](#page-5-0)

- <span id="page-61-0"></span>2. Retirez le [socle](#page-11-0).
- 3. Retirez le [capot arrière.](#page-14-0)
- 4. Retirez le [cadre de protection de la carte système.](#page-17-0)
- 5. Retirez le [capot inférieur.](#page-19-0)
- 6. Retirez le [support d'E/S arrière.](#page-50-0)
- 7. Retirez les [haut-parleurs](#page-58-0).

### **À propos de cette tâche**

L'image suivante indique l'emplacement de la carte du bouton d'alimentation et fournit une représentation visuelle de la procédure de retrait.

### **Étapes**

- 1. Soulevez le loquet et débranchez le câble de la carte du bouton d'alimentation du connecteur situé sur la carte système.
- 2. Décollez le câble de la carte du bouton d'alimentation de la base de l'assemblage d'écran.
- 3. Retirez la vis (M3x5) qui fixe la carte du bouton d'alimentation au cadre central.
- 4. Soulevez la carte du bouton d'alimentation avec le câble pour la dégager du cadre central.

## **Installation de la carte du bouton d'alimentation**

### **Prérequis**

Si vous remplacez un composant, retirez le composant existant avant d'effectuer la procédure d'installation.

### **À propos de cette tâche**

L'image suivante indique l'emplacement de la carte du bouton d'alimentation et fournit une représentation visuelle de la procédure d'installation.

### **Étapes**

- 1. Alignez et positionnez la carte du bouton d'alimentation dans son emplacement sur le cadre central.
- 2. Remettez en place la vis (M3x5) qui fixe la carte du bouton d'alimentation au cadre central.
- 3. Collez le câble de la carte du bouton d'alimentation sur la base de l'assemblage d'écran.
- 4. Branchez le câble de la carte du bouton d'alimentation sur son connecteur situé sur la carte système, puis fermez le loquet pour fixer le câble.

#### **Étapes suivantes**

- 1. Installez les [haut-parleurs](#page-59-0).
- 2. Installez le [support d'E/S arrière](#page-51-0).
- 3. Installez le [cache inférieur.](#page-19-0)
- 4. Installez la [protection de la carte système.](#page-18-0)
- 5. Installer le [capot arrière.](#page-16-0)
- 6. Installez le [socle](#page-12-0).
- 7. Suivez la procédure décrite dans la section [Après une intervention à l'intérieur de l'ordinateur](#page-8-0).

## **Microphones**

## **Retrait des microphones**

### **Prérequis**

- 1. Suivez la procédure décrite dans [Avant d'intervenir à l'intérieur de votre ordinateur.](#page-5-0)
- 2. Retirez le [socle](#page-11-0).
- 3. Retirez le [capot arrière.](#page-14-0)
- 4. Retirez le [cadre de protection de la carte système.](#page-17-0)
- <span id="page-62-0"></span>5. Retirez le [capot inférieur.](#page-19-0)
- 6. Retirez le [support d'E/S arrière.](#page-50-0)
- 7. Retirez les [haut-parleurs](#page-58-0).

### **À propos de cette tâche**

L'image suivante indique l'emplacement des microphones et fournit une représentation visuelle de la procédure de retrait.

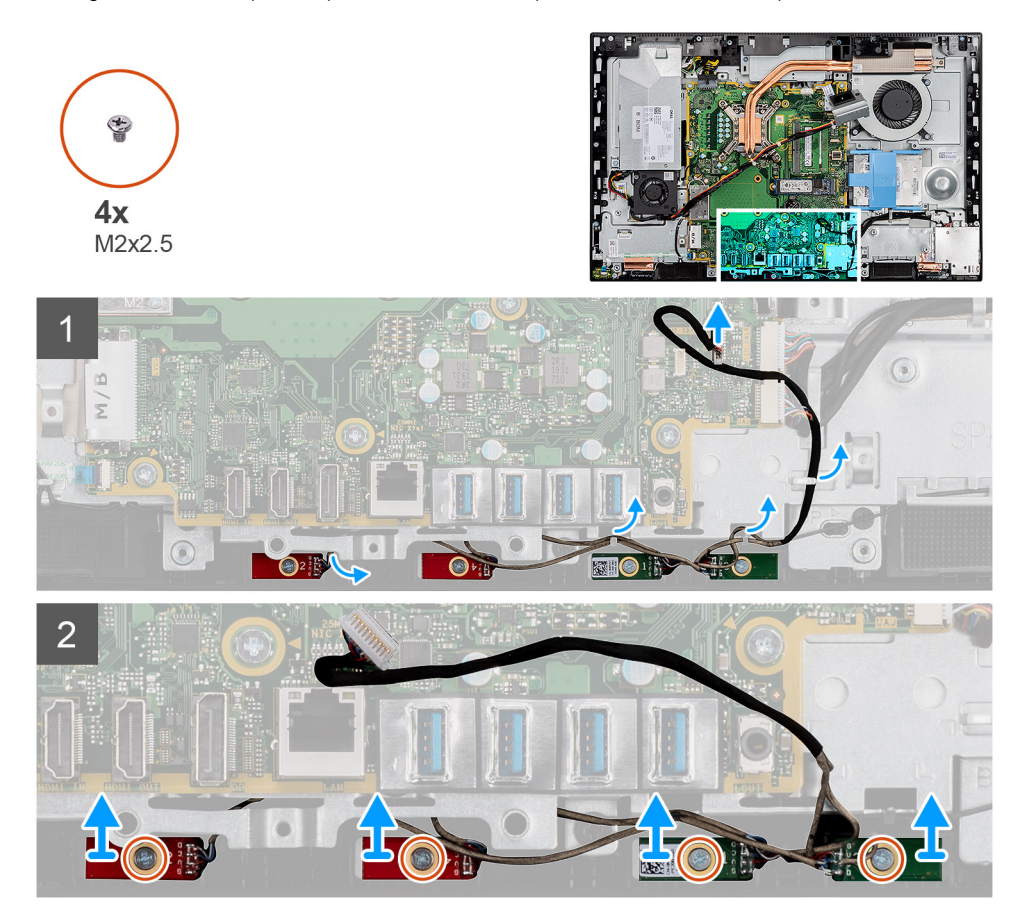

### **Étapes**

- 1. Déconnectez de la carte système le câble des microphones et retirez-le du guide d'acheminement situé sur la base de l'assemblage d'écran.
- 2. Retirez les quatre vis (M2X2,5) qui fixent les modules de microphone au cadre central.
- 3. Soulevez les modules de microphone pour les dégager des fentes situées sur le cadre central.

## **Installation des microphones**

### **Prérequis**

Si vous remplacez un composant, retirez le composant existant avant d'effectuer la procédure d'installation.

### **À propos de cette tâche**

L'image suivante indique l'emplacement des microphones et fournit une représentation visuelle de la procédure d'installation.

<span id="page-63-0"></span>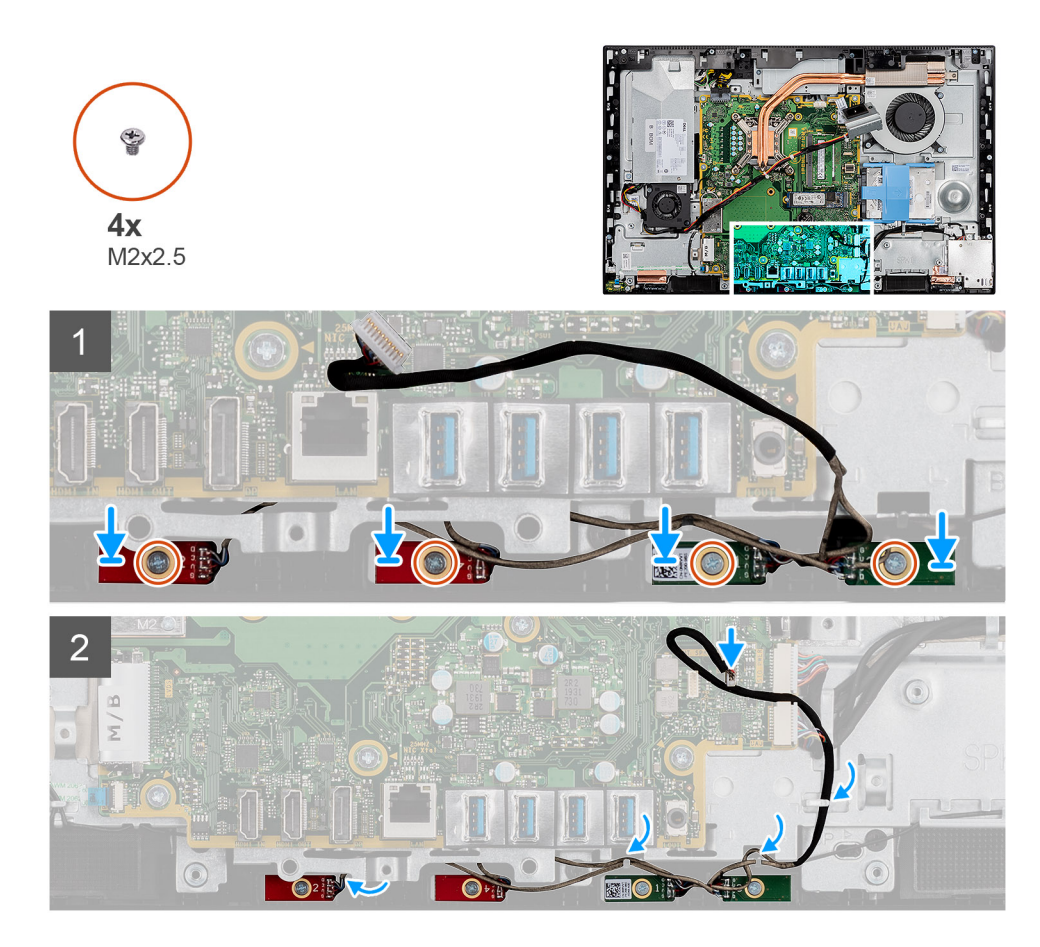

- 1. Alignez les trous de vis des modules de microphones sur ceux du cadre central.
- 2. Remettez en place les quatre vis (M2X2,5) qui fixent les modules de microphones au cadre central.
- 3. Acheminez le câble du microphone dans les guides d'acheminement sur la base de l'assemblage d'écran et connectez-le à la carte système.

### **Étapes suivantes**

- 1. Installez les [haut-parleurs](#page-59-0).
- 2. Installez le [support d'E/S arrière](#page-51-0).
- 3. Installez le [cache inférieur.](#page-19-0)
- 4. Installez la [protection de la carte système.](#page-18-0)
- 5. Installer le [capot arrière.](#page-16-0)
- 6. Installez le [socle](#page-12-0).
- 7. Suivez la procédure décrite dans la section [Après une intervention à l'intérieur de l'ordinateur](#page-8-0).

## **Carte d'E/S latérale**

## **Retrait de la carte d'E/S latérale**

### **Prérequis**

- 1. Suivez la procédure décrite dans [Avant d'intervenir à l'intérieur de votre ordinateur.](#page-5-0)
- 2. Retirez le [socle](#page-11-0).
- 3. Retirez le [capot arrière.](#page-14-0)
- 4. Retirez le [cadre de protection de la carte système.](#page-17-0)
- 5. Retirez le [capot inférieur.](#page-19-0)
- <span id="page-64-0"></span>6. Retirez le [support d'E/S arrière.](#page-50-0)
- 7. Retirez les [haut-parleurs](#page-58-0).

### **À propos de cette tâche**

La figure suivante indique l'emplacement de la carte d'E/S latérale et fournit une représentation visuelle de la procédure de retrait.

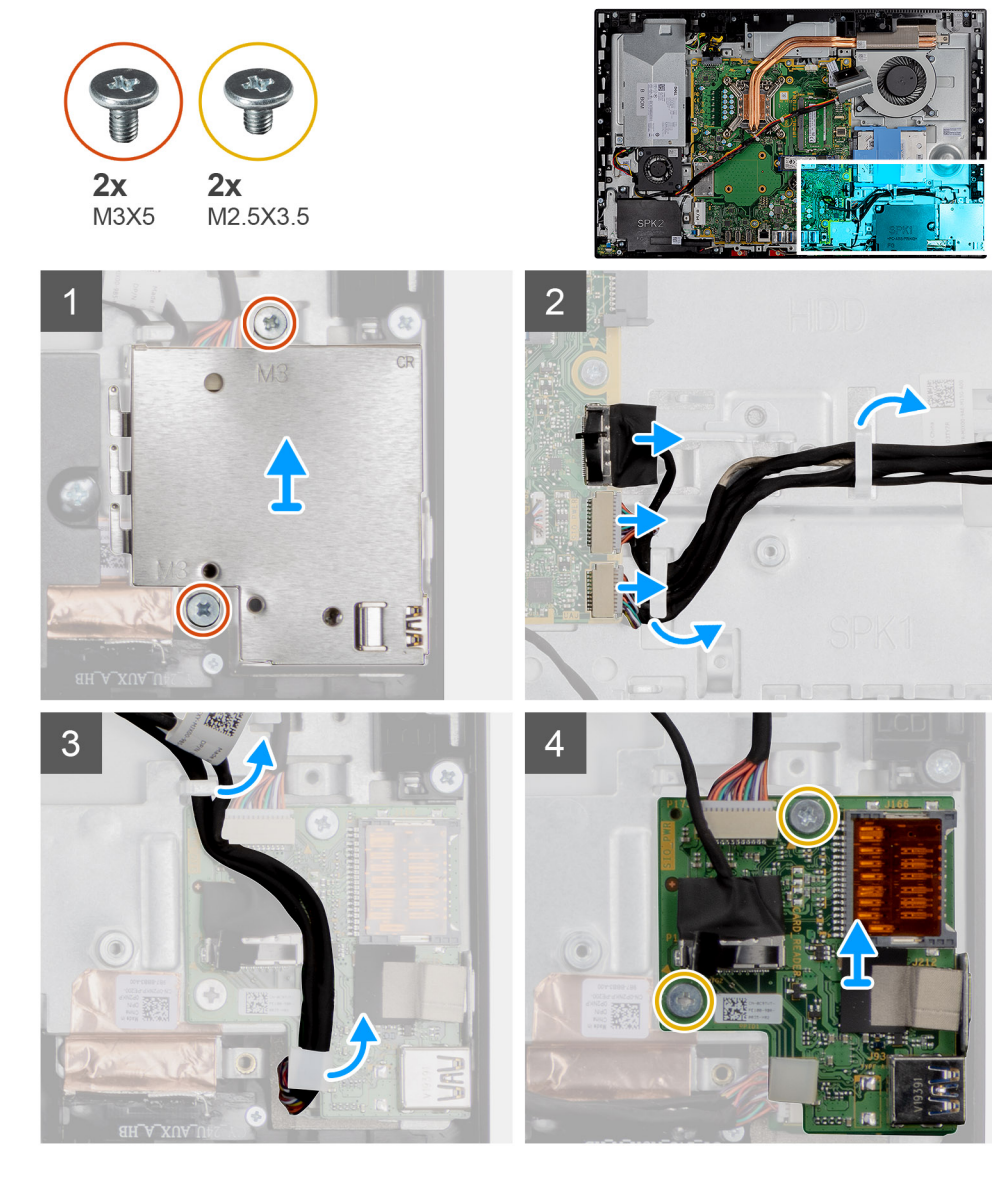

### **Étapes**

- 1. Retirez les deux vis (M3x5) qui fixent la protection de la carte d'E/S latérale à la base de l'assemblage d'écran.
- 2. Soulevez et retirez la protection de la carte d'E/S latérale de la carte.
- 3. Déconnectez de la carte système le câble pour signal SIO, le câble d'alimentation SIO et le câble du port audio.
- 4. Retirez le câble pour signal SIO, le câble d'alimentation SIO et le câble du port audio des guides d'acheminement situés sur la base de l'assemblage d'écran.
- 5. Retirez les deux vis (M2,5x3,5) qui fixent la carte d'E/S latérale à la base de l'assemblage d'écran.
- 6. Soulevez et retirez la carte d'E/S latérale avec les câbles hors de la base de l'assemblage d'écran.

### **Installation de la carte d'E/S latérale**

### **Prérequis**

Si vous remplacez un composant, retirez le composant existant avant d'effectuer la procédure d'installation.

### **À propos de cette tâche**

L'image suivante indique l'emplacement de la carte d'E/S latérale et fournit une représentation visuelle de la procédure d'installation.

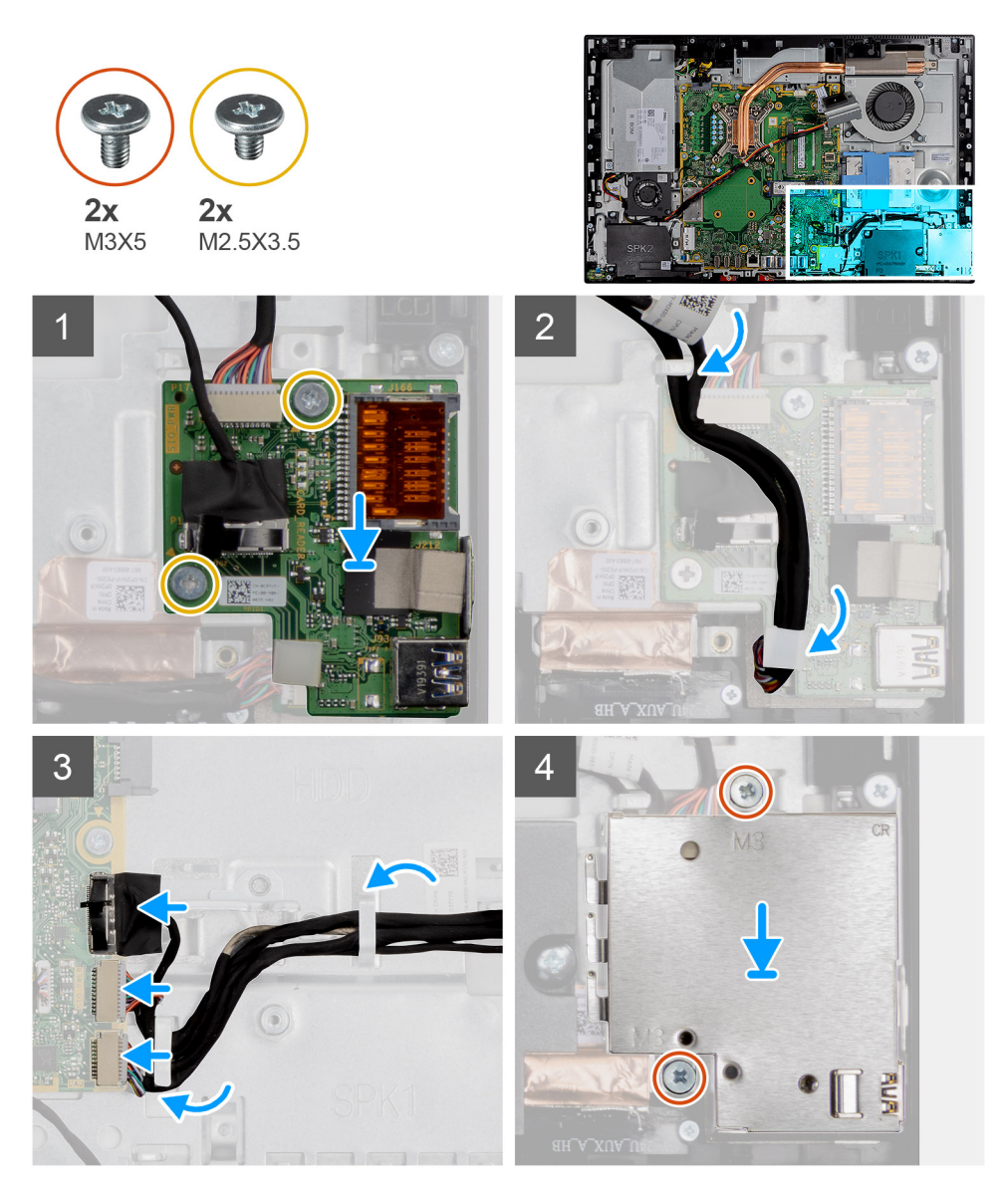

### **Étapes**

- 1. Alignez les trous de vis de la carte d'E/S latérale avec ceux situés sur la base de l'assemblage d'écran.
- 2. Remettez en place les deux vis (M2,5x3,5) qui fixent la carte d'E/S latérale à la base de l'assemblage d'écran.
- 3. Faites passer le câble pour signal SIO, le câble d'alimentation SIO et le câble du port audio dans les guides d'acheminement situés sur la base de l'assemblage d'écran.
- 4. Branchez le câble pour signal SIO, le câble d'alimentation SIO et le câble du port audio sur les connecteurs de la carte système.
- 5. Alignez les trous de vis situés sur la protection de la carte d'E/S latérale avec ceux de la base de l'assemblage d'écran.
- 6. Remettez en place les deux vis (M3x5) qui fixent la protection de la carte d'E/S latérale à la base de l'assemblage d'écran.

### **Étapes suivantes**

- 1. Installez les [haut-parleurs](#page-59-0).
- 2. Installez le [support d'E/S arrière](#page-51-0).
- 3. Installez le [cache inférieur.](#page-19-0)
- 4. Installez la [protection de la carte système.](#page-18-0)
- 5. Installer le [capot arrière.](#page-16-0)
- 6. Installez le [socle](#page-12-0).
- 7. Suivez la procédure décrite dans la section [Après une intervention à l'intérieur de l'ordinateur](#page-8-0).

## <span id="page-66-0"></span>**Antennes**

## **Retrait des modules d'antenne**

### **Prérequis**

- 1. Suivez la procédure décrite dans [Avant d'intervenir à l'intérieur de votre ordinateur.](#page-5-0)
- 2. Retirez le [socle](#page-11-0).
- 3. Retirez le [capot arrière.](#page-14-0)
- 4. Retirez le [cadre de protection de la carte système.](#page-17-0)
- 5. Retirez la [carte sans fil](#page-34-0).
- 6. Retirez le [capot inférieur.](#page-19-0)
- 7. Retirez le [support d'E/S arrière.](#page-50-0)
- 8. Retirez les [haut-parleurs](#page-58-0).
- 9. Retirez la [carte d'E/S latérale](#page-63-0).

### **À propos de cette tâche**

L'image suivante indique l'emplacement des modules d'antenne et fournit une représentation visuelle de la procédure de retrait.

#### **REMARQUE : Notez le cheminement des câbles d'antenne avant de les retirer de leurs guides. Notez également** ⋒ **l'emplacement des modules d'antenne imprimés sur la base de l'assemblage d'écran sous ANT-B (noir) et ANT-W (blanc).**

### **Étapes**

- 1. Retirez les câbles des antennes des guides d'acheminement situés sur la base de l'assemblage d'écran.
- 2. Retirez les deux vis (M2x2,5) qui fixent les modules d'antenne au cadre central.
- 3. Décollez délicatement la feuille en cuivre qui fixe les câbles d'antenne au cadre central.
- 4. Soulevez les modules d'antenne pour les dégager du cadre central.

### **Installation des modules d'antenne**

#### **Prérequis**

Si vous remplacez un composant, retirez le composant existant avant d'effectuer la procédure d'installation.

### **À propos de cette tâche**

L'image suivante indique l'emplacement des modules d'antenne et fournit une représentation visuelle de la procédure d'installation.

**REMARQUE : Notez l'emplacement des modules d'antenne imprimés sur la base de l'assemblage d'écran sous ANT-B (noir) et ANT-W (blanc).**

#### **Étapes**

- 1. Alignez les modules d'antenne avec les fentes situées sur le cadre central et fixez-les.
- 2. Collez la feuille en cuivre qui fixe les câbles d'antenne au cadre central.
- 3. Remettez en place les deux vis (M2x2,5) qui fixent les modules d'antenne au cadre central.
- 4. Acheminez les câbles d'antenne dans les guides d'acheminement situés sur la base de l'assemblage d'écran.

#### **Étapes suivantes**

- 1. Installez la [carte d'E/S latérale.](#page-64-0)
- 2. Installez les [haut-parleurs](#page-59-0).
- 3. Installez le [support d'E/S arrière](#page-51-0).
- 4. Installez le [cache inférieur.](#page-19-0)
- 5. Installez la [carte sans fil.](#page-35-0)
- <span id="page-67-0"></span>6. Installez la [protection de la carte système.](#page-18-0)
- 7. Installer le [capot arrière.](#page-16-0)
- 8. Installez le [socle](#page-12-0).
- 9. Suivez la procédure décrite dans la section [Après une intervention à l'intérieur de l'ordinateur](#page-8-0).

## **Panneau d'écran**

### **Retrait du panneau d'écran**

### **Prérequis**

- 1. Suivez la procédure décrite dans [Avant d'intervenir à l'intérieur de votre ordinateur.](#page-5-0)
- 2. Retirez le [socle](#page-11-0).
- 3. Retirez le [capot arrière.](#page-14-0)
- 4. Retirez le [cadre de protection de la carte système.](#page-17-0)
- 5. Retirez le [disque dur.](#page-20-0)
- 6. Retirez le [capot inférieur.](#page-19-0)
- 7. Retirez le [support d'E/S arrière.](#page-50-0)
- 8. Retirez les [haut-parleurs](#page-58-0).
- 9. Retirez l['assemblage de caméra.](#page-37-0)
- 10. Retirez la [carte système](#page-53-0).
- 11. Retirez le [bloc d'alimentation](#page-39-0).
- 12. Retirez le [ventilateur du bloc d'alimentation](#page-43-0).

### **À propos de cette tâche**

L'image suivante indique l'emplacement du panneau d'écran et fournit une représentation visuelle de la procédure de retrait.

### **Étapes**

- 1. Retirez le câble du rétroéclairage de l'écran, de l'écran tactile et de l'écran des guides d'acheminement situés sur la base de l'assemblage d'écran.
- 2. Retirez les 11 vis (M3x5) qui fixent le cadre central et la base de l'assemblage d'écran au panneau d'écran.
- 3. Placez l'ordinateur en position verticale.
- 4. En maintenant le coin supérieur, dégagez le panneau d'écran du cadre central et de la base de l'assemblage d'écran.
- 5. Faites glisser le câble du rétroéclairage de l'écran, de l'écran tactile et de l'écran dans les fentes situées sur la base de l'assemblage d'écran.
- 6. Soulevez le panneau d'écran hors du cadre central et de la base de l'assemblage d'écran.

## **Installation du panneau d'écran**

#### **Prérequis**

Si vous remplacez un composant, retirez le composant existant avant d'effectuer la procédure d'installation.

#### **À propos de cette tâche**

L'image suivante indique l'emplacement du panneau d'écran et fournit une représentation visuelle de la procédure d'installation.

#### **Étapes**

- 1. Placez le système en position verticale et faites glisser le panneau d'écran dans les fentes situées sur le cadre central et la base de l'assemblage d'écran.
- 2. Faites glisser le câble du rétroéclairage de l'écran, de l'écran tactile et de l'écran dans les fentes situées sur la base de l'assemblage d'écran.
- 3. Déplacez le panneau d'écran vers la base de l'assemblage d'écran pour fermer l'espace entre le panneau d'écran et le cadre central.
- 4. Placez la base de l'assemblage d'écran sur une surface propre et plane, affichage vers le bas.
- 5. Remettez en place les 11 vis (M3x5) qui fixent le panneau d'écran au cadre central et à la base de l'assemblage d'écran.
- 6. Faites glisser le câble du rétroéclairage de l'écran, de l'écran tactile et de l'écran dans les guides d'acheminement situés sur la base de l'assemblage d'écran.

### **Étapes suivantes**

- 1. Installez le [ventilateur du bloc d'alimentation.](#page-44-0)
- 2. Installez le [bloc d'alimentation.](#page-41-0)
- 3. Installez la [carte système](#page-56-0).
- 4. Installez l['assemblage de caméra.](#page-38-0)
- 5. Installez les [haut-parleurs](#page-59-0).
- 6. Installez le [support d'E/S arrière](#page-51-0).
- 7. Installez le [cache inférieur.](#page-19-0)
- 8. Installez le [disque dur](#page-21-0).
- 9. Installez la [protection de la carte système.](#page-18-0)
- 10. Installer le [capot arrière.](#page-16-0)
- 11. Installez le [socle](#page-12-0).
- 12. Suivez la procédure décrite dans la section [Après une intervention à l'intérieur de l'ordinateur](#page-8-0).

## **Cadre central**

### **Retrait du cadre central**

#### **Prérequis**

- 1. Suivez la procédure décrite dans [Avant d'intervenir à l'intérieur de votre ordinateur.](#page-5-0)
- 2. Retirez le [socle](#page-11-0).
- 3. Retirez le [capot arrière.](#page-14-0)
- 4. Retirez le [cadre de protection de la carte système.](#page-17-0)
- 5. Retirez le [disque dur.](#page-20-0)
- 6. Retirez la [carte sans fil](#page-34-0).
- 7. Retirez le [capot inférieur.](#page-19-0)
- 8. Retirez le [support d'E/S arrière.](#page-50-0)
- 9. Retirez les [haut-parleurs](#page-58-0).
- 10. Retirez l['assemblage de caméra.](#page-37-0)
- 11. Retirez la [carte système](#page-53-0).
- 12. Retirez la [carte du bouton d'alimentation.](#page-60-0)
- 13. Retirez les [microphones](#page-61-0).
- 14. Retirez le [bloc d'alimentation](#page-39-0).
- 15. Retirez le [ventilateur du bloc d'alimentation](#page-43-0).
- 16. Retirez la [carte d'E/S latérale](#page-63-0).
- 17. Retirez les [antennes](#page-66-0).
- 18. Retirez le [panneau d'écran](#page-67-0).

### **À propos de cette tâche**

L'image suivante indique l'emplacement du cadre central et fournit une représentation visuelle de la procédure de retrait.

### **Étapes**

- 1. Retirez les 17 vis (M3x5) qui fixent le cadre central à la base de l'assemblage d'écran.
- 2. Soulevez le cadre central pour le retirer de la base de l'assemblage d'écran.

## **Installation du cadre central**

### **Prérequis**

Si vous remplacez un composant, retirez le composant existant avant d'effectuer la procédure d'installation.

### **À propos de cette tâche**

L'image suivante indique l'emplacement du cadre central et fournit une représentation visuelle de la procédure d'installation.

### **Étapes**

- 1. Alignez les trous de vis sur le cadre central avec ceux de la base de l'assemblage d'écran.
- 2. Remettez en place les 17 vis (M3x5) qui fixent le cadre central à la base de l'assemblage d'écran.

### **Étapes suivantes**

- 1. Installez le [panneau d'affichage](#page-67-0).
- 2. Installez les [antennes.](#page-66-0)
- 3. Installez la [carte d'E/S latérale.](#page-64-0)
- 4. Installez le [ventilateur du bloc d'alimentation.](#page-44-0)
- 5. Installez le [bloc d'alimentation.](#page-41-0)
- 6. Installez les [microphones](#page-62-0).
- 7. Installez la [carte du bouton d'alimentation](#page-61-0).
- 8. Installez la [carte système](#page-56-0).
- 9. Installez [l'assemblage de caméra](#page-38-0).
- 10. Installez les [haut-parleurs](#page-59-0).
- 11. Installez le [support d'E/S arrière](#page-51-0).
- 12. Installez le [cache inférieur.](#page-19-0)
- 13. Installez la [carte sans fil.](#page-35-0)
- 14. Installez le [disque dur](#page-21-0).
- 15. Installez la [protection de la carte système.](#page-18-0)
- 16. Installer le [capot arrière.](#page-16-0)
- 17. Installez le [socle](#page-12-0).
- 18. Suivez la procédure décrite dans la section [Après une intervention à l'intérieur de l'ordinateur](#page-8-0).

# **Logiciel**

**3**

Ce chapitre répertorie les systèmes d'exploitation pris en charge, ainsi que les instructions pour installer les pilotes.

### **Sujets :**

- Système d'exploitation
- Téléchargement du pilote audio
- [Téléchargement du pilote de carte graphique](#page-71-0)
- [Téléchargement du pilote USB](#page-71-0)
- [Téléchargement du pilote Wi-Fi](#page-72-0)
- [Téléchargement du pilote du lecteur de cartes multimédias](#page-72-0)
- [Téléchargement du pilote du chipset \(jeu de puces\)](#page-73-0)
- [Téléchargement du pilote réseau](#page-74-0)

## **Système d'exploitation**

- Windows 10 Famille 64 bits
- Windows 10 IoT Enterprise 2019 LTSC (OEM uniquement)
- Windows 10 Professionnel 64 bits
- Windows 10 Professionnel Éducation (64 bits)
- NeoKylin 7.0 (Chine uniquement)
- Ubuntu 18.04 (64 bits)

## **Téléchargement du pilote audio**

#### **Étapes**

- 1. Allumez votre ordinateur.
- 2. Rendez-vous sur [www.dell.com/support](https://www.dell.com/support).
- 3. Entrez le numéro de série de votre ordinateur et cliquez sur **Submit (Envoyer)**.
	- **REMARQUE : si vous ne disposez pas du numéro de série, utilisez la fonction de détection automatique ou recherchez manuellement le modèle de votre ordinateur.**
- 4. Cliquez sur **Drivers & Downloads (Pilotes et téléchargements)**.
- 5. Cliquez sur le bouton **Detect Drivers (Détecter les pilotes)**.
- 6. Lisez et acceptez les conditions générales pour utiliser **SupportAssist**, puis cliquez sur **Continue (Continuer)**.
- 7. Si nécessaire, votre ordinateur commence à télécharger et installer **SupportAssist**.

**REMARQUE : Passez en revue les instructions qui s'affichent à l'écran pour obtenir des instructions spécifiques à un navigateur.**

- 8. Cliquez sur **View Drivers for My System (Afficher les pilotes pour mon système)**.
- 9. Cliquez sur **Download and Install (Télécharger et installer)** pour télécharger et installer toutes les mises à jour de pilotes détectées pour votre ordinateur.
- 10. Sélectionnez l'emplacement où enregistrer les fichiers.
- 11. Si vous y êtes invité, approuvez les demandes de **User Account Control (Contrôle de compte d'utilisateur)** pour permettre à l'application d'effectuer des modifications sur le système.
- 12. L'application installe toutes les mises à jour et les pilotes identifiés.
	- **REMARQUE : Tous les fichiers ne peuvent pas être installés automatiquement. Lisez le résumé d'installation afin de déterminer si une installation manuelle est requise.**
- 13. Pour le téléchargement manuel et pour l'installation, cliquez sur **Category (Catégorie)**.
- <span id="page-71-0"></span>14. Cliquez sur **Audio** dans la liste déroulante.
- 15. Cliquez sur **Download (Télécharger)** afin de télécharger le pilote audio pour votre ordinateur.
- 16. Une fois le téléchargement terminé, accédez au dossier où vous avez enregistré le fichier du pilote audio.
- 17. Cliquez deux fois sur l'icône du fichier du pilote audio et laissez-vous guider par les instructions qui s'affichent pour installer le pilote.

## **Téléchargement du pilote de carte graphique**

### **Étapes**

- 1. Allumez votre ordinateur.
- 2. Rendez-vous sur [www.dell.com/support](https://www.dell.com/support).
- 3. Entrez le numéro de série de votre ordinateur et cliquez sur **Submit (Envoyer)**.

**REMARQUE : si vous ne disposez pas du numéro de série, utilisez la fonction de détection automatique ou recherchez manuellement le modèle de votre ordinateur.**

- 4. Cliquez sur **Drivers & Downloads (Pilotes et téléchargements)**.
- 5. Cliquez sur le bouton **Detect Drivers (Détecter les pilotes)**.
- 6. Lisez et acceptez les conditions générales pour utiliser **SupportAssist**, puis cliquez sur **Continue (Continuer)**.
- 7. Si nécessaire, votre ordinateur commence à télécharger et installer **SupportAssist**.

**REMARQUE : Passez en revue les instructions qui s'affichent à l'écran pour obtenir des instructions spécifiques à un navigateur.**

- 8. Cliquez sur **View Drivers for My System (Afficher les pilotes pour mon système)**.
- 9. Cliquez sur **Download and Install (Télécharger et installer)** pour télécharger et installer toutes les mises à jour de pilotes détectées pour votre ordinateur.
- 10. Sélectionnez l'emplacement où enregistrer les fichiers.
- 11. Si vous y êtes invité, approuvez les demandes de **User Account Control (Contrôle de compte d'utilisateur)** pour permettre à l'application d'effectuer des modifications sur le système.
- 12. L'application installe toutes les mises à jour et les pilotes identifiés.

**REMARQUE : Tous les fichiers ne peuvent pas être installés automatiquement. Lisez le résumé d'installation afin de déterminer si une installation manuelle est requise.**

- 13. Pour le téléchargement manuel et pour l'installation, cliquez sur **Category (Catégorie)**.
- 14. Cliquez sur **Video (Vidéo)** dans la liste déroulante.
- 15. Cliquez sur **Download (Télécharger)** afin de télécharger le pilote graphique pour votre ordinateur.
- 16. Une fois le téléchargement terminé, accédez au dossier où vous avez enregistré le fichier du pilote graphique.
- 17. Effectuez un double clic sur l'icône du fichier du pilote graphique et suivez les instructions affichées à l'écran pour installer le pilote.

## **Téléchargement du pilote USB**

### **Étapes**

- 1. Allumez votre ordinateur.
- 2. Rendez-vous sur [www.dell.com/support](http://www.dell.com/support).
- 3. Entrez le numéro de série de votre ordinateur et cliquez sur **Submit (Envoyer)**.

**REMARQUE : si vous ne disposez pas du numéro de série, utilisez la fonction de détection automatique ou recherchez manuellement le modèle de votre ordinateur.**

- 4. Cliquez sur **Pilotes et téléchargements**.
- 5. Cliquez sur le bouton **Detect Drivers (Détecter les pilotes)**.
- 6. Lisez et acceptez les conditions générales pour utiliser **SupportAssist**, puis cliquez sur **Continuer**.
- 7. Si nécessaire, votre ordinateur commence à télécharger et installer **SupportAssist**.

### **REMARQUE : Passez en revue les instructions qui s'affichent à l'écran pour obtenir des instructions spécifiques à un navigateur.**

8. Cliquez sur **View Drivers for My System (Afficher les pilotes pour mon système)**.
- 9. Cliquez sur **Download and Install (Télécharger et installer)** pour télécharger et installer toutes les mises à jour de pilotes détectées pour votre ordinateur.
- 10. Sélectionnez l'emplacement où enregistrer les fichiers.
- 11. Si vous y êtes invité, approuvez les demandes de **User Account Control (Contrôle de compte d'utilisateur)** pour permettre à l'application d'effectuer des modifications.
- 12. L'application installe toutes les mises à jour et les pilotes identifiés.
	- **REMARQUE : Tous les fichiers ne peuvent pas être installés automatiquement. Lisez le résumé d'installation afin de déterminer si une installation manuelle est requise.**
- 13. Pour un téléchargement et une installation manuels, cliquez sur **Catégorie**.
- 14. Cliquez sur **Chipset (Jeu de puces)** dans la liste déroulante.
- 15. Cliquez sur **Download (Télécharger)** afin de télécharger le pilote USB pour votre ordinateur.
- 16. Une fois le téléchargement terminé, accédez au dossier où vous avez enregistré le fichier du pilote USB.
- 17. Cliquez deux fois sur l'icône du fichier du pilote USB et laissez-vous guider par les instructions qui s'affichent pour installer le pilote.

# **Téléchargement du pilote Wi-Fi**

#### **Étapes**

- 1. Allumez votre ordinateur.
- 2. Rendez-vous sur [www.dell.com/support](https://www.dell.com/support).
- 3. Entrez le numéro de série de votre ordinateur et cliquez sur **Submit (Envoyer)**.

**REMARQUE : si vous ne disposez pas du numéro de série, utilisez la fonction de détection automatique ou recherchez manuellement le modèle de votre ordinateur.**

- 4. Cliquez sur **Drivers & Downloads (Pilotes et téléchargements)**.
- 5. Cliquez sur le bouton **Detect Drivers (Détecter les pilotes)**.
- 6. Lisez et acceptez les conditions générales pour utiliser **SupportAssist**, puis cliquez sur **Continue (Continuer)**.
- 7. Si nécessaire, votre ordinateur commence à télécharger et installer **SupportAssist**.

**REMARQUE : Passez en revue les instructions qui s'affichent à l'écran pour obtenir des instructions spécifiques à un navigateur.**

- 8. Cliquez sur **View Drivers for My System (Afficher les pilotes pour mon système)**.
- 9. Cliquez sur **Download and Install (Télécharger et installer)** pour télécharger et installer toutes les mises à jour de pilotes détectées pour votre ordinateur.
- 10. Sélectionnez l'emplacement où enregistrer les fichiers.
- 11. Si vous y êtes invité, approuvez les demandes de **User Account Control (Contrôle de compte d'utilisateur)** pour permettre à l'application d'effectuer des modifications sur le système.
- 12. L'application installe toutes les mises à jour et les pilotes identifiés.
	- **REMARQUE : Tous les fichiers ne peuvent pas être installés automatiquement. Lisez le résumé d'installation afin de déterminer si une installation manuelle est requise.**
- 13. Pour le téléchargement manuel et pour l'installation, cliquez sur **Category (Catégorie)**.
- 14. Cliquez sur **Network (Réseau)** dans la liste déroulante.
- 15. Cliquez sur **Télécharger** afin de télécharger le pilote Wi-Fi pour votre ordinateur.
- 16. Une fois le téléchargement terminé, accédez au dossier où vous avez enregistré le fichier du pilote du Wi-Fi.
- 17. Double-cliquez sur l'icône du pilote Wi-Fi et laissez-vous guider par les instructions qui s'affichent pour installer le pilote.

# **Téléchargement du pilote du lecteur de cartes multimédias**

- 1. Allumez votre ordinateur.
- 2. Rendez-vous sur [www.dell.com/support](https://www.dell.com/support).

3. Entrez le numéro de série de votre ordinateur et cliquez sur **Submit (Envoyer)**.

**REMARQUE : si vous ne disposez pas du numéro de série, utilisez la fonction de détection automatique ou recherchez manuellement le modèle de votre ordinateur.**

- 4. Cliquez sur **Drivers & Downloads (Pilotes et téléchargements)**.
- 5. Cliquez sur le bouton **Detect Drivers (Détecter les pilotes)**.
- 6. Lisez et acceptez les conditions générales pour utiliser **SupportAssist**, puis cliquez sur **Continue (Continuer)**.
- 7. Si nécessaire, votre ordinateur commence à télécharger et installer **SupportAssist**.
	- **REMARQUE : Passez en revue les instructions qui s'affichent à l'écran pour obtenir des instructions spécifiques à un navigateur.**
- 8. Cliquez sur **View Drivers for My System (Afficher les pilotes pour mon système)**.
- 9. Cliquez sur **Download and Install (Télécharger et installer)** pour télécharger et installer toutes les mises à jour de pilotes détectées pour votre ordinateur.
- 10. Sélectionnez l'emplacement où enregistrer les fichiers.
- 11. Si vous y êtes invité, approuvez les demandes de **User Account Control (Contrôle de compte d'utilisateur)** pour permettre à l'application d'effectuer des modifications sur le système.
- 12. L'application installe toutes les mises à jour et les pilotes identifiés.
	- **REMARQUE : Tous les fichiers ne peuvent pas être installés automatiquement. Lisez le résumé d'installation afin de déterminer si une installation manuelle est requise.**
- 13. Pour le téléchargement manuel et pour l'installation, cliquez sur **Category (Catégorie)**.
- 14. Cliquez sur **Chipset (Jeu de puces)** dans la liste déroulante.
- 15. Cliquez sur **Download (Télécharger)** afin de télécharger le pilote du lecteur de cartes mémoires pour votre ordinateur.
- 16. Une fois le téléchargement terminé, accédez au dossier dans lequel vous avez enregistré le fichier du pilote du lecteur de cartes mémoires.
- 17. Double-cliquez sur l'icône du fichier du pilote du lecteur de carte mémoire et laissez-vous guider par les instructions qui s'affichent pour installer le pilote.

# **Téléchargement du pilote du chipset (jeu de puces)**

- 1. Allumez votre ordinateur.
- 2. Rendez-vous sur [www.dell.com/support](http://www.dell.com/support).
- 3. Entrez le numéro de série de votre ordinateur et cliquez sur **Submit (Envoyer)**.
	- **REMARQUE : si vous ne disposez pas du numéro de série, utilisez la fonction de détection automatique ou recherchez manuellement le modèle de votre ordinateur.**
- 4. Cliquez sur **Pilotes et téléchargements**.
- 5. Cliquez sur le bouton **Detect Drivers (Détecter les pilotes)**.
- 6. Lisez et acceptez les conditions générales pour utiliser **SupportAssist**, puis cliquez sur **Continuer**.
- 7. Si nécessaire, votre ordinateur commence à télécharger et installer **SupportAssist**.
	- **REMARQUE : Passez en revue les instructions qui s'affichent à l'écran pour obtenir des instructions spécifiques à un navigateur.**
- 8. Cliquez sur **View Drivers for My System (Afficher les pilotes pour mon système)**.
- 9. Cliquez sur **Download and Install (Télécharger et installer)** pour télécharger et installer toutes les mises à jour de pilotes détectées pour votre ordinateur.
- 10. Sélectionnez l'emplacement où enregistrer les fichiers.
- 11. Si vous y êtes invité, approuvez les demandes de **User Account Control (Contrôle de compte d'utilisateur)** pour permettre à l'application d'effectuer des modifications.
- 12. L'application installe toutes les mises à jour et les pilotes identifiés.

### **REMARQUE : Tous les fichiers ne peuvent pas être installés automatiquement. Lisez le résumé d'installation afin de déterminer si une installation manuelle est requise.**

- 13. Pour télécharger et installer manuellement, cliquez sur **Category (Catégorie)**.
- 14. Cliquez sur **Chipset (Jeu de puces)** dans la liste déroulante.
- 15. Cliquez sur **Download (Télécharger)** afin de télécharger le pilote du jeu de puces pour votre ordinateur.
- 16. Une fois le téléchargement terminé, accédez au dossier où vous avez enregistré le fichier du pilote du chipset.
- 17. Cliquez deux fois sur l'icône du fichier du pilote de chipset et laissez-vous guider par les instructions qui s'affichent pour installer le pilote.

# **Téléchargement du pilote réseau**

#### **Étapes**

- 1. Allumez votre ordinateur.
- 2. Rendez-vous sur [www.dell.com/support](https://www.dell.com/support).
- 3. Entrez le numéro de série de votre ordinateur et cliquez sur **Submit (Envoyer)**.
	- **REMARQUE : si vous ne disposez pas du numéro de série, utilisez la fonction de détection automatique ou recherchez manuellement le modèle de votre ordinateur.**
- 4. Cliquez sur **Drivers & Downloads (Pilotes et téléchargements)**.
- 5. Cliquez sur le bouton **Detect Drivers (Détecter les pilotes)**.
- 6. Lisez et acceptez les conditions générales pour utiliser **SupportAssist**, puis cliquez sur **Continue (Continuer)**.
- 7. Si nécessaire, votre ordinateur commence à télécharger et installer **SupportAssist**.
	- **REMARQUE : Passez en revue les instructions qui s'affichent à l'écran pour obtenir des instructions spécifiques à un navigateur.**
- 8. Cliquez sur **View Drivers for My System (Afficher les pilotes pour mon système)**.
- 9. Cliquez sur **Download and Install (Télécharger et installer)** pour télécharger et installer toutes les mises à jour de pilotes détectées pour votre ordinateur.
- 10. Sélectionnez l'emplacement où enregistrer les fichiers.
- 11. Si vous y êtes invité, approuvez les demandes de **User Account Control (Contrôle de compte d'utilisateur)** pour permettre à l'application d'effectuer des modifications sur le système.
- 12. L'application installe toutes les mises à jour et les pilotes identifiés.

### **REMARQUE : Tous les fichiers ne peuvent pas être installés automatiquement. Lisez le résumé d'installation afin de déterminer si une installation manuelle est requise.**

- 13. Pour le téléchargement manuel et pour l'installation, cliquez sur **Category (Catégorie)**.
- 14. Cliquez sur **Network (Réseau)** dans la liste déroulante.
- 15. Cliquez sur **Télécharger** afin de télécharger le pilote réseau pour votre ordinateur.
- 16. Une fois le téléchargement terminé, accédez au dossier où vous avez enregistré le fichier du pilote réseau.
- 17. Cliquez deux fois sur l'icône du fichier du pilote réseau et laissez-vous guider par les instructions qui s'affichent pour installer le pilote.

# **Configuration du système**

**REMARQUE : Selon votre ordinateur et les appareils installés, les éléments répertoriés dans la présente section n'apparaîtront pas forcément.**

#### **Sujets :**

- Présentation du BIOS
- Accès au programme de configuration BIOS
- Touches de navigation
- Séquence de démarrage
- [Options de configuration du système](#page-76-0)
- [Mot de passe système et de configuration](#page-83-0)

# **Présentation du BIOS**

Le BIOS gère le flux des données entre le système d'exploitation de l'ordinateur et les périphériques rattachés tels que le disque dur, un adaptateur vidéo, le clavier, la souris et l'imprimante.

# **Accès au programme de configuration BIOS**

#### **À propos de cette tâche**

Allumez ou redémarrez votre ordinateur, puis appuyez immédiatement sur la touche F2.

# **Touches de navigation**

**REMARQUE : Pour la plupart des options de Configuration du système, les modifications que vous apportez sont enregistrées mais ne sont appliquées qu'au redémarrage de l'ordinateur.**

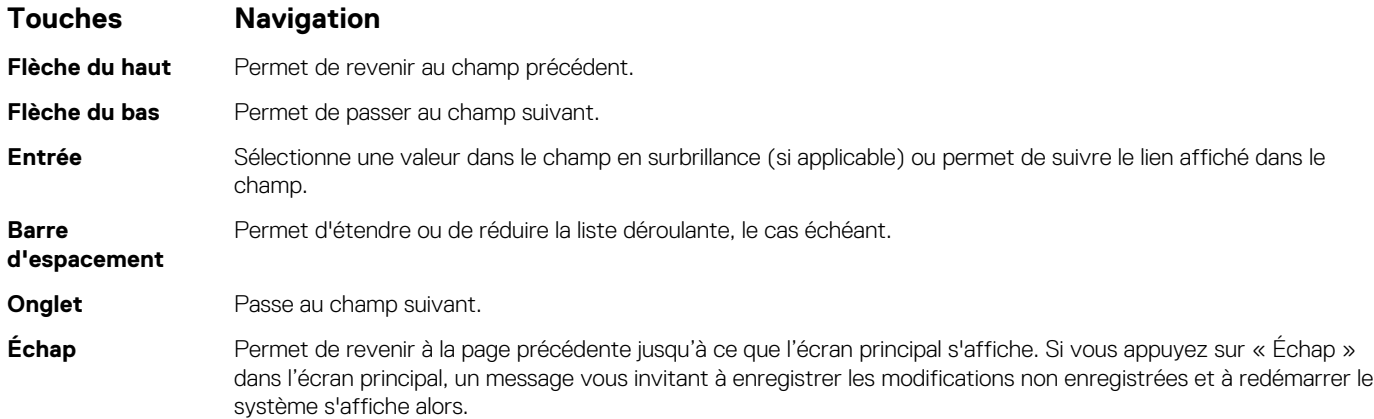

# **Séquence de démarrage**

La séquence de démarrage permet d'ignorer l'ordre des périphériques de démarrage défini par la configuration du système et de démarrer directement depuis un périphérique donné (lecteur optique ou disque dur, par exemple). Pendant l'auto test de démarrage (POST), lorsque le logo Dell s'affiche, vous pouvez :

• Accéder à la configuration du système en appuyant sur la touche F2

<span id="page-76-0"></span>• Afficher le menu de démarrage ponctuel en appuyant sur la touche F12

Ce menu contient les périphériques à partir desquels vous pouvez démarrer, y compris l'option de diagnostic. Les options du menu de démarrage sont les suivantes :

- Démarrage sécurisé UEFI
	- Gestionnaire de démarrage Windows
	- Carte NIC intégrée (IPV4)
	- Carte NIC intégrée (IPV6)
- OTHER OPTIONS
	- configuration du BIOS
	- Configuration de périphérique
	- mise à jour flash du BIOS
	- Diagnostics
	- Récupération du système d'exploitation SupportAssist
	- Change Boot Mode Settings (modifier les paramètres de mode de démarrage)
	- Quittez le menu de démarrage et continuez

# **Options de configuration du système**

## **REMARQUE : Selon votre ordinateur et les appareils installés, les éléments répertoriés dans la présente section n'apparaîtront pas forcément tels quels dans votre configuration.**

### **Tableau 3. Options de configuration du système : menu Informations système**

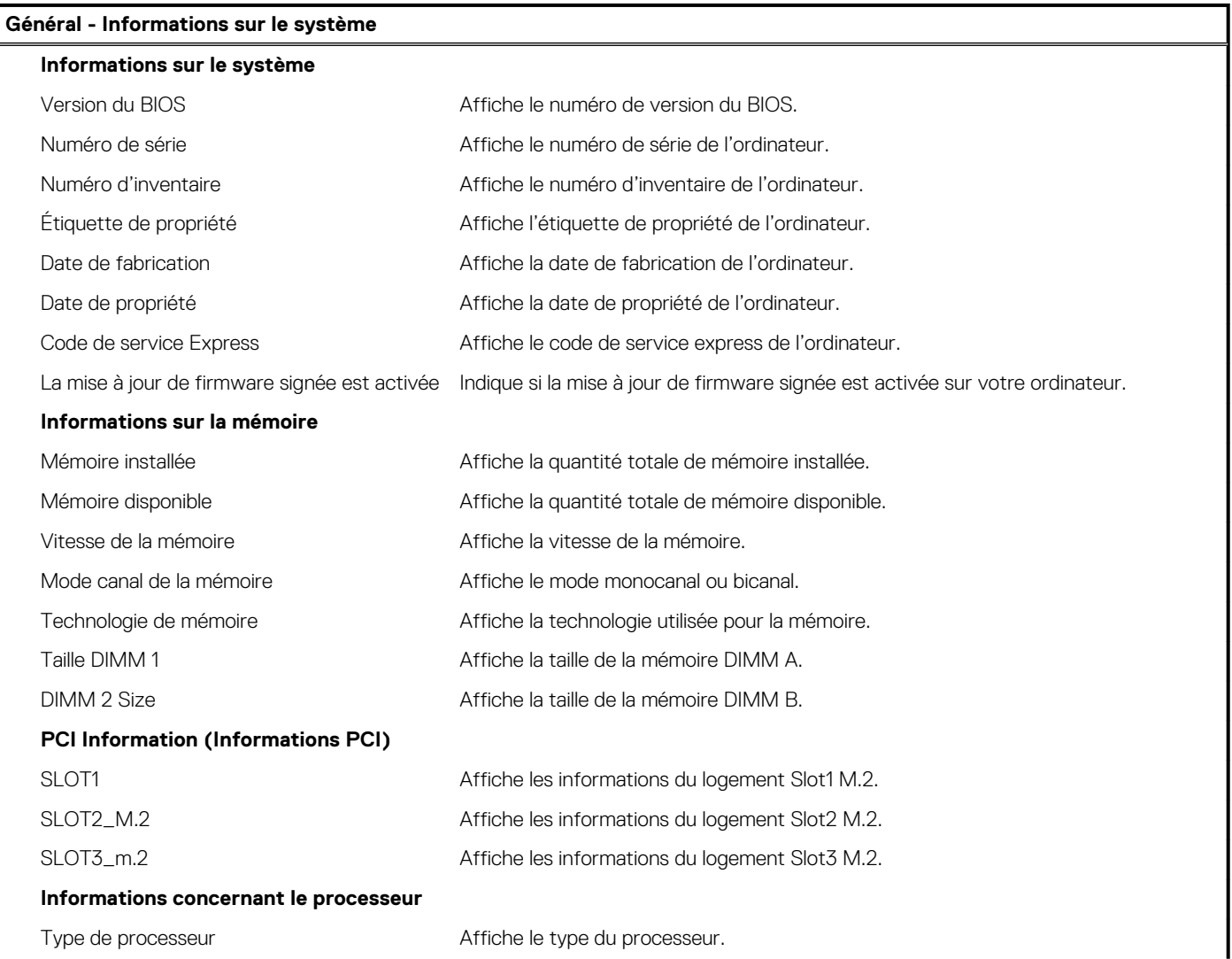

## **Tableau 3. Options de configuration du système : menu Informations système(suite)**

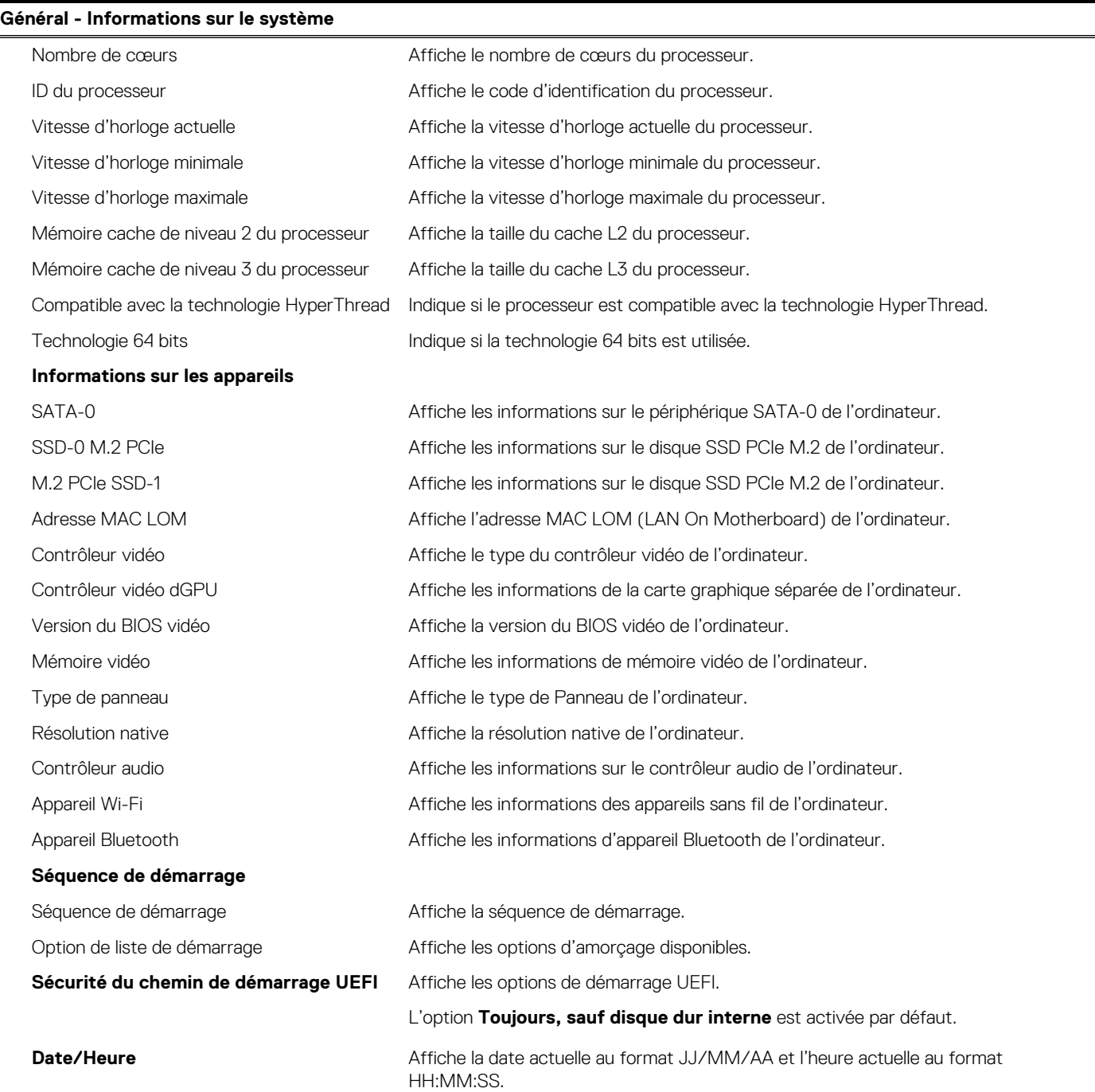

# **Tableau 4. Options de configuration du système : menu Configuration système**

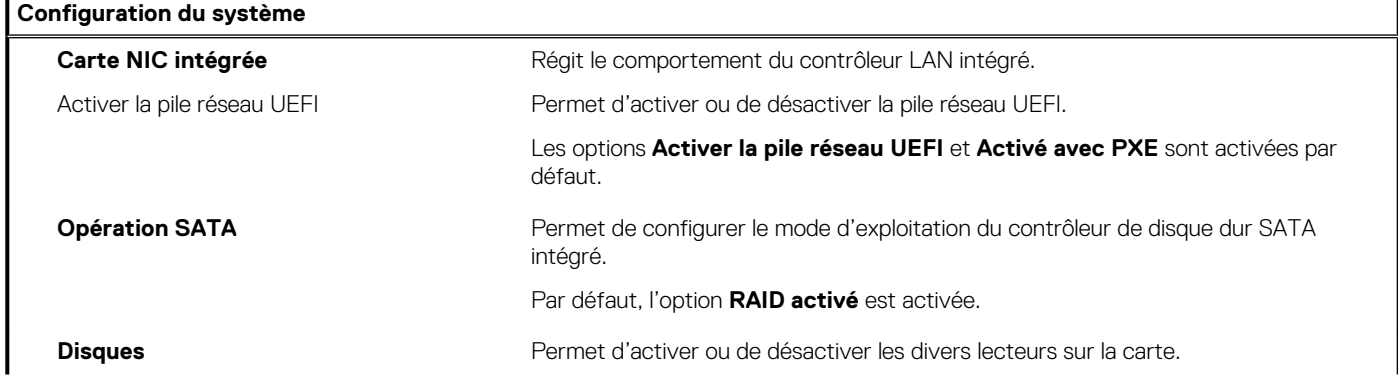

# **Tableau 4. Options de configuration du système : menu Configuration système(suite)**

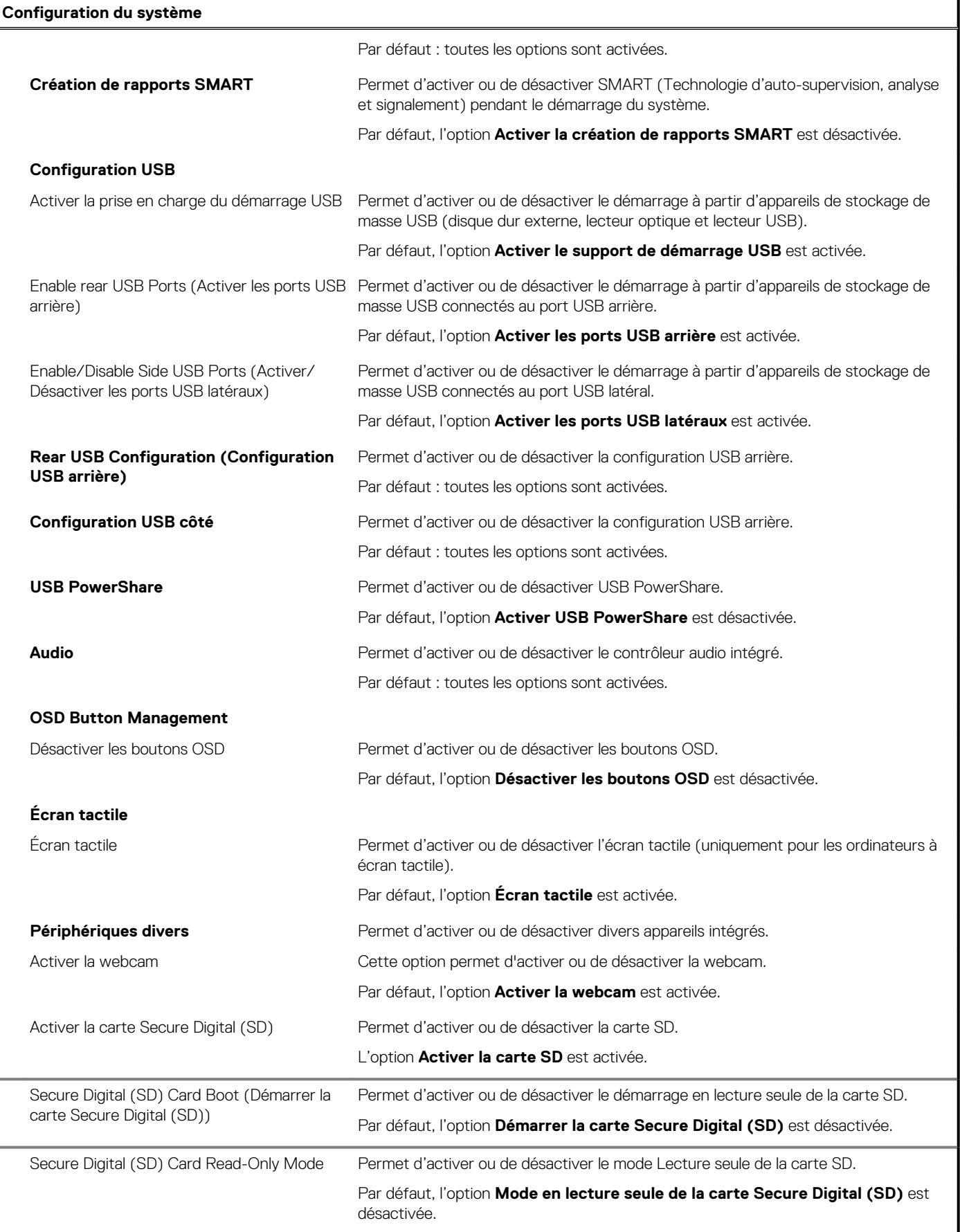

## **Tableau 5. Options de configuration du système : menu Sécurité**

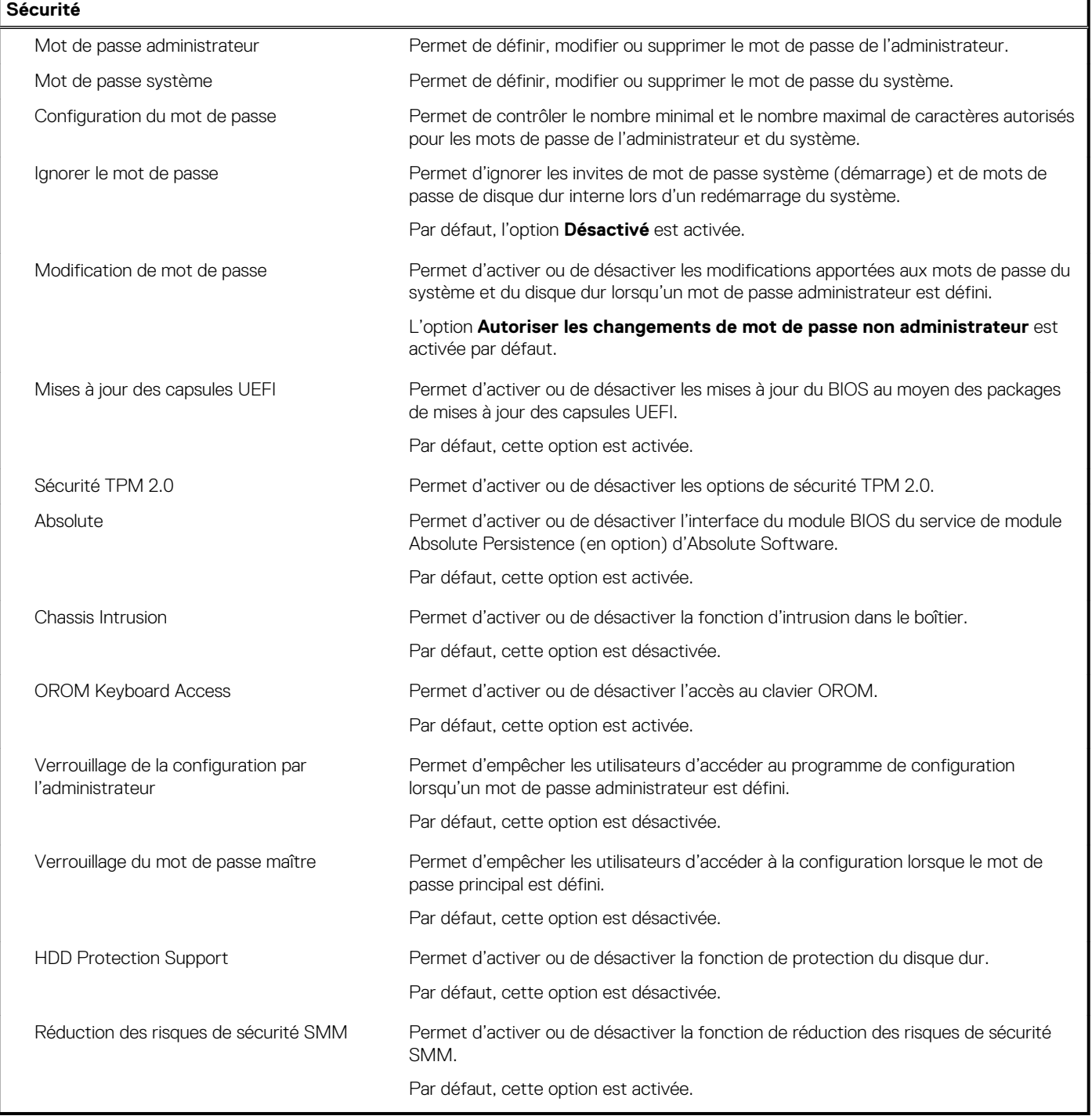

# **Tableau 6. Options de configuration du système : menu Secure Boot**

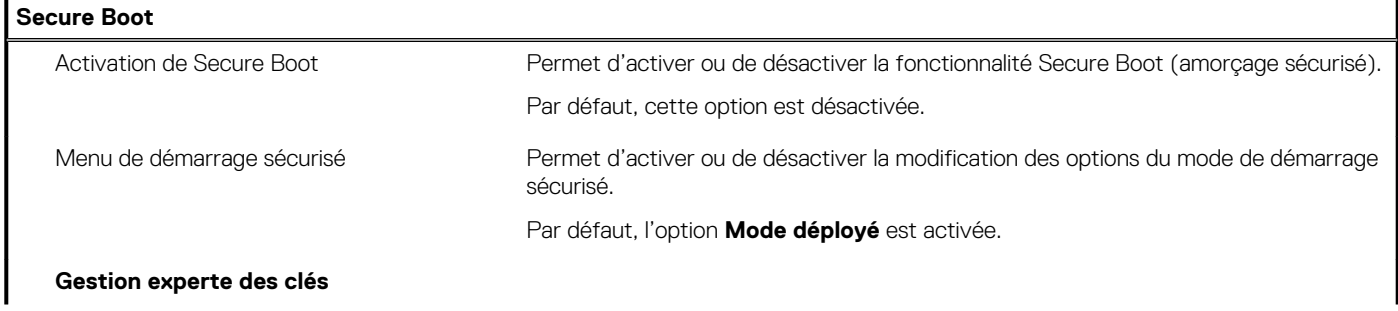

## **Tableau 6. Options de configuration du système : menu Secure Boot(suite)**

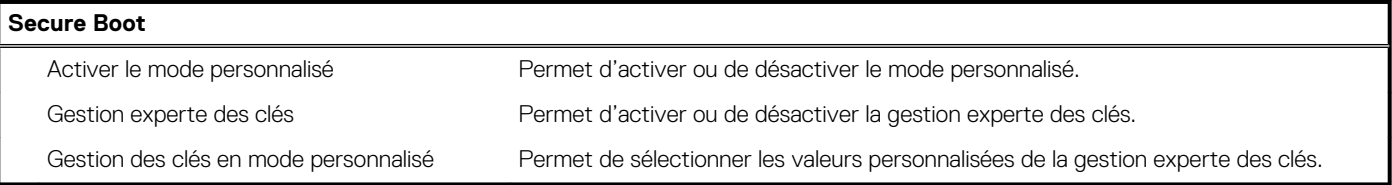

## **Tableau 7. Options de configuration du système : menu Intel Software Guard Extensions**

#### **Intel Software Guard Extensions**

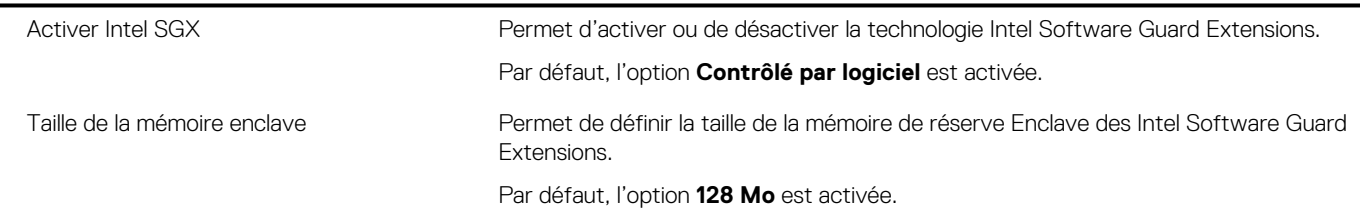

## **Tableau 8. Options de configuration du système : menu Performances**

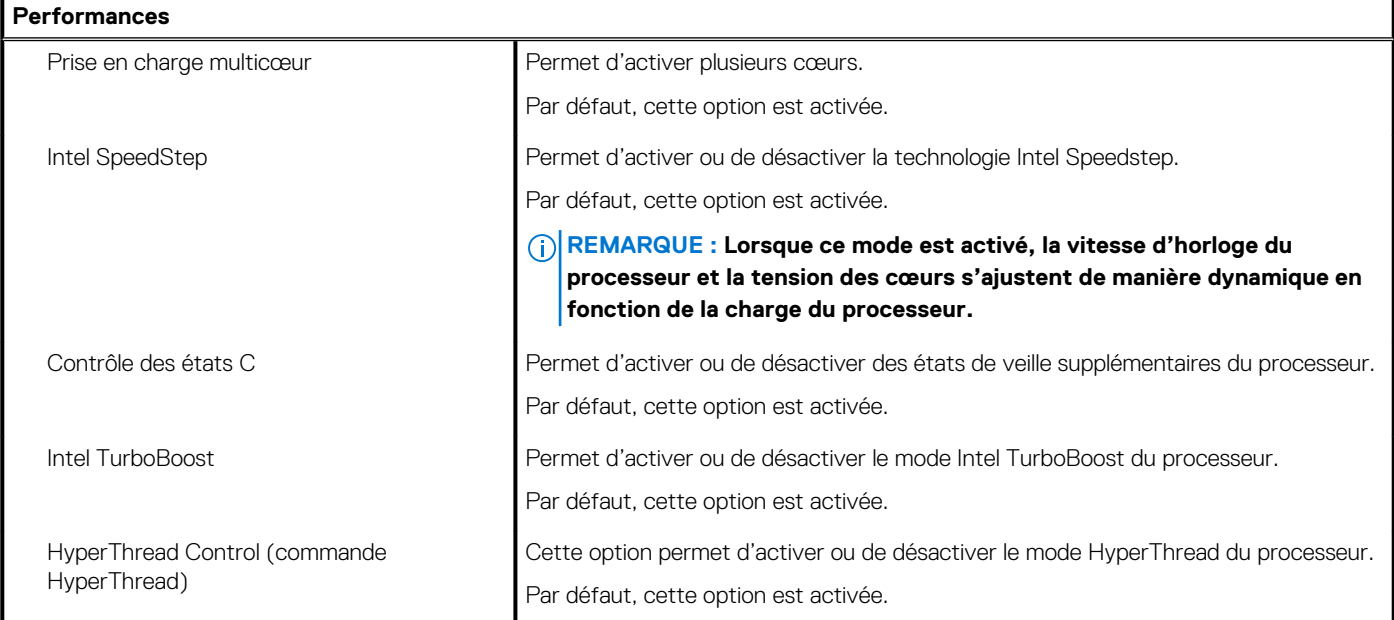

## **Tableau 9. Options de configuration du système : menu Gestion de l'alimentation**

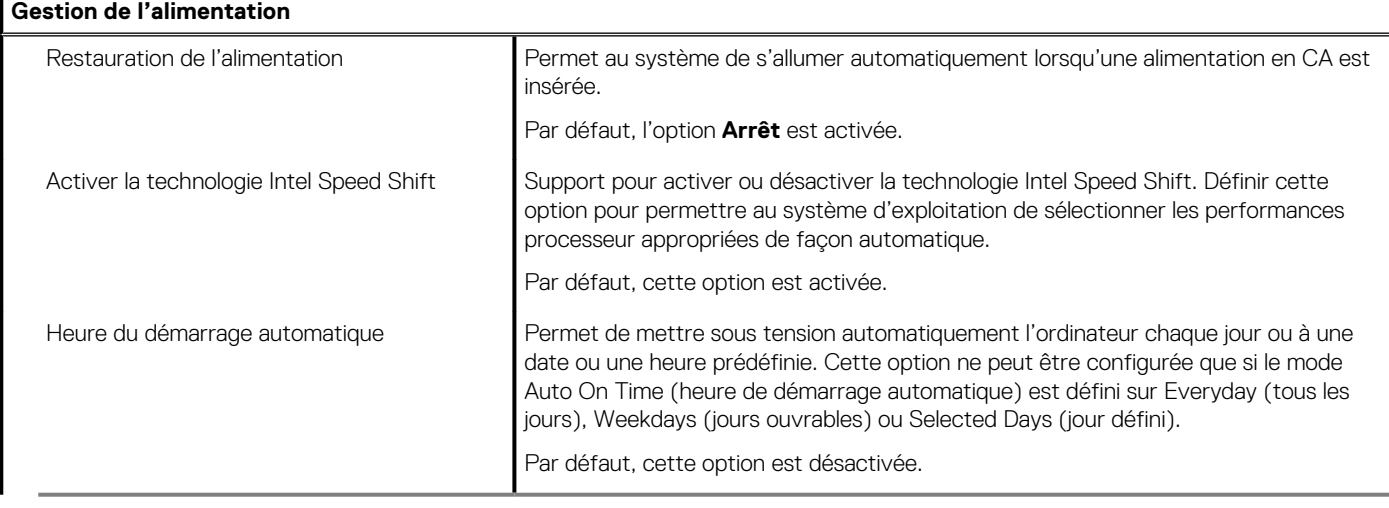

## **Tableau 9. Options de configuration du système : menu Gestion de l'alimentation(suite)**

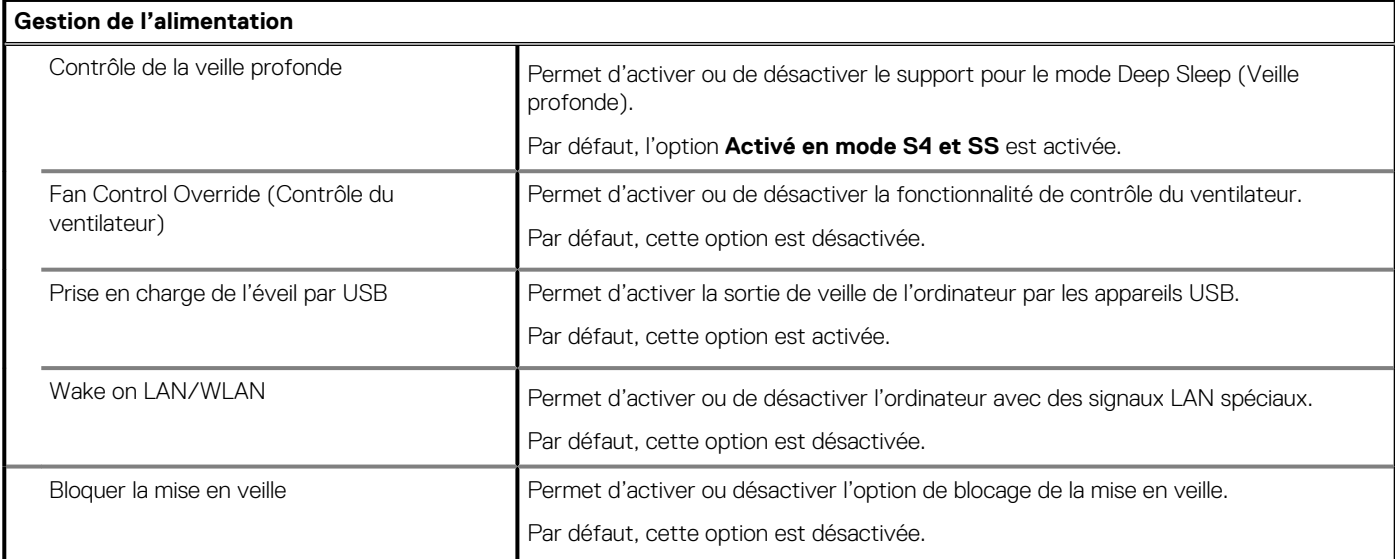

## **Tableau 10. Options de configuration du système : menu Comportement POST**

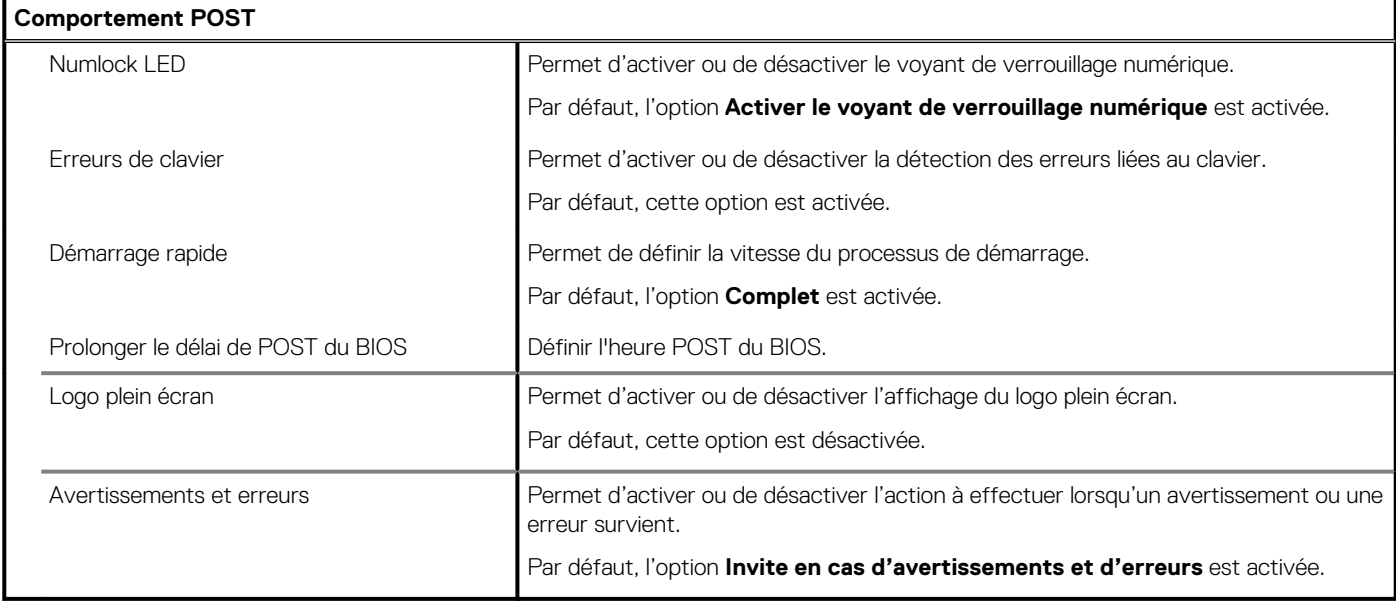

# **Tableau 11. Options de configuration du système : menu Facilité de gestion**

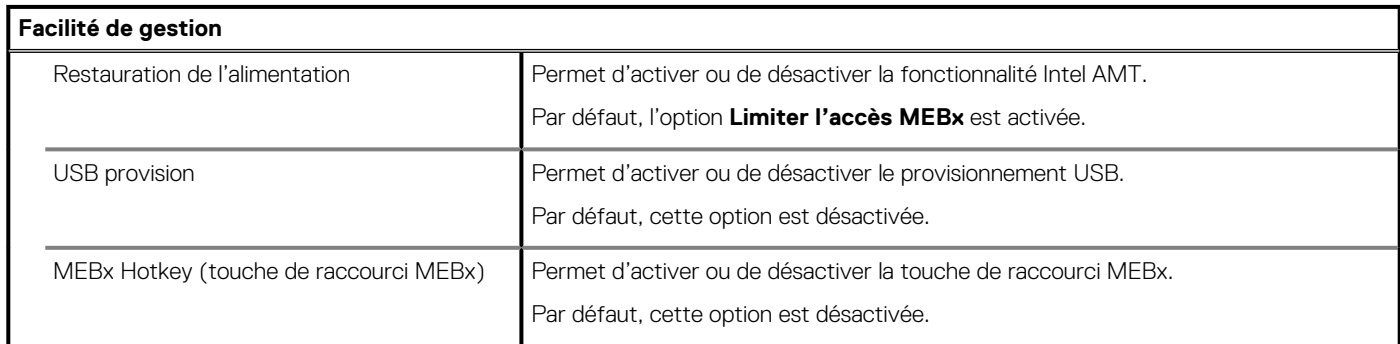

## **Tableau 12. Options de configuration du système : menu Prise en charge de la virtualisation**

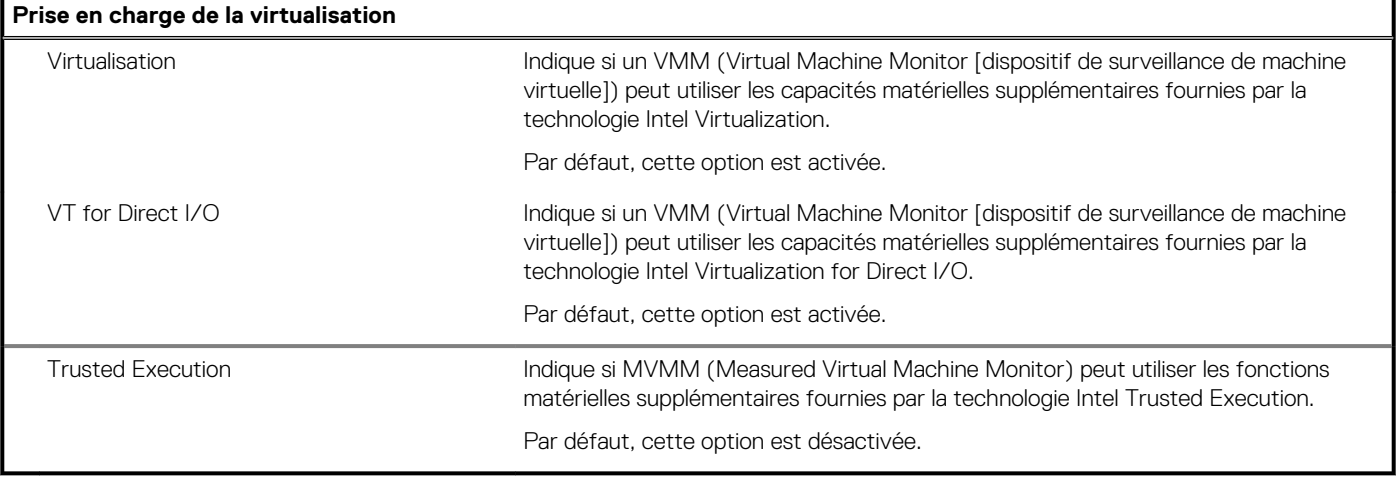

## **Tableau 13. Options de configuration du système : menu Sans fil**

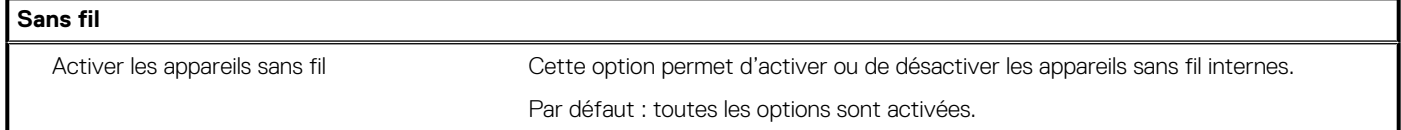

## **Tableau 14. Options de configuration du système : menu Maintenance**

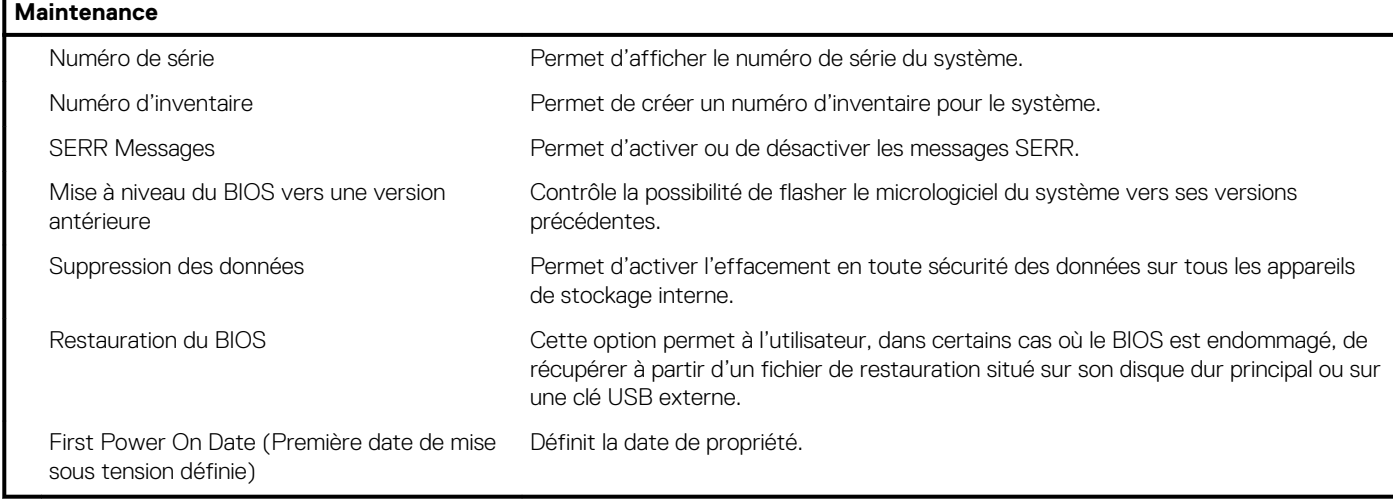

## **Tableau 15. Options de configuration du système : menu Journaux système**

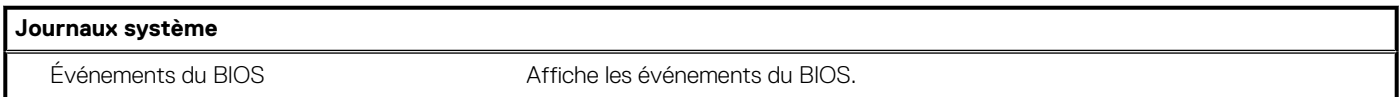

## **Tableau 16. Options de configuration du système : menu Configuration avancées**

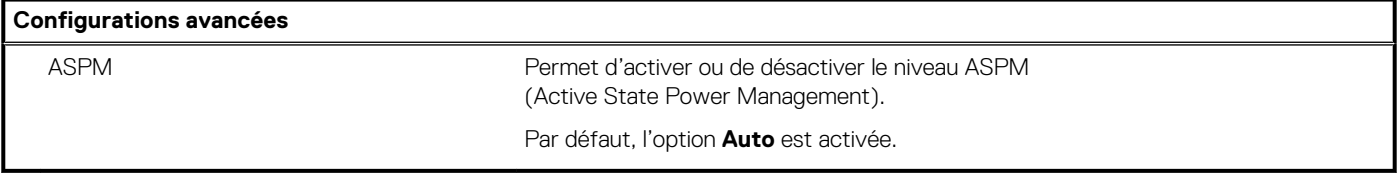

#### <span id="page-83-0"></span>**Tableau 17. Options de configuration du système : menu Résolution système SupportAssist**

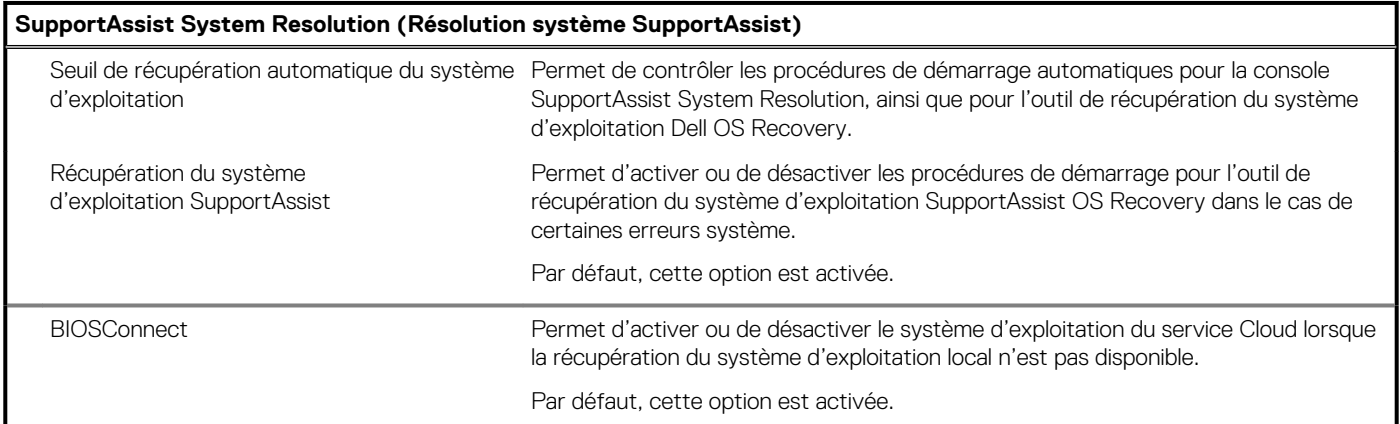

# **Mot de passe système et de configuration**

#### **Tableau 18. Mot de passe système et de configuration**

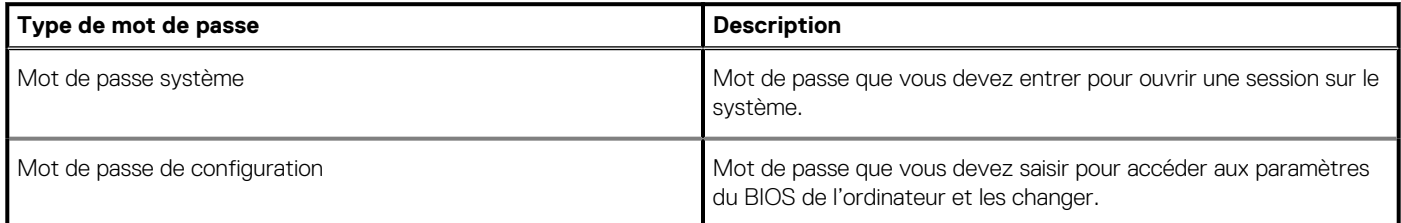

Vous pouvez définir un mot de passe système et un mot de passe de configuration pour protéger l'ordinateur.

- **PRÉCAUTION : Les fonctionnalités de mot de passe fournissent un niveau de sécurité de base pour les données de l'ordinateur.**
- **PRÉCAUTION : N'importe quel utilisateur peut accéder aux données de l'ordinateur s'il n'est pas verrouillé et qu'il est laissé sans surveillance.**
- **REMARQUE : La fonctionnalité de mot de passe système et de configuration est désactivée.**

# **Attribution d'un mot de passe système ou de configuration**

#### **Prérequis**

Vous pouvez attribuer un nouveau **Mot de passe système ou admin** uniquement lorsque le statut est en **Non défini**.

#### **À propos de cette tâche**

Pour entrer dans la configuration du système, appuyez sur F2 immédiatement après avoir mis l'ordinateur sous tension ou l'avoir redémarré.

- 1. Dans l'écran **BIOS du système** ou **Configuration du système**, sélectionnez **Sécurité** et appuyez sur **Entrée**. L'écran **Sécurité** s'affiche.
- 2. Sélectionnez **Mot de passe système/admin** et créez un mot de passe dans le champ **Entrer le nouveau mot de passe**. Suivez les instructions pour définir le mot de passe système :
	- Un mot de passe peut contenir jusqu'à 32 caractères.
	- Le mot de passe peut contenir des nombres de 0 à 9.
	- Seules les minuscules sont acceptées.
- Seuls les caractères spéciaux suivants sont valides : espace, ("), (+), (,), (-), (.), (/), (;), ([), (\), (]), (`).
- 3. Saisissez le mot de passe système que vous avez saisi précédemment dans le champ **Confirmer le nouveau mot de passe** et cliquez sur **OK**.
- 4. Appuyez sur **Échap**. Un message vous invitera à enregistrer les modifications.
- 5. Appuyez sur **Y** pour les enregistrer. L'ordinateur redémarre.

# **Suppression ou modification d'un mot de passe système ou de configuration existant**

#### **Prérequis**

Vérifiez que l'**état du mot de passe** est déverrouillé (dans la configuration du système) avant de supprimer ou modifier le mot de passe du système et/ou le mot de passe de configuration existant. Vous ne pouvez pas supprimer ou modifier un mot de passe système ou configuration existant si l'**état du mot de passe** est verrouillé.

## **À propos de cette tâche**

Pour entrer dans la configuration du système, appuyez sur **F2** immédiatement après la mise sous tension ou un redémarrage.

- 1. Dans l'écran **BIOS du système** ou **Configuration du système**, sélectionnez **Sécurité du système** et appuyez sur **Entrée**. L'écran **Sécurité du système** s'affiche.
- 2. Dans l'écran **Sécurité du système**, vérifiez que l'**État du mot de passe** est **Déverrouillé**.
- 3. Sélectionnez **Mot de passe du système**, modifiez ou supprimez le mot de passe du système existant et appuyez sur **Entrée** ou la touche **Tab**.
- 4. Sélectionnez **Mot de passe de configuration**, modifiez ou supprimez le mot de passe de configuration existant et appuyez sur **Entrée** ou la touche **Tab**.
	- **REMARQUE : Si vous modifiez le mot de passe du système et/ou de configuration, un message vous invite à ressaisir le nouveau mot de passe. Si vous supprimez le mot de passe du système et de configuration, confirmez la suppression quand vous y êtes invité.**
- 5. Appuyez sur **Échap**. Un message vous invitera à enregistrer les modifications.
- 6. Appuyez sur **Y** pour les enregistrer et quitter la configuration du système. L'ordinateur redémarre.

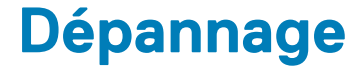

# **Diagnostics Dell SupportAssist de vérification des performances système avant démarrage**

#### **À propos de cette tâche**

Les diagnostics SupportAssist (également appelés diagnostics système) vérifient entièrement le matériel. Les diagnostics Dell SupportAssist de vérification des performances système avant démarrage sont intégrés au BIOS et démarrés par le BIOS en interne. Les diagnostics du système intégrés offrent un ensemble d'options pour des appareils ou des groupes de périphériques particuliers, vous permettant de :

- Exécuter des tests automatiquement ou dans un mode interactif
- Répéter les tests
- Afficher ou enregistrer les résultats des tests
- Exécuter des tests rigoureux pour présenter des options de tests supplémentaires afin de fournir des informations complémentaires sur un ou des appareils défaillants
- Afficher des messages d'état qui indiquent si les tests ont abouti
- Afficher des messages d'erreur qui indiquent les problèmes détectés au cours des tests

**REMARQUE : Le test de certains périphériques nécessite l'intervention de l'utilisateur. Assurez-vous toujours d'être présent au terminal de l'ordinateur lorsque les tests de diagnostic sont effectués.**

Pour plus d'informations, reportez-vous à la page [Résolution des problèmes matériels à l'aide des diagnostics intégrés et en ligne \(codes](https://www.dell.com/support/article/sln115162/) [d'erreur SupportAssist ePSA, ePSA ou PSA\).](https://www.dell.com/support/article/sln115162/)

# **Exécution de la vérification des performances système avant démarrage SupportAssist**

#### **Étapes**

- 1. Allumez votre ordinateur.
- 2. Durant le démarrage de l'ordinateur, appuyez sur la touche F12 lorsque le logo Dell apparaît.
- 3. Dans l'écran du menu de démarrage, sélectionnez l'option **Diagnostics**.
- 4. Cliquez sur la flèche dans le coin inférieur gauche. La page d'accueil des diagnostics s'affiche.
- 5. Cliquez sur la flèche dans le coin inférieur droit pour passer à la page de liste. Les éléments détectés sont répertoriés.
- 6. Pour lancer un test de diagnostic sur un périphérique donné, appuyez sur Échap, puis cliquez sur **Yes (Oui)** pour arrêter le test de diagnostic en cours.
- 7. Sélectionnez ensuite le périphérique que vous souhaitez diagnostiquer dans le panneau de gauche et cliquez sur **Run Tests (Exécuter les tests)**.
- 8. En cas de problèmes, des codes d'erreur s'affichent. Notez le code d'erreur et le numéro de validation et contactez Dell.

# **Auto-test intégré de l'écran (BIST)**

#### **À propos de cette tâche**

La procédure suivante fournit des instructions pour exécuter l'auto-test intégré de l'écran :

# **Étapes**

- 1. Éteignez l'ordinateur.
- 2. Appuyez et maintenez enfoncé le bouton d'auto-test intégré de l'écran.
- 3. Appuyez sur le bouton d'alimentation et maintenez-le enfoncé.
- 4. Relâchez le bouton d'alimentation.
- 5. Maintenez le bouton d'auto-test intégré enfoncé jusqu'à ce que le test commence.

# **Diagnostics**

**Voyant d'état de l'alimentation :** indique l'état de l'alimentation.

**Orange fixe** : l'ordinateur est incapable de démarrer sur le système d'exploitation. Cela indique une défaillance du bloc d'alimentation ou d'un autre appareil du système.

**Blanc clignotant** : l'ordinateur est incapable de démarrer sur le système d'exploitation. Cela indique que le bloc d'alimentation fonctionne normalement et qu'un autre appareil du système est défaillant ou n'est pas correctement installé.

#### **REMARQUE : Reportez-vous à la séquence des voyants pour déterminer quel appareil est défectueux.**

**Éteint** : le système est en mode de veille prolongée ou hors tension.

Le voyant d'état de l'alimentation clignote en orange et émet des signaux sonores indiquant des défaillances.

Par exemple, le voyant d'état de l'alimentation clignote en orange deux fois, suivi d'une pause, puis clignote en blanc trois fois, suivi d'une pause. Ce schéma 2.3 continue jusqu'à l'extinction de l'ordinateur et indique que l'image de récupération n'est pas détectée.

Le tableau suivant indique les différentes séquences de voyants et leur signification :

#### **Tableau 19. Signaux des voyants LED de diagnostic**

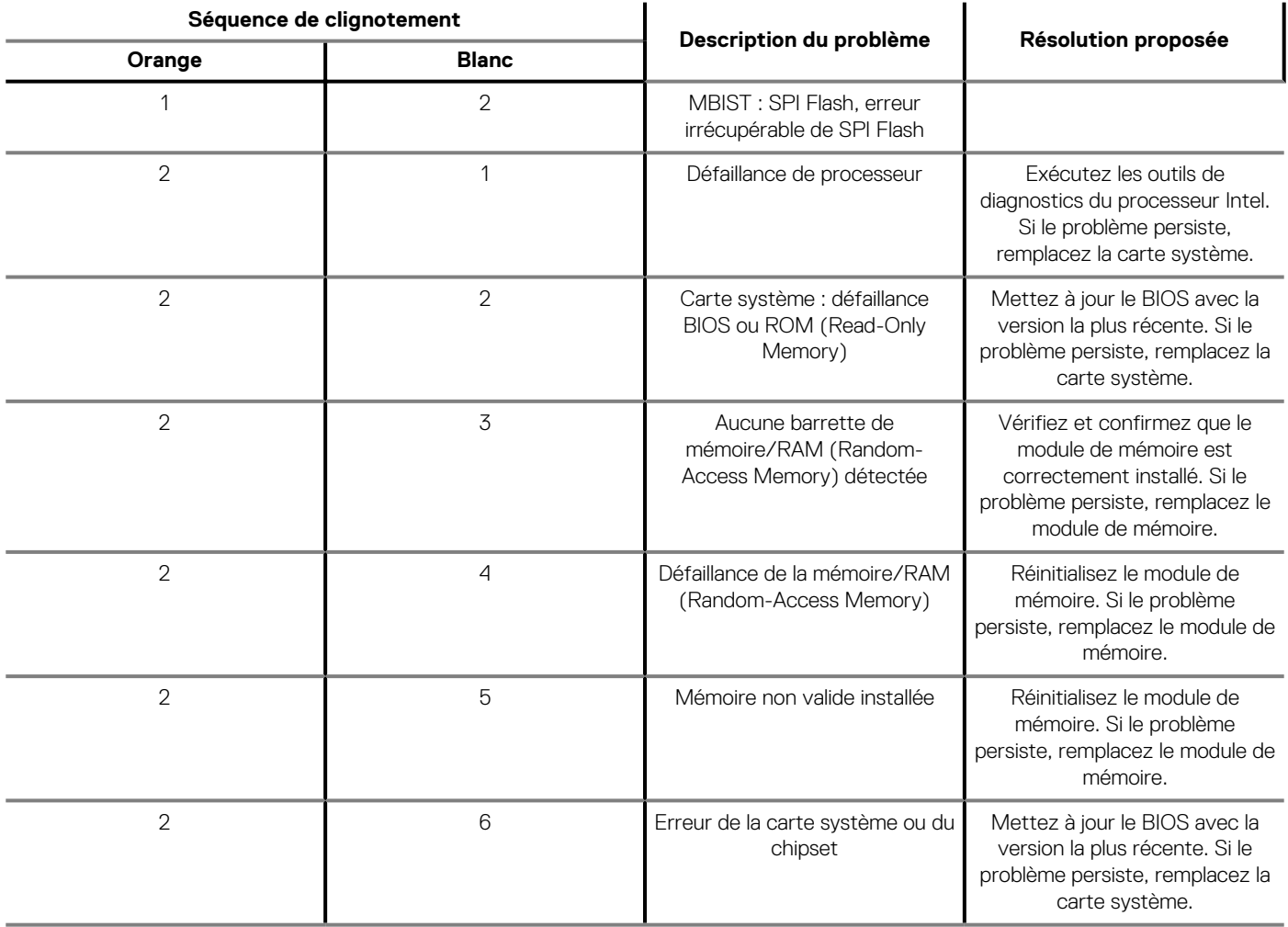

## **Tableau 19. Signaux des voyants LED de diagnostic(suite)**

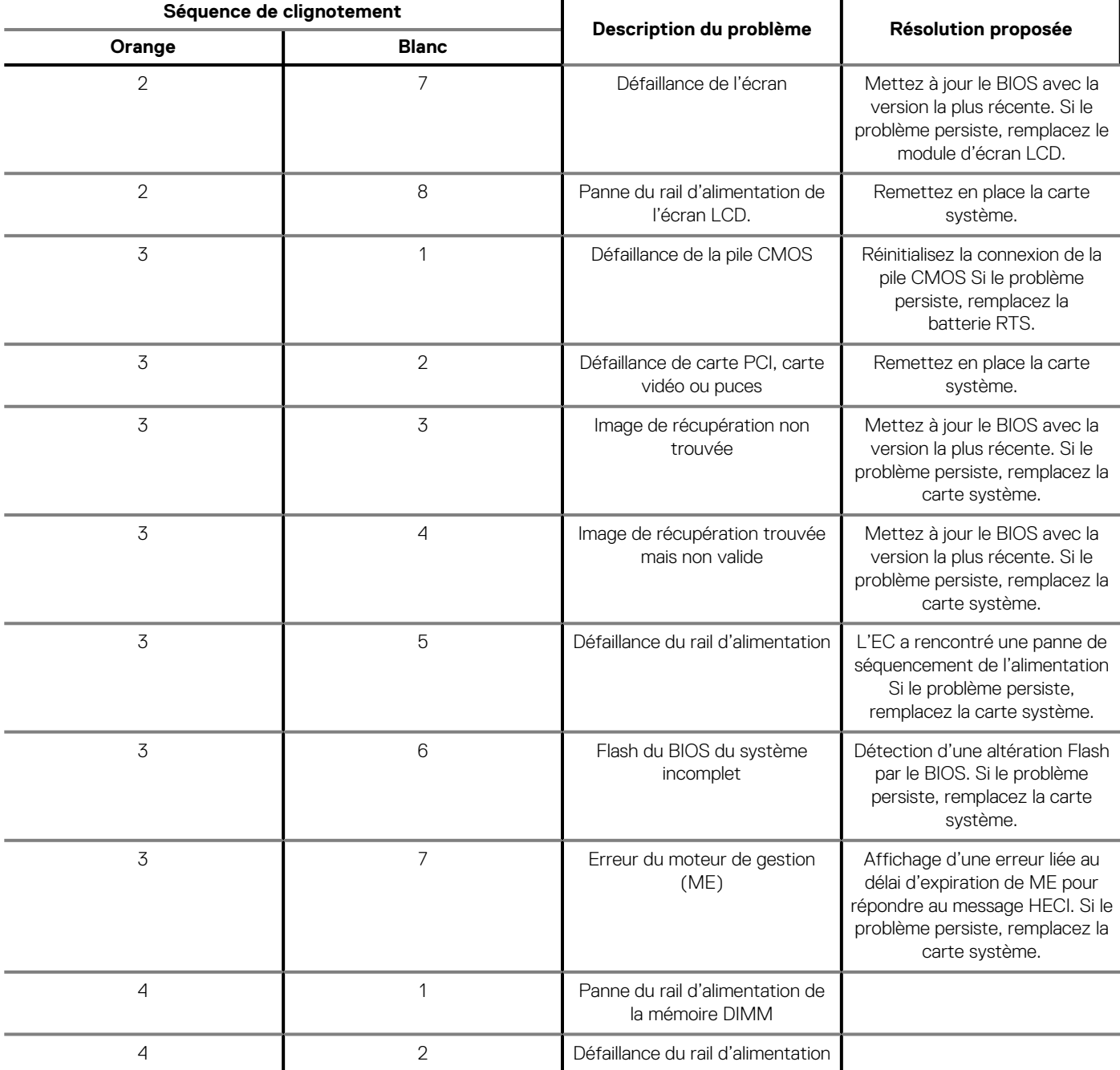

# **Récupération du système d'exploitation**

Lorsque l'ordinateur ne parvient pas à démarrer sur le système d'exploitation même après plusieurs tentatives, il lance automatiquement l'outil de récupération du système d'exploitation Dell SupportAssist OS Recovery.

Dell SupportAssist OS Recovery est un outil autonome qui est préinstallé sur tous les ordinateurs Dell dotés du système d'exploitation Windows 10. Il se compose d'outils pour diagnostiquer et résoudre les problèmes qui peuvent se produire avant que votre ordinateur démarre à partir du système d'exploitation. Il vous permet de diagnostiquer les problèmes matériels, réparer votre ordinateur, sauvegarder vos fichiers, ou restaurer votre ordinateur à son état d'origine.

Vous pouvez également le télécharger à partir du site Web de support Dell pour dépanner et corriger votre ordinateur s'il ne parvient pas à démarrer à partir du système d'exploitation principal à cause de défaillances logicielles ou matérielles.

Pour plus d'informations sur l'outil Dell SupportAssist OS Recovery, consultez le guide d'utilisation *Dell SupportAssist OS Recovery User's Guide* sur [www.dell.com/support.](https://www.dell.com/support).

# **BIOS clignotant (clé USB)**

## **Étapes**

- 1. Suivez la procédure de l'étape 1 à l'étape 7 dans « Clignotement du BIOS » pour télécharger le dernier fichier du programme d'installation du BIOS.
- 2. Créez une clé USB amorçable. Pour plus d'informations, consultez l'article [SLN143196](https://www.dell.com/support/article/sln143196/) de la base de connaissances, à l'adresse [www.dell.com/support](https://www.dell.com/support).
- 3. Copiez le fichier du programme d'installation du BIOS sur la clé USB amorçable.
- 4. Connectez le lecteur USB amorçable à l'ordinateur qui nécessite la mise à jour du BIOS.
- 5. Redémarrez l'ordinateur et appuyez sur **F12** lorsque le logo Dell s'affiche à l'écran.
- 6. Démarrez sur le lecteur USB dans le **menu d'amorçage ponctuel**.
- 7. Tapez le nom de fichier du programme de configuration du BIOS et appuyez sur Entrée.
- 8. L'utilitaire de mise à jour du BIOS s'affiche. Suivez les instructions qui s'affichent à l'écran pour terminer la mise à jour du BIOS.

# **Flashage du BIOS**

#### **À propos de cette tâche**

Un flash (mise à jour) du BIOS peut être nécessaire en cas de disponibilité d'une nouvelle version ou après remplacement de la carte système.

Procédez comme suit pour faire clignoter le BIOS :

## **Étapes**

- 1. Allumez votre ordinateur.
- 2. Rendez-vous sur [www.dell.com/support](https://www.dell.com/support).
- 3. Cliquez sur **Product support (Support produit)**, entrez le numéro de série de votre ordinateur et cliquez sur **Submit (Envoyer)**.
	- **REMARQUE : si vous ne disposez pas du numéro de série, utilisez la fonction de détection automatique ou recherchez manuellement le modèle de votre ordinateur.**
- 4. Cliquez sur **Drivers & Downloads (Pilotes et téléchargements)** > **Find it myself (Trouver par moi-même)**.
- 5. Sélectionnez le système d'exploitation installé sur votre ordinateur.
- 6. Faites défiler la page vers le bas et développez **BIOS**.
- 7. Cliquez sur **Télécharger** pour télécharger la dernière version du BIOS pour votre ordinateur.
- 8. Une fois le téléchargement terminé, accédez au dossier où vous avez enregistré le fichier de mise à jour du BIOS.
- 9. Cliquez deux fois sur ce fichier et laissez-vous guider par les instructions qui s'affichent à l'écran.

# **Cycle d'alimentation Wi-Fi**

#### **À propos de cette tâche**

Si votre ordinateur ne parvient pas à accéder à Internet en raison de problèmes de connectivité Wi-Fi, une procédure de cycle d'alimentation Wi-Fi peut être effectuée. La procédure suivante fournit des instructions sur la façon de réaliser un cycle d'alimentation Wi-Fi :

# **REMARQUE : Certains fournisseurs d'accès Internet (FAI) fournissent un modem/routeur.**

- 1. Éteignez l'ordinateur.
- 2. Éteignez le modem.
- 3. Mettez hors tension le routeur sans fil.
- 4. Patientez 30 secondes.
- 5. Mettez sous tension le routeur sans fil.
- 6. Mettez sous tension le modem.
- 7. Allumez votre ordinateur.

# **Élimination de l'électricité résiduelle**

## **À propos de cette tâche**

L'électricité résiduelle est l'électricité statique qui reste sur l'ordinateur même une fois qu'il a été mis hors tension et que la batterie a été retirée. La procédure suivante explique comment l'éliminer :

- 1. Éteignez l'ordinateur.
- 2. Débranchez l'adaptateur secteur de votre ordinateur.
- 3. Maintenez le bouton d'alimentation appuyé pendant 15 secondes pour éliminer l'électricité résiduelle.
- 4. Branchez l'adaptateur secteur à l'ordinateur.
- 5. Allumez votre ordinateur.

# **Obtenir de l'aide et contacter Dell**

# **Ressources d'aide en libre-service**

Vous pouvez obtenir des informations et de l'aide sur les produits et services Dell en utilisant ces ressources en libre-service :

#### **Tableau 20. Ressources d'aide en libre-service**

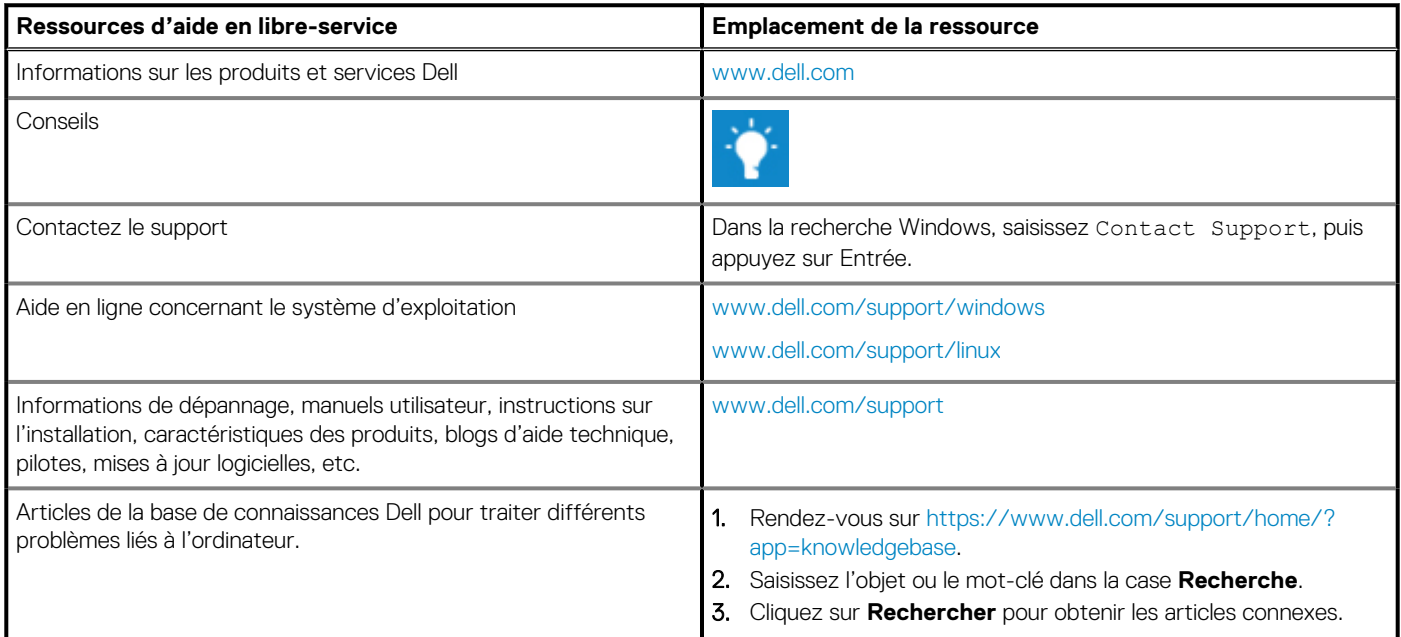

# **Contacter Dell**

Pour contacter Dell pour des questions commerciales, de support technique ou de service client, consultez le site [www.dell.com/](https://www.dell.com/contactdell) [contactdell.](https://www.dell.com/contactdell)

**REMARQUE : Les disponibilités variant selon le pays et le produit, certains services peuvent être indisponibles dans votre pays.**

**REMARQUE : Si vous ne disposez pas d'une connexion Internet, vous pouvez utiliser les coordonnées figurant sur votre facture d'achat, votre bordereau de livraison, votre facture ou dans le catalogue de produits Dell.**